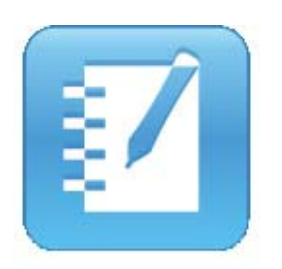

# SMART Notebook 10 User's Guide

Linux® Operating Systems

Extraordinary made simple<sup>"</sup>  $\Big|\text{SMAV} \right\|$ 

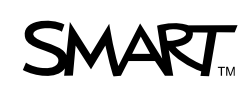

## Product Registration

If you register your SMART product, we'll notify you of new features and software upgrades.

Register online at www.smarttech.com/registration.

Keep the following information available in case you need to contact SMART Technical Support.

Serial Number:

Date of Purchase:

#### **Trademark Notice**

SMART Board, AirLiner, DViT, the SMART logo and smarttech are trademarks or registered trademarks of SMART Technologies ULC in the U.S. and/or other countries. Linux is a registered trademark of Linus Torvalds. Ubuntu is a registered trademark of Canonical Ltd. Adobe, Reader and Flash are registered trademarks or trademarks of Adobe Systems Incorporated in the United States and/or other countries. Windows and Internet Explorer are either registered trademarks or trademarks of Microsoft Corporation in the U.S. and/or other countries. All other third-party product and company names may be trademarks of their respective owners.

#### **Copyright Notice**

©2009 SMART Technologies ULC. All rights reserved. No part of this publication may be reproduced, transmitted, transcribed, stored in a retrieval system or translated into any language in any form by any means without the prior written consent of SMART Technologies ULC. Information in this manual is subject to change without notice and does not represent a commitment on the part of SMART.

Patent No. US6320597; US6326954; US6741267; US7151533; US7499033; and CA2252302. Other patents pending.

11/2009

## **Contents**

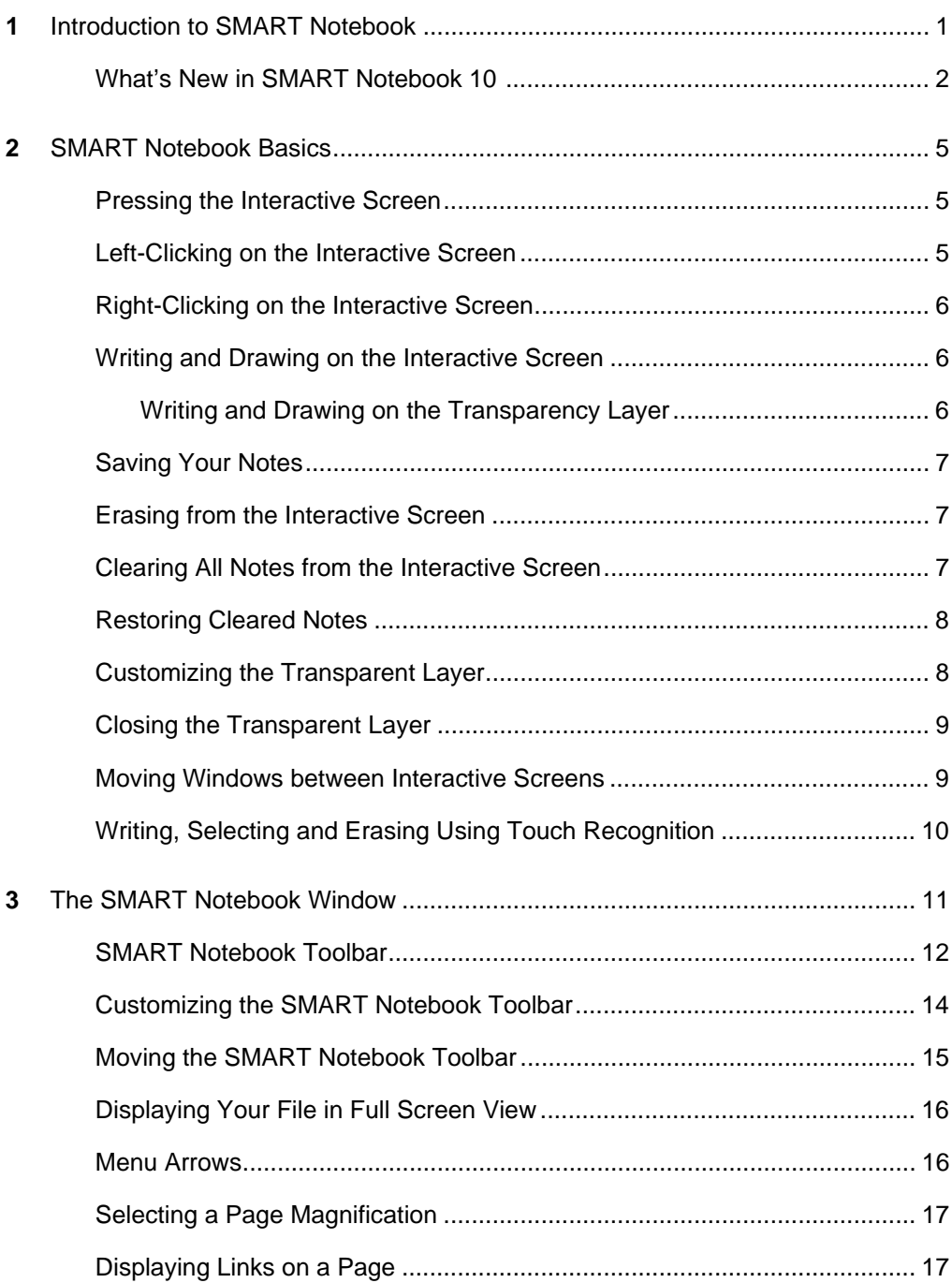

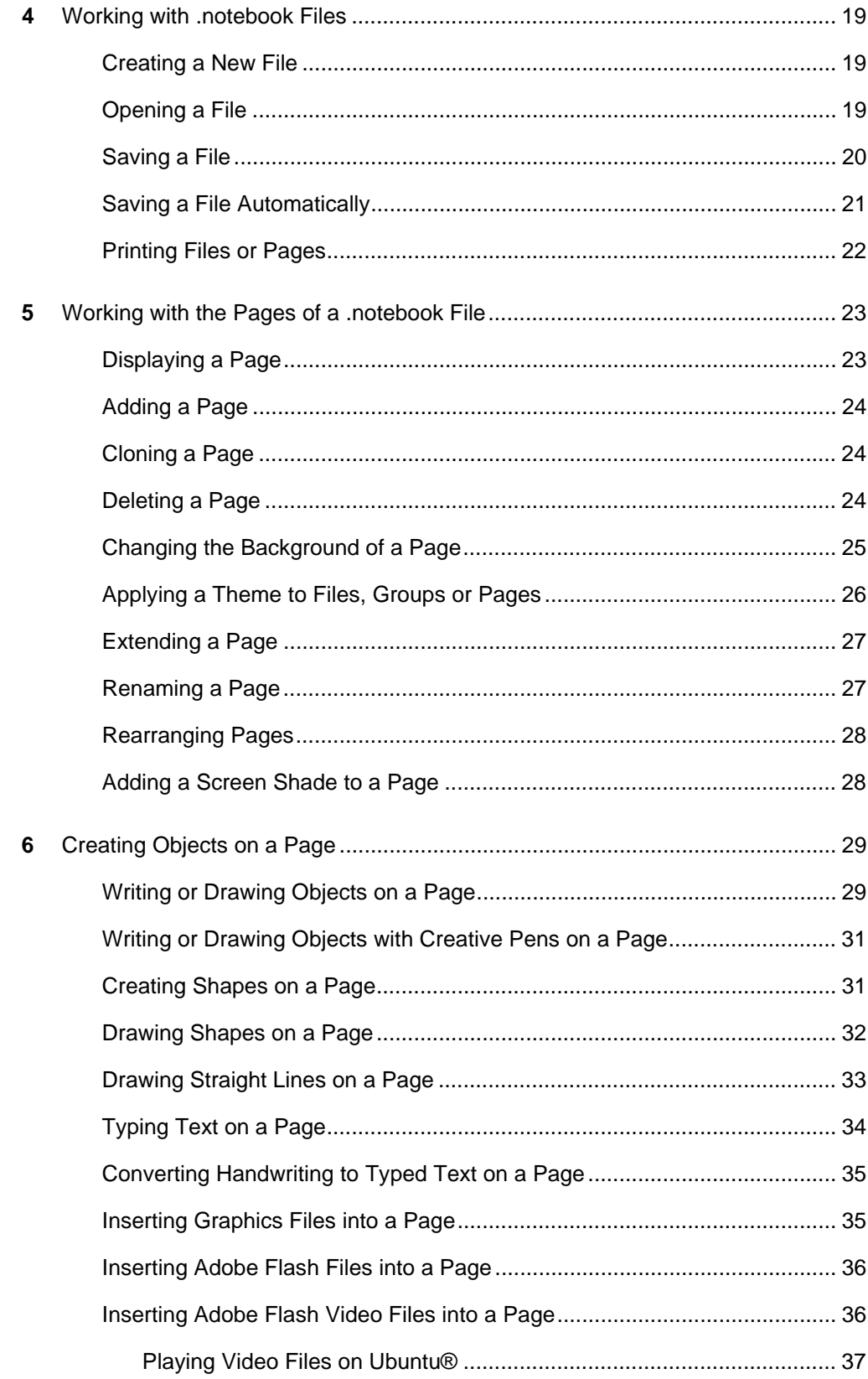

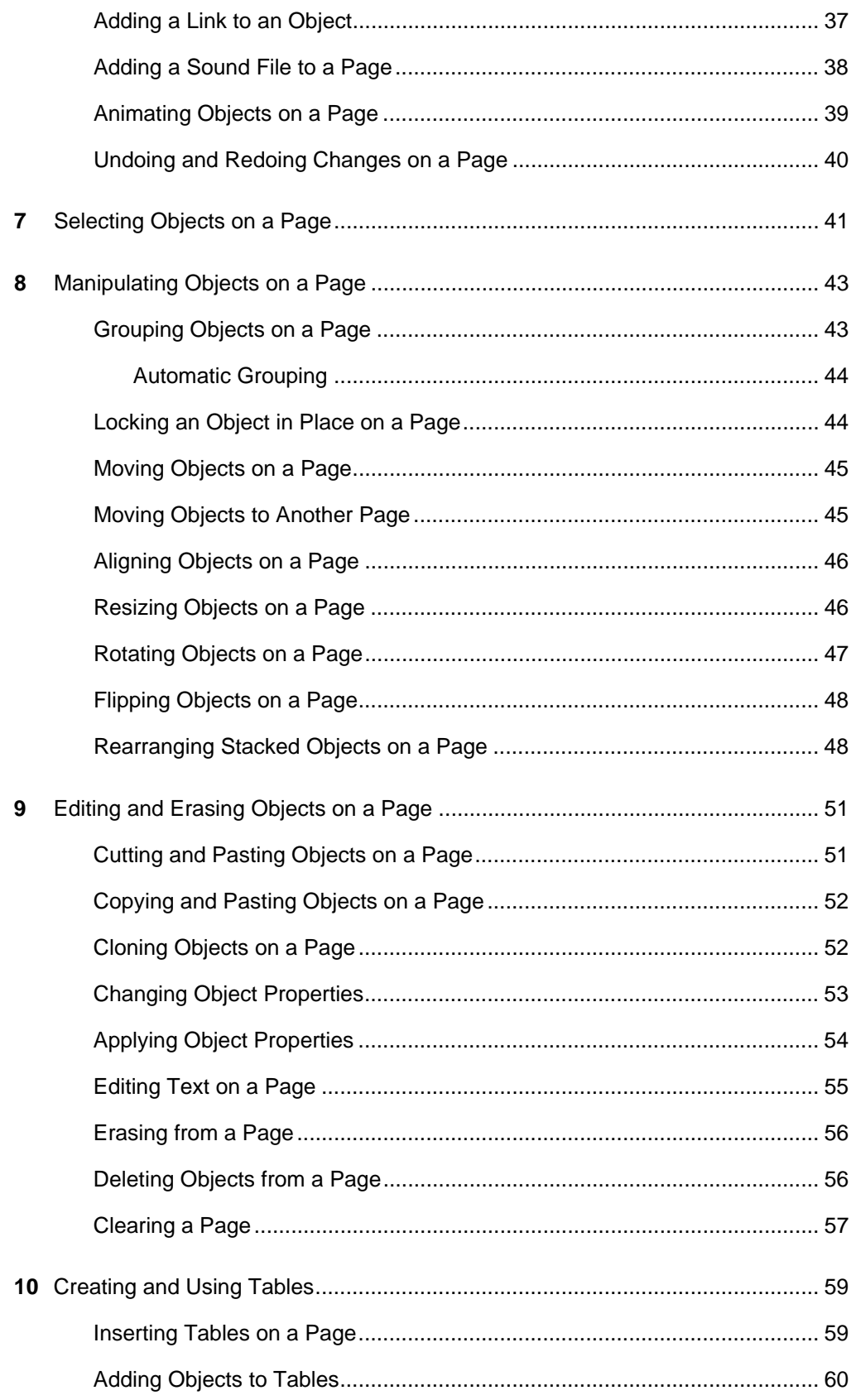

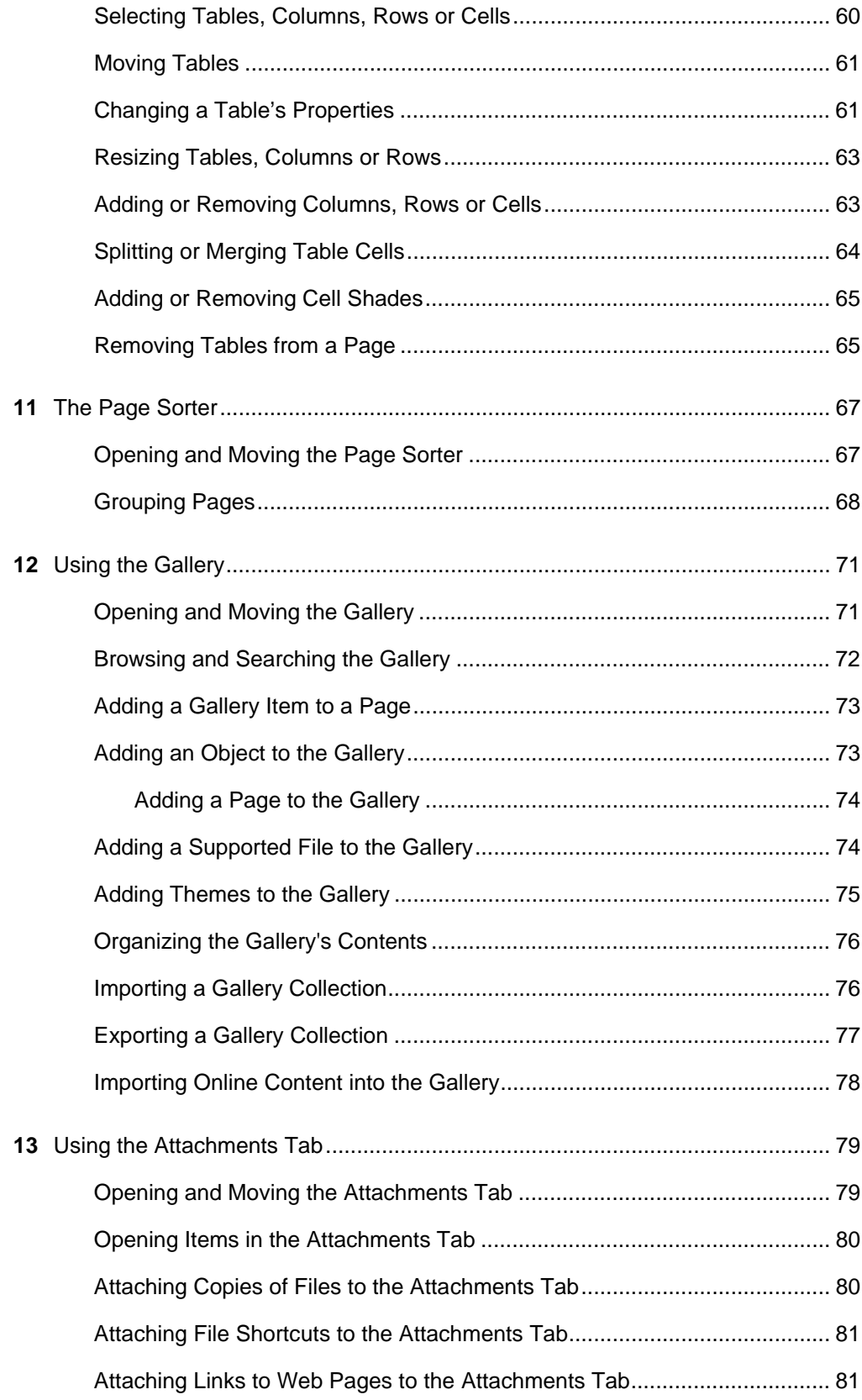

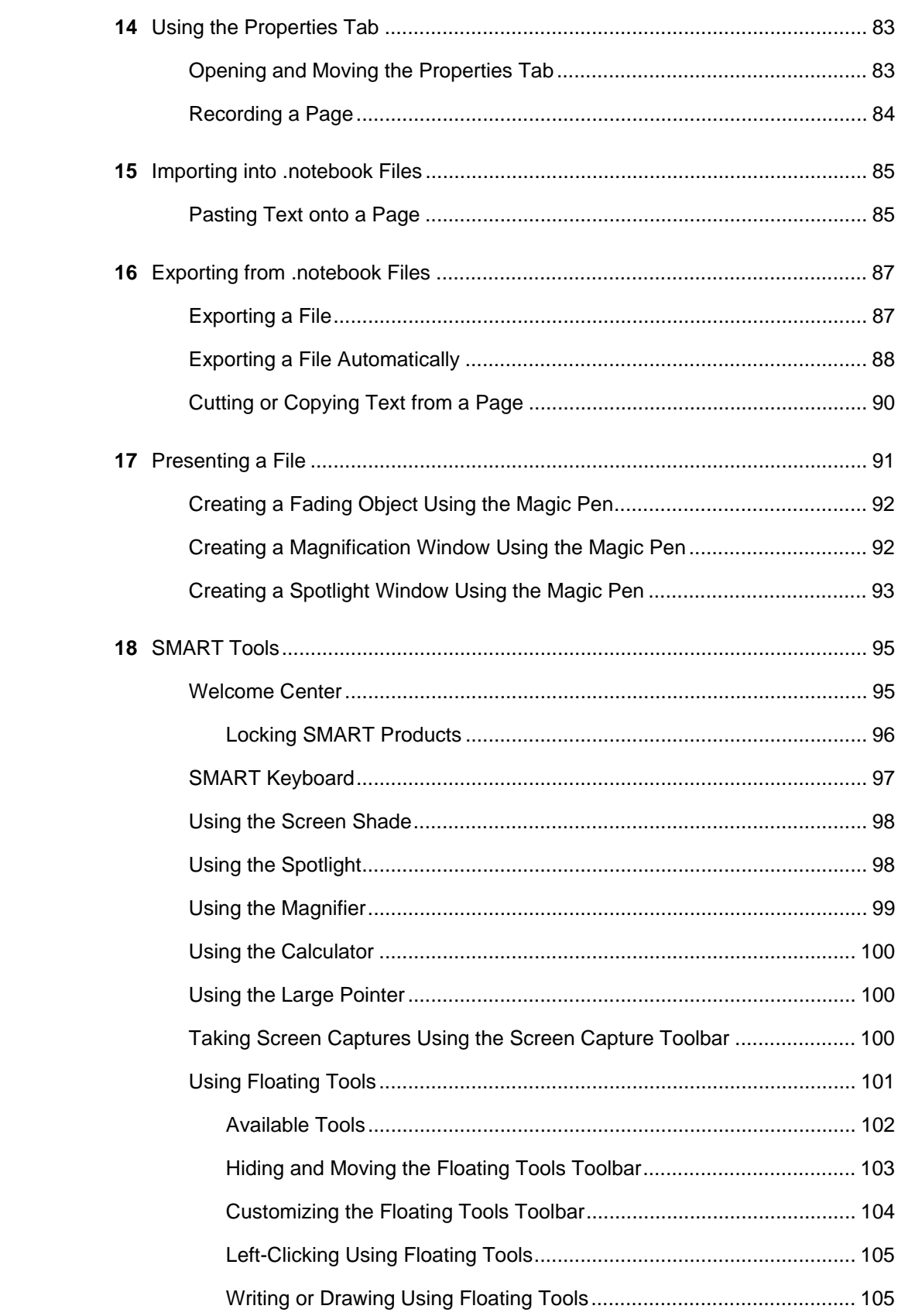

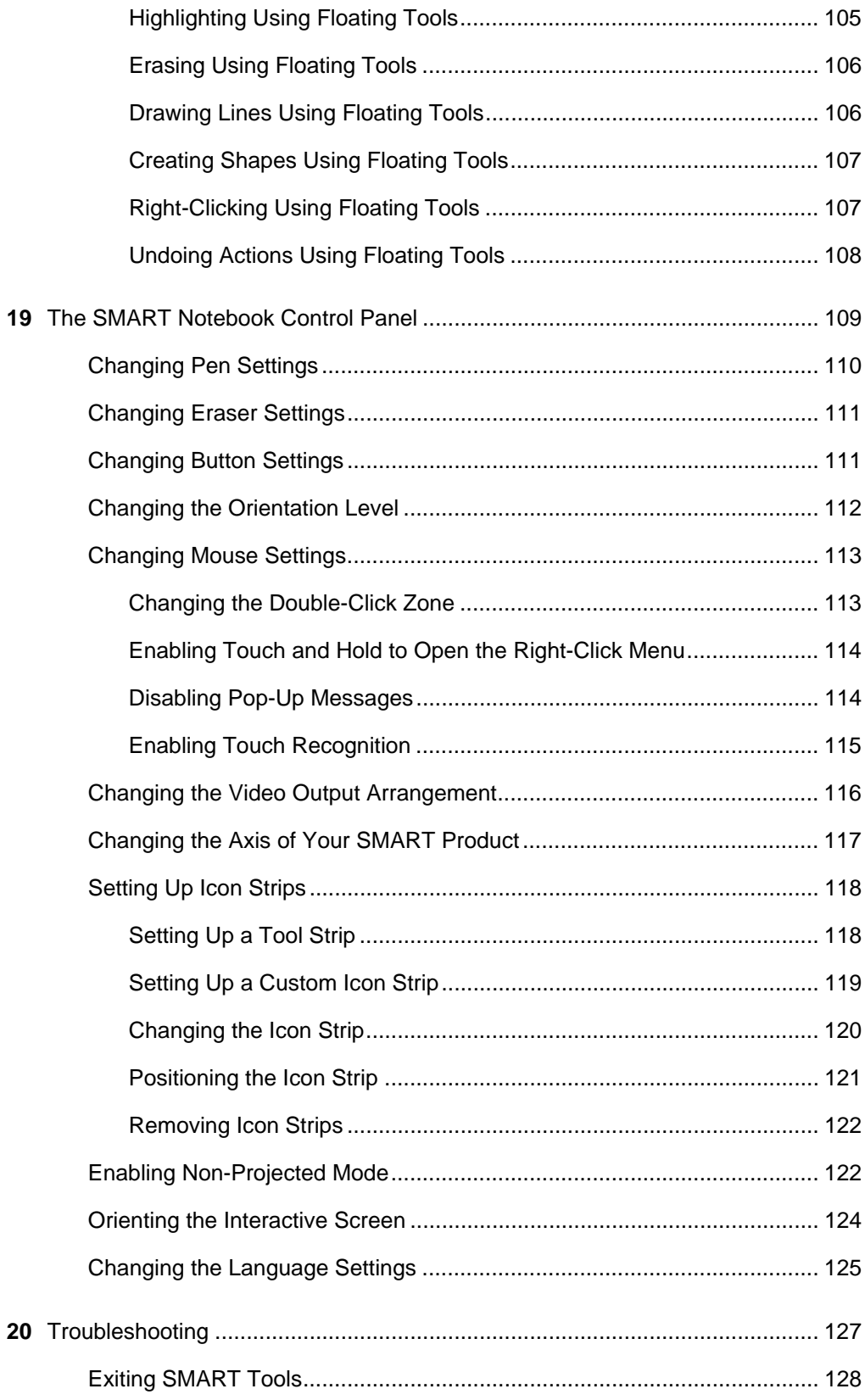

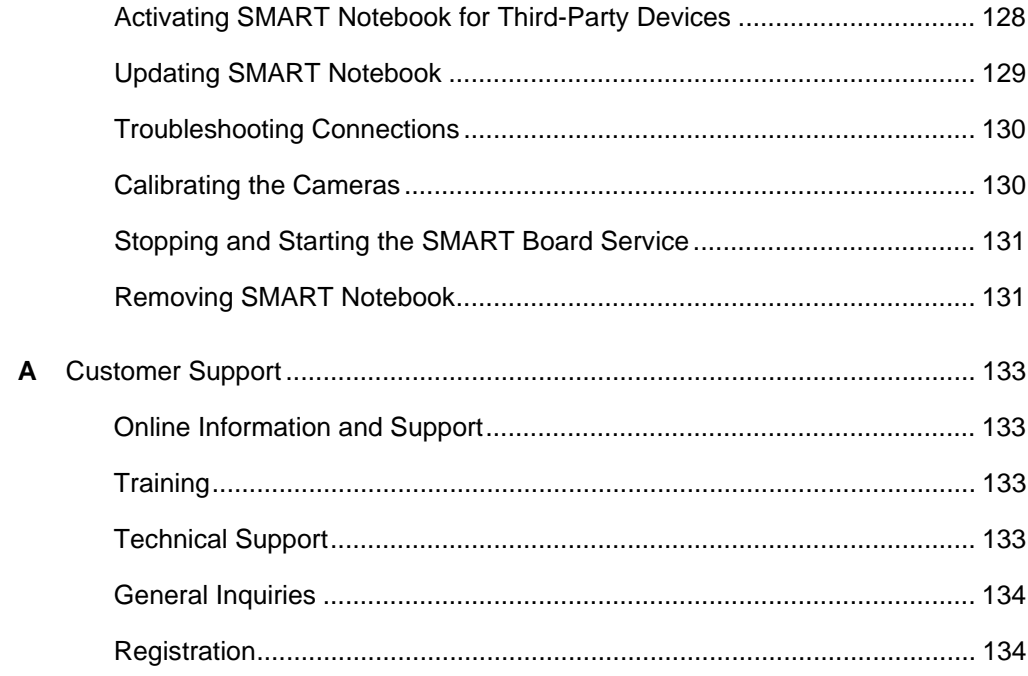

#### **viii | CONTENTS**

## <span id="page-10-1"></span><span id="page-10-0"></span>Chapter 1 Introduction to SMART Notebook

SMART Notebook is a suite of programs that you can use with your SMART interactive product.

#### **SMART Notebook Basics**

Your SMART product detects contact with its interactive screen and sends each contact point, along with Pen tool information, to the connected computer. SMART Notebook translates the information into mouse clicks and digital ink. SMART Notebook enables you to perform normal computer operations by pressing the screen with your finger (on interactive whiteboards) or a tethered pen (on interactive pen displays).

You can also write or draw on the screen in digital ink, and then save or erase your notes.

#### **Creating SMART Notebook Files**

Use SMART Notebook to create lessons or presentations. Each .notebook file contains a series of pages and each page has its own objects, properties and settings. You can add freehand objects, geometric shapes, straight lines, text, graphics and tables to a page. You can manipulate and edit these objects at any time.

Save files in a format that you can open in SMART Notebook on a Windows®, Mac or Linux® operating system. You can also export your file in a variety of formats, including HTML and PDF.

The Page Sorter displays all of the pages in the current file in thumbnail format. SMART Notebook automatically updates these thumbnails when you change the contents of the pages.

You can copy clip art, backgrounds, multimedia content, and .notebook files and pages to your current page from the Gallery. The Gallery also provides access to the following resources:

- Gallery Essentials a collection of thousands of subject-specific images and multimedia content
- Online Resources online content for educators who use SMART products, including lesson activities, educational software and advice for using your SMART product

You can attach a copy of a file, a shortcut to a file or a Web page link to a file. This enables you to quickly find and open files and Web pages when you present your file.

#### **SMART Tools**

You can draw attention to specific parts of a page using SMART tools, such as Screen Shade, Spotlight, Magnifier and Pointer.

#### **Control Panel and Settings**

You can change the SMART product's hardware settings. You can also orient the interactive screen to improve the accuracy of contact detection and change the language of the software interface.

### <span id="page-11-0"></span>What's New in SMART Notebook 10

SMART Notebook provides you with the tools to create and deliver engaging, interactive learning experiences across grades, subjects and learning styles.

#### **Improved User Interface**

SMART Notebook software 10 features a clean, intuitive user interface and incorporates new features and icons.

#### **Customizable Toolbar**

You can personalize your SMART Notebook toolbar to display your most frequently used tools.

#### **Welcome Center**

The Welcome Center provides you with quick access to popular SMART resources. From the Welcome Center, you can:

- Create or open a .notebook file, start a conference, orient your SMART product and access the SMART Notebook control panel.
- Launch presentation tools, such as Spotlight, Magnifier and Screen Shade, lock SMART devices and customize the Floating Tools toolbar.
- Visit the Teacher's Hub for online resources, including training materials, lesson activities, newsletters, case studies and more.
- Request support from a Technical Support representative.

#### **Page Groups**

Group pages in a file. This enables you to navigate to a set of pages.

#### **Themes**

Create themes to customize the pages in a file. Apply a theme to a single page, all pages in a group or all pages in a file.

#### **Magic Pen Tool**

Use the Magic Pen tool to create freehand objects that slowly fade, open a magnification window or open a spotlight window when you're presenting a file. You can also customize the Floating Tools toolbar to include a Magic Pen button.

#### **Table Integration**

Insert tables into files. You can customize table lines, fill and text properties; resize a table, column or row; insert or remove columns, rows or cells; split or merge cells; and add shades to cover the cells in your table and then reveal them one at a time.

#### **Active Alignment**

Display guidelines on a page to assist you in aligning objects with other objects, as well as the page's vertical and horizontal center. You can also set objects to automatically snap to these guidelines.

#### **Object Animation**

Animate an object to fly onto a page from one side, spin, fade in or shrink.

#### **Page Recorder**

Record your actions on the current page to create lessons that you can replay.

#### **Shape Recognition**

Draw freehand objects using the Shape Recognition tool. SMART Notebook recognizes your drawings and converts them to rectangles, ellipses, triangles or arcs. You can customize the Floating Tools toolbar to include a Shape Recognition button.

#### **Color and Gradient Fill Effects**

Fill objects and shapes with a variety of gradients, patterns and images.

#### **Locking Your Interactive Whiteboard**

If you have to leave your presentation, you can lock it to prevent others from moving the pointer or writing on it.

#### **4 | CHAPTER 1** – INTRODUCTION TO SMART NOTEBOOK

## <span id="page-14-1"></span><span id="page-14-0"></span>Chapter 2 SMART Notebook Basics

### <span id="page-14-2"></span>Pressing the Interactive Screen

Using your interactive product, you can perform normal computer operations by pressing the interactive screen with your finger (on interactive whiteboards) or tethered pen (on interactive pen displays).

You can press the interactive screen to perform the following operations:

- Left-click
- Right-click
- Write or draw notes in digital ink
- Save notes
- Erase digital ink
- **Clear notes**
- Restore cleared notes

### <span id="page-14-3"></span>Left-Clicking on the Interactive Screen

You can press the interactive screen to left-click.

**To left-click using a SMART Board™ interactive whiteboard**

- 1. Ensure that the pen tray tools are in the pen tray.
- 2. Press the interactive screen with your finger.

**To left-click using a SMART Podium interactive pen display**

- 1. Press the **Select** pen tool button.
- 2. Press the interactive screen with the tethered pen.

### <span id="page-15-0"></span>Right-Clicking on the Interactive Screen

You can press the interactive screen to right-click.

**To right-click using a SMART Board interactive whiteboard**

- 1. Press the **Right-Click** button on the pen tray, and then press the interactive screen with your finger.
- 2. If you want to perform another right click, repeat step 1.

**To right-click using a SMART Podium interactive pen display**

- 1. Press the **Right-Click** button, and then press the interactive screen with the tethered pen.
- 2. If you want to perform another right click, repeat step 1.

### <span id="page-15-1"></span>Writing and Drawing on the Interactive Screen

You can write notes and draw in digital ink on your interactive screen.

**To write or draw using a SMART Board interactive whiteboard**

- 1. Pick up a pen tray pen.
- 2. Write or draw on the interactive screen.
	- **P** TIP

Don't rest your elbow or the palm of your hand on the screen while you're writing.

- **To write or draw using a SMART Podium interactive pen display**
- 1. Press a **Digital Ink** pen tool button.
- 2. Write or draw on the interactive screen using the tethered pen.

#### <span id="page-15-2"></span>Writing and Drawing on the Transparency Layer

Whatever you write or draw on the interactive product appears on a transparent layer (sometimes referred to as an ink layer) over the current program.

To insert your notes into the program as text, right-click and select one of the **Inject ... Here** options in the menu that appears.

### <span id="page-16-0"></span>Saving Your Notes

Whatever you write and draw on the interactive product appears on a transparent layer (sometimes referred to as an ink layer) over the current program. If you insert your notes into a program, you can save your notes in the program. As an alternative, you can take a screen capture of your notes and the program at any time. Each screen capture appears as an image in a .notebook file.

**To take a screen capture of your notes** Press Screen Capture **in the upper right corner of the screen.** 

Each screen capture appears as an image in a .notebook file.

### <span id="page-16-1"></span>Erasing from the Interactive Screen

You can erase digital ink from the interactive screen.

- **To erase digital ink from a SMART Board interactive whiteboard**
- 1. Pick up the eraser.
- 2. Press it on the interactive screen.
- 3. When you finish erasing, return the eraser to the pen tray.

**To erase using a SMART Podium interactive pen display**

- 1. Press the **Eraser** pen tool button.
- 2. Press the tethered pen on the interactive screen.
- 3. When you finish erasing, select another pen tool button.

### <span id="page-16-2"></span>Clearing All Notes from the Interactive Screen

Whatever you write or draw on the interactive product appears on a transparent layer (sometimes referred to as an ink layer) over the current program. You can clear your notes at any time.

**To clear all the notes from the screen**

Press **Clear**  $\left(\overrightarrow{r} \right)$  in the upper right corner of the interactive screen.

### <span id="page-17-0"></span>Restoring Cleared Notes

If you clear all notes from the interactive screen accidentally, you can restore them.

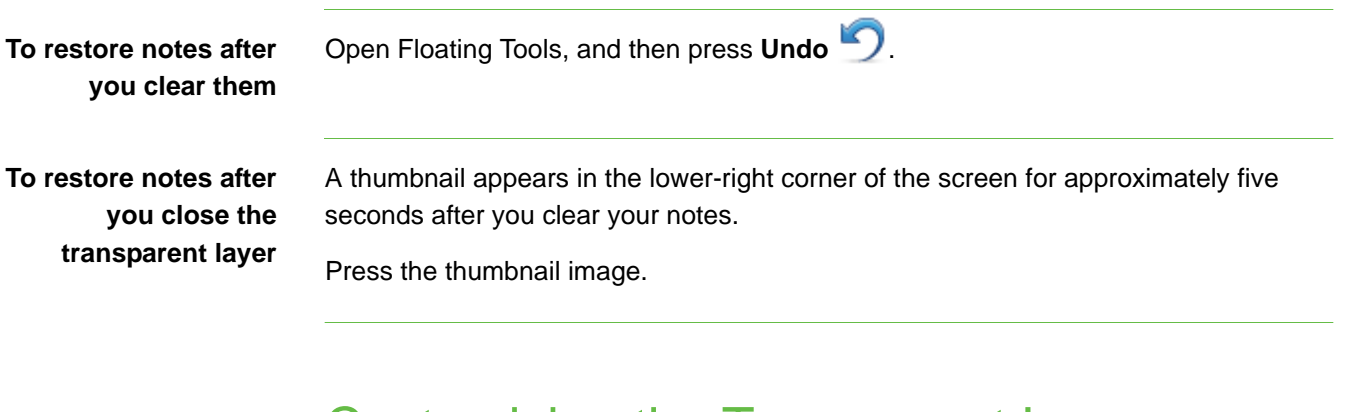

### <span id="page-17-1"></span>Customizing the Transparent Layer

Whatever you write or draw on the interactive product appears over the current program on a transparent layer (sometimes referred to as an ink layer). Depending on your SMART Notebook settings, this transparent layer can be surrounded by a border and can include **Clear**, **Screen Capture** and **Close** buttons in its upper right corner.

You can customize the behavior of the transparent layer.

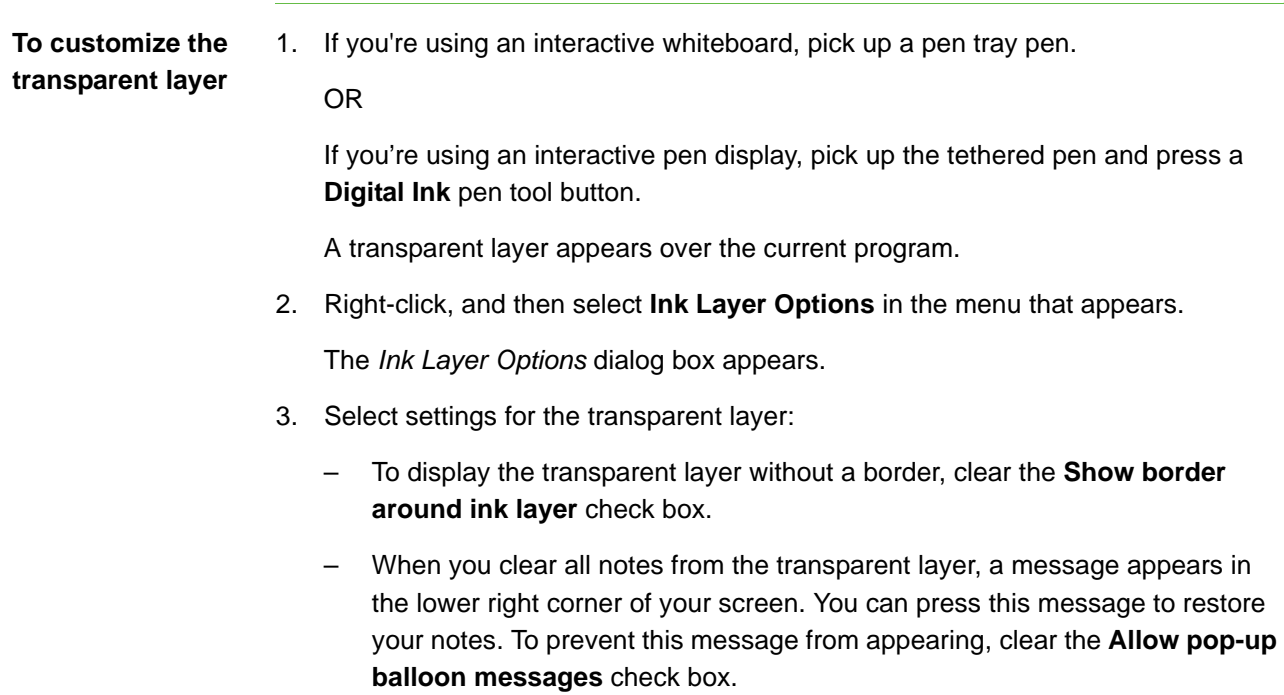

- To display the transparent layer without the **Screen Capture**, **Clear** or **Close** buttons in the upper right corner, clear the **Show the Screen Capture, Clear and Close buttons** check box.
- If you write or draw on the screen, and then left-click, a menu appears. You can select options from this menu to save your notes, clear your notes and close the transparent layer, and more. If you want to disable this menu, select **Close ink layer with pointer**. If you select this option, you can left-click to clear your notes and close the transparent layer, and the menu doesn't appear.
- If you want to automatically save your notes, select **Always Save Ink**. If you select this option, a screen capture of your notes and the program appear on a new page in a .notebook file when you close the transparent layer.
- 4. Press **OK**.

#### <span id="page-18-0"></span>Closing the Transparent Layer

Whatever you write or draw on the interactive product appears on a transparent layer over the current program. You can close the transparent layer at any time.

**To close the transparent layer** Press **Close**  $\left(\frac{1}{2}\right)$  in the upper right corner of the screen.

### <span id="page-18-1"></span>Moving Windows between Interactive **Screens**

You can operate multiple SMART interactive products from the same computer. You can spread the computer display over two or more interactive screens or you can display some programs on one interactive product and other programs on another.

If you connect multiple interactive products to one computer, you can drag windows from one interactive screen to another.

**To move a window from one interactive screen to another**

- 1. If you haven't done so already, display the window.
- 2. Press and hold the window on the first interactive screen with your finger.
- 3. Press the second interactive screen with a finger on your other hand.

4. Lift your finger from the first interactive screen.

The window disappears from the first interactive screen and appears on the second interactive screen.

### <span id="page-19-0"></span>Writing, Selecting and Erasing Using Touch Recognition

#### **NOTE**

This feature is available with only some SMART products, including SMART Board 600 series interactive whiteboards purchased in 2009 or later.

If you're using a SMART product that supports this feature, you can pick up a pen, and then write, select or erase without replacing the pen. SMART Notebook interprets your intent when you press the screen based on the size of the contact area.

- If you press the screen with the pen, SMART Notebook identifies a small contact area, and you write or draw in digital ink on the screen.
- If you press the screen with your finger, SMART Notebook identifies a larger contact area, and you perform a left click.
- If you press the screen with your palm, SMART Notebook identifies a much larger contact area, and you erase digital ink from the screen.

## <span id="page-20-1"></span><span id="page-20-0"></span>Chapter 3 The SMART Notebook **Window**

In SMART Notebook, you can create .notebook files that include graphics, text, tables, lines, shapes, animations and more. Present your file and keep your class's attention as you move and interact with these objects. When your class provides comments and suggestions, write their input on the page using digital ink. You can open .notebook files in SMART Notebook on a Windows, Mac or Linux operating system. You can also export your file in a variety of formats, including HTML and PDF.

The *SMART Notebook* window provides a number of ways to look at and interact with a .notebook file.

- The whiteboard area displays the current page and enables you to create, edit and manipulate objects on a page.
- The Page Sorter displays thumbnails of the pages in the current file. It allows you to organize pages and move objects from page to page. View any page by pressing its thumbnail in the Page Sorter.
- The Gallery contains clip art, backgrounds, .notebook files and pages that you can use in your presentations. Thumbnails within the Gallery provide previews of gallery content images. The Gallery also provides access to other online resources.
- The Attachments tab enables you to attach a copy of a file, a shortcut to a file or a Web page link to your file.
- The Properties tab enables you to change the options for the currently selected object. For example, if you select a shape, the Properties tab displays options for fill effects, line style and object animation.
- The SMART Notebook toolbar enables you to select and use a variety of commands and tools.

**To open a** *SMART Notebook* **window** Press the **SMART Board** icon **i** in the system tray, and then select **Notebook**.

#### **NOTE**

If your computer isn't currently connected to a SMART interactive product, the **SMART Board** icon includes an X in its bottom right corner **R**.

### <span id="page-21-0"></span>SMART Notebook Toolbar

The SMART Notebook toolbar enables you to select and use a variety of commands and tools within the *SMART Notebook* window.

The following table describes the functions of each toolbar button in the default SMART Notebook toolbar.

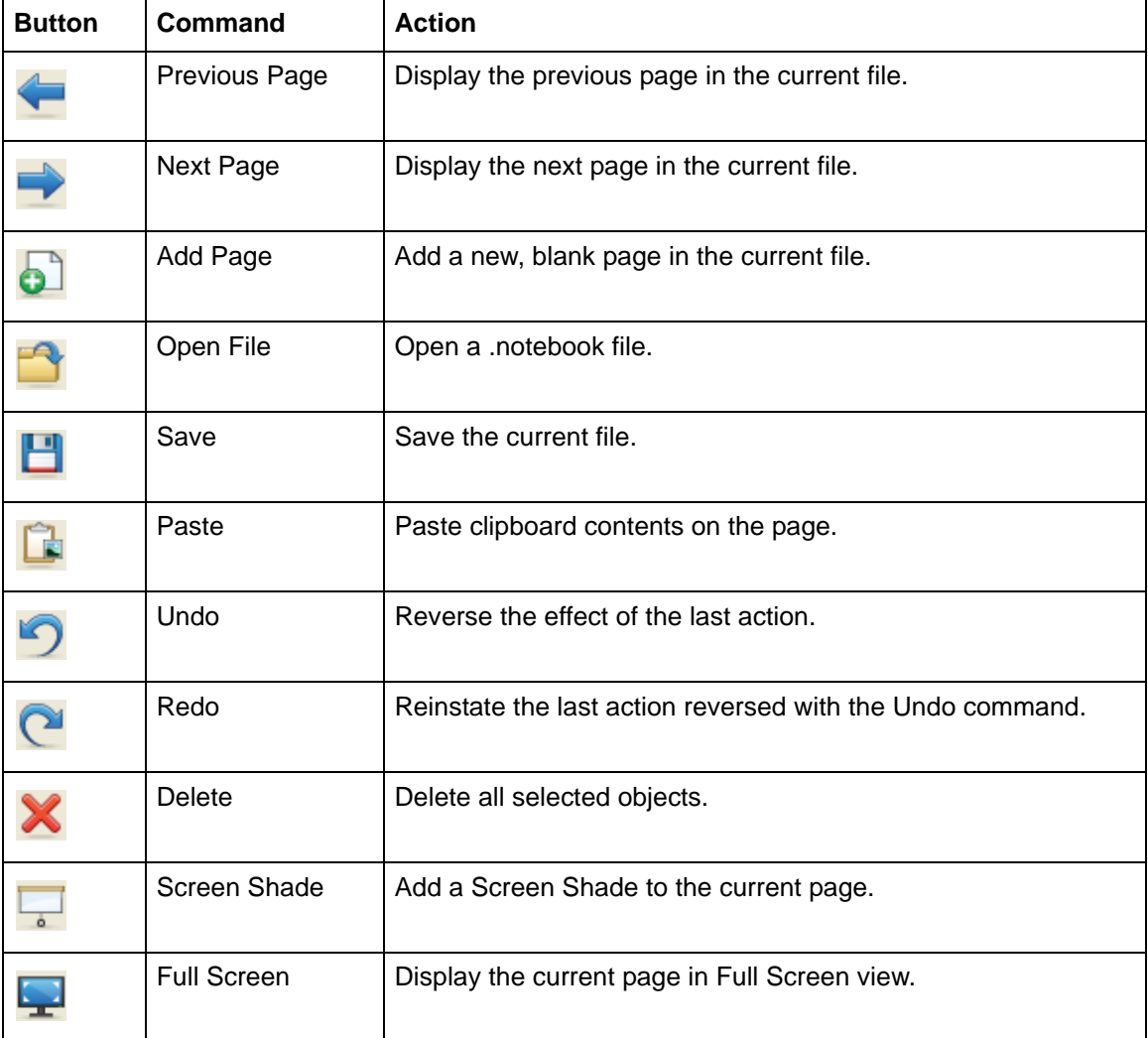

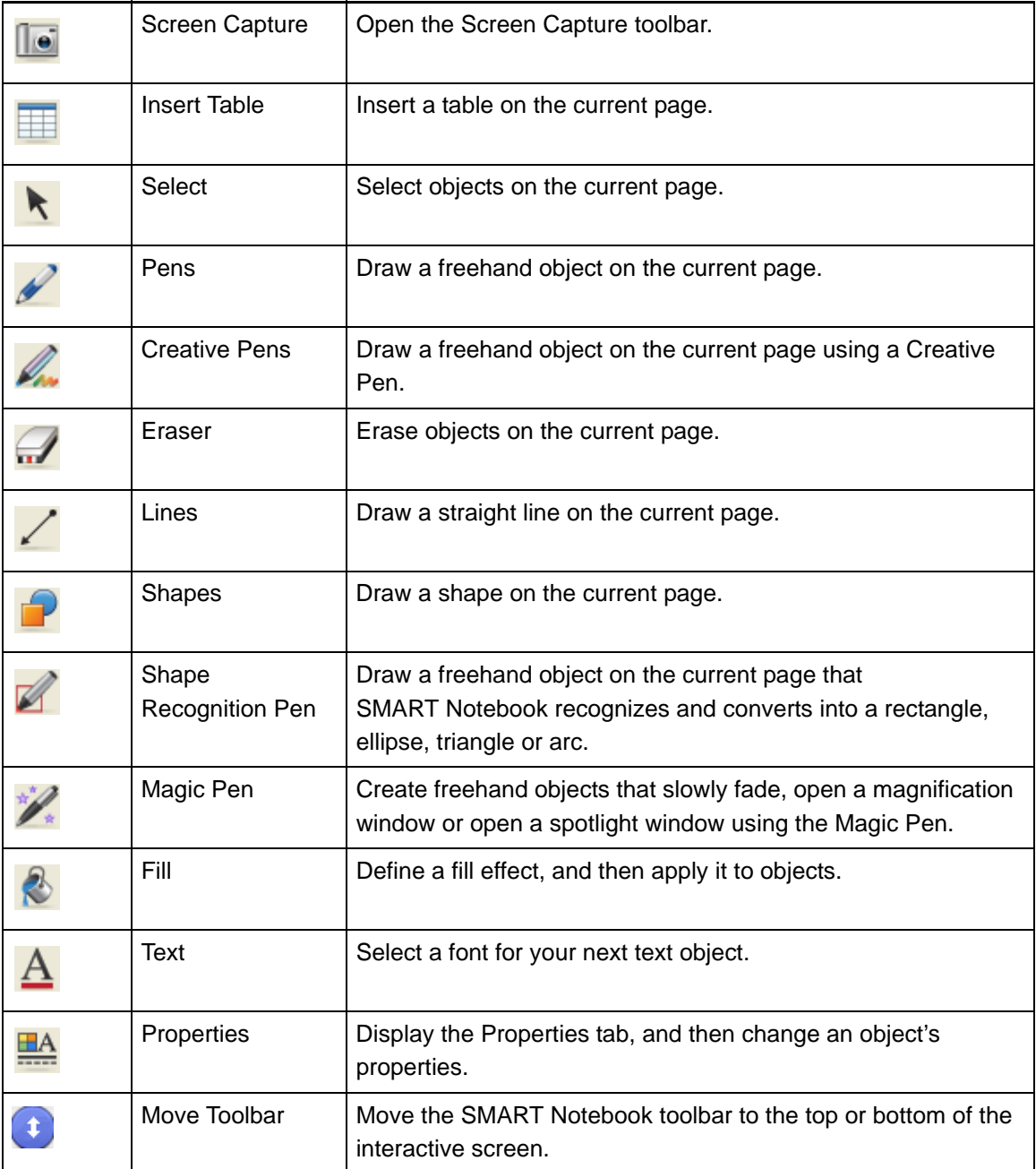

The following table describes the functions of each toolbar button that you can add to a customized SMART Notebook toolbar.

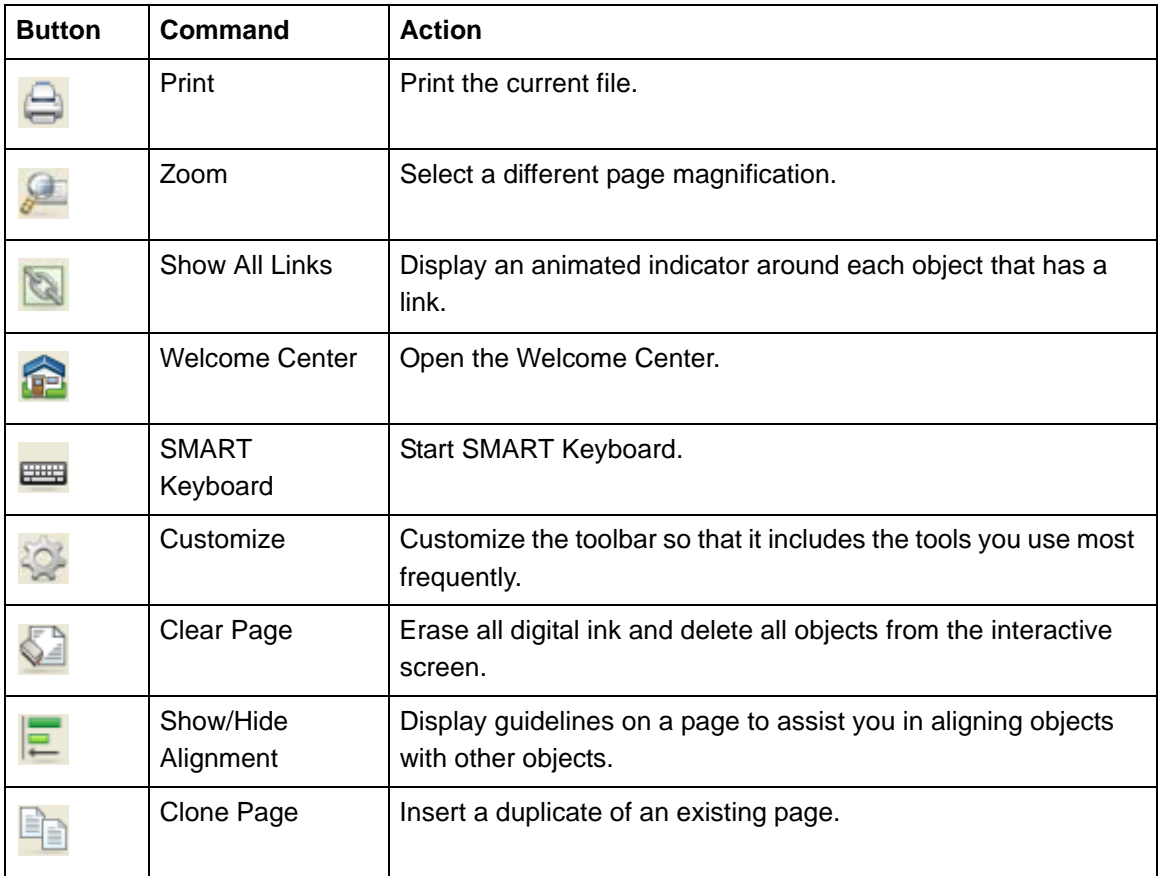

### <span id="page-23-0"></span>Customizing the SMART Notebook **Toolbar**

The SMART Notebook toolbar enables you to select and use a variety of commands and tools. You can customize the toolbar so that it includes the tools you use most frequently.

**To customize the SMART Notebook toolbar**

- 1. Right-click the SMART Notebook toolbar, and then select **Customize Toolbar**.
	- The *Customize Toolbar* dialog box appears.
- 2. To add a button to the toolbar, press an icon in the *Customize Toolbar* dialog box, and then drag it to the SMART Notebook toolbar.
- 3. To remove a button from the toolbar, press its icon in the SMART Notebook toolbar, and then drag it to the *Customize Toolbar* dialog box.
- 4. To rearrange the buttons, press an icon in the SMART Notebook toolbar, and then drag it to a new position in the toolbar.
- 5. Press **Done**.

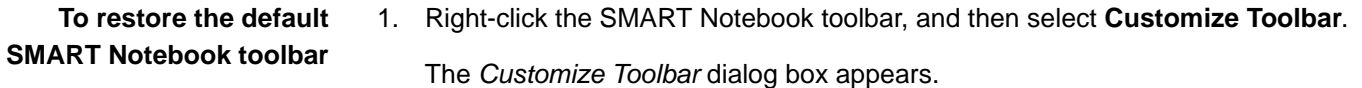

- 2. Press **Restore default set**.
- 3. Press **Done**.

**To control how the toolbar displays available options** When you select certain toolbar buttons, SMART Notebook displays available options.

For example, if you press the **Pen** button , a selection of available line styles appears. By default these line styles remain on-screen until you press a different toolbar button or press the X button to the right of the available options. However, you can set up the available options to disappear when you press anywhere in the whiteboard area.

If you want the available options to disappear when you press anywhere in the whiteboard area, select **View > Auto-Hide Contextual Toolbar**.

If you want the available options to remain on-screen until you select a different toolbar button or the X button, clear the selection of **View > Auto-Hide Contextual Toolbar**.

### <span id="page-24-0"></span>Moving the SMART Notebook Toolbar

The SMART Notebook toolbar enables you to select and use a variety of commands and tools. You can move the toolbar to the top or bottom of the interactive screen.

**To move the SMART Notebook toolbar**

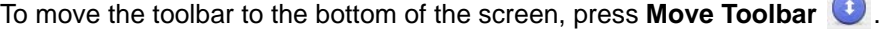

To move the toolbar to the top of the screen, press **Move Toolbar again.** 

### <span id="page-25-0"></span>Displaying Your File in Full Screen View

In Full Screen view, SMART Notebook expands the whiteboard area to the size of the interactive screen by hiding the title bar, toolbar, taskbar, Page Sorter, Gallery, Attachments tab and Properties tab. You can access commonly used commands using the *Full Screen* toolbar.

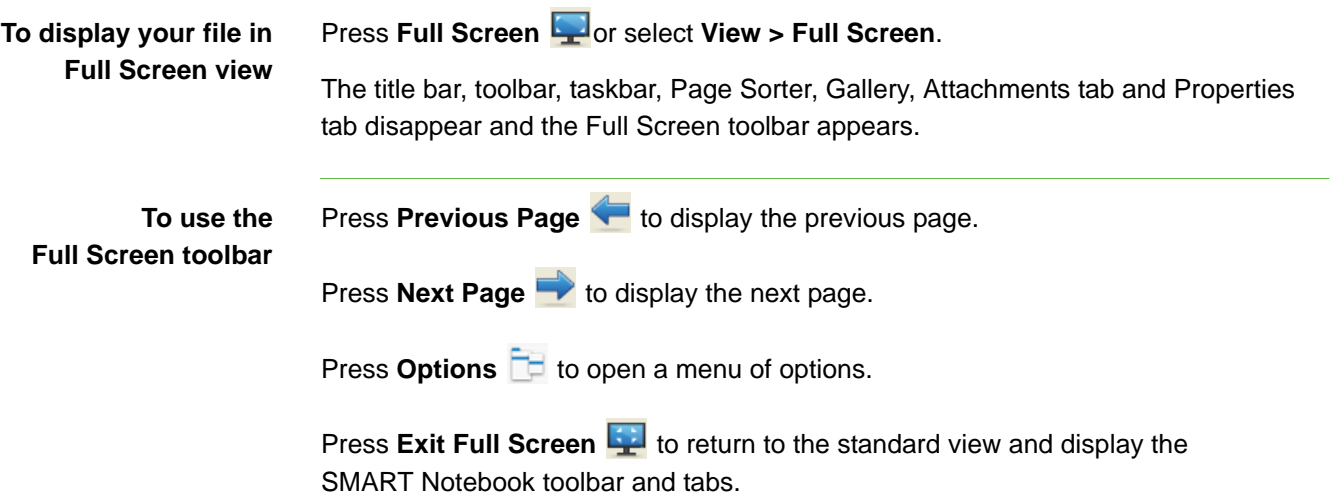

**Press More/Less Buttons**  $\leftrightarrow$  to display the **Blank Page**, Undo, Select and Magic **Pen Tool** buttons. Press **More/Less Buttons** again to hide these buttons.

### <span id="page-25-1"></span>Menu Arrows

When you select an object, a menu arrow appears in the object's top right corner. You can press the menu arrow to display a menu of commands.

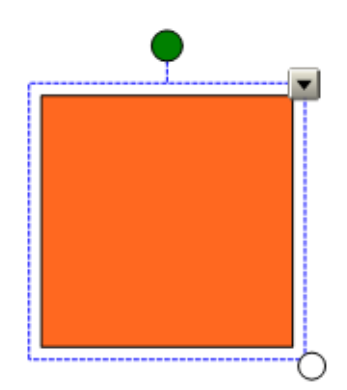

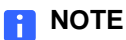

Pressing an object's menu arrow gives you access to the same menu as right-clicking an object.

Similarly, when you select pages in Page Sorter or items in the Gallery, a menu arrow appears in the top right corner of the page's or item's thumbnail. You can access menu commands by pressing this menu arrow.

### <span id="page-26-0"></span>Selecting a Page Magnification

You can zoom in to or out of the whiteboard area. You can also set the page to fit your display or set the page's width to the same width as the display.

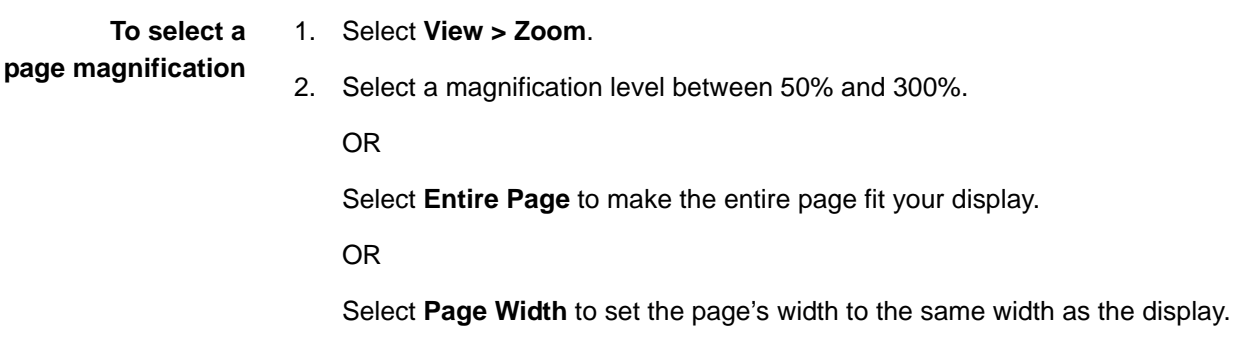

### <span id="page-26-1"></span>Displaying Links on a Page

You can attach a copy of a file, a shortcut to a file, a link to a Web page or a sound file to any object on a page. You can display an animated indicator around each object that has a link.

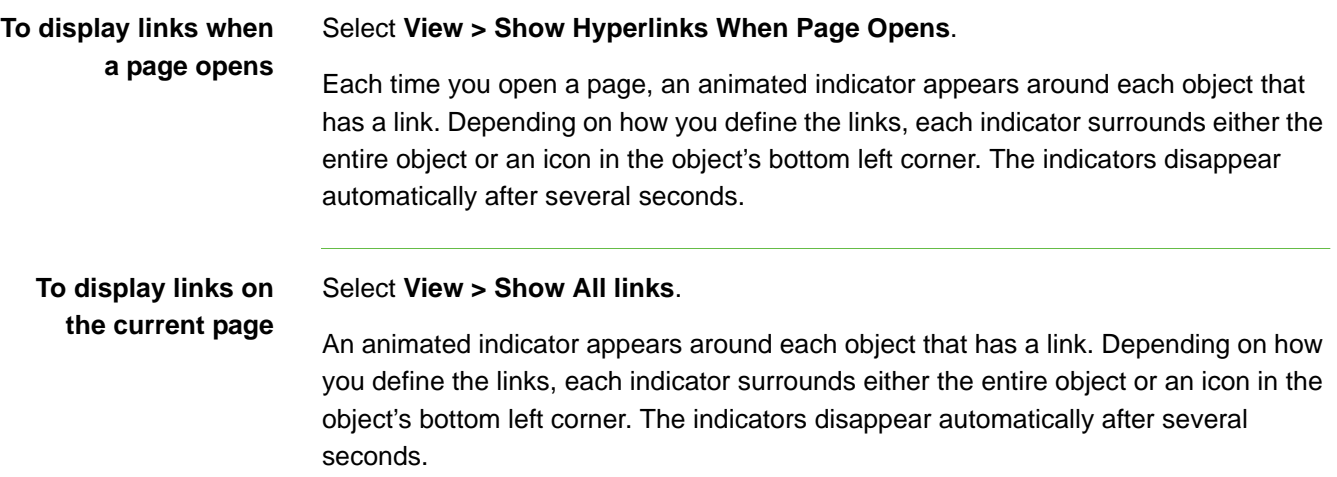

#### **18 | CHAPTER 3** – THE SMART NOTEBOOK WINDOW

## <span id="page-28-1"></span><span id="page-28-0"></span>Chapter 4 Working with .notebook Files

By default, SMART Notebook saves your files in .notebook format. Anyone with SMART Notebook software version 9.5 or later for the Windows, Mac or Linux operating system installed on their computer can open a .notebook file.

You can create a .notebook file that includes graphics, text, tables, lines, shapes, animations and more.

You can create, open, save and print files the way you would in other programs. You can also export files in a variety of formats, including HTML and PDF.

### <span id="page-28-2"></span>Creating a New File

When you open the *SMART Notebook* window, a new .notebook file opens automatically. However, you can create a new file at any time.

- **To create a new file** 1. Select **File > New**.
	-
	- 2. If you're working on a file with unsaved changes, a dialog box appears and prompts you to save the current file. Press **Yes** to save your changes, and then follow the on-screen instructions.

### <span id="page-28-3"></span>Opening a File

With SMART Notebook 10, you can open the following file types:

- .notebook (the default file format for SMART Notebook software 9.5, 9.7 and 10)
- .xbk (the default file format for SMART Notebook software 8, 9.0 and 9.1)

The way you open a file is the same for all versions of SMART Notebook software.

**To open a file** 1. Press **Open** .

The *Open* dialog box appears.

- 2. Browse to and select the file that you want to open.
- 3. Press **Open**.

### <span id="page-29-0"></span>Saving a File

By default, SMART Notebook saves your files in .notebook format. You can also set SMART Notebook to save your file automatically when you select a different page or after a specified period of time.

#### **NOTE**

The default file format for SMART Notebook 10 is .notebook, but the default file format for versions 8, 9.0 and 9.1 is .xbk. If you want to open your file in SMART Notebook 8, 9.0 or 9.1, save your file with the .xbk extension. However, the .xbk format doesn't support some of the objects and properties available in SMART Notebook version 10. If you save your file in the .xbk format, SMART Notebook doesn't save the objects or properties in your file that the .xbk format doesn't support. Also, if you create text in SMART Notebook 10 and save your file in .xbk format, you're unable to edit the text in SMART Notebook 8, 9.0 or 9.1.

**To save a new file** 1. Press **Save 4.** 

The *Save As* dialog box appears.

- 2. Browse to the folder where you want to save the new file.
- 3. Type a name for the file in the **File name** box.
- 4. If you want to make sure that your file retains its formatting, select the .notebook file type.

OR

If you want to create a file that you can open with SMART Notebook 8, 9.0 and 9.1, select the .xbk file type.

- 5. Press **Save**.
- 6. If you're saving your file in the .xbk format and there are objects or properties in your file that the .xbk format doesn't support, a dialog box appears indicating that SMART Notebook won't save these objects or properties if you continue. Press **Yes**.

**To save an existing file** Press Save **...** 

**To save a file with a new name or location**

#### 1. Select **File > Save As**.

The *Save As* dialog box appears.

- 2. Browse to the folder where you want to save the new file.
- 3. Type a name for the file in the **File name** box.
- 4. If you want to make sure that your file retains its formatting, select the .notebook file type.

OR

If you want to create a file that you can open with SMART Notebook software 8, 9.0 and 9.1, select the .xbk file type.

- 5. Press **Save**.
- 6. If you're saving your file in the .xbk format and there are objects or properties in your file that the .xbk format doesn't support, a dialog box appears indicating that SMART Notebook won't save these objects or properties if you continue. Press **Yes**.

### <span id="page-30-0"></span>Saving a File Automatically

You can manually save your file at any time. You can also set SMART Notebook to save your file automatically when you display a different page or after a specified period of time.

**To save files automatically** 1. Select **File > Timed Saves**.

The *Timed Save Wizard* dialog box appears.

2. Select **Every time I move to a different page** to save your file automatically every time you select a different page.

OR

Select **1 minute**, **5 minutes**, **15 minutes** or **30 minutes** to save your file automatically after a specified period of time.

- 3. Press **Next**.
- 4. Select **Notebook Document**.
- 5. Press **Next**.

The *Save As* dialog box appears.

- 6. Browse to the folder where you want to save the new file.
- 7. Type a name for the file in the **File name** box. SMART Notebook automatically saves the file with the .notebook file extension.
- 8. Press **Save**.

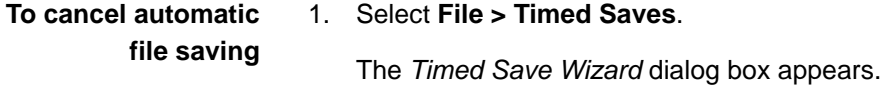

- 2. Select **Do not save the document automatically**.
- 3. Press **Finish**.

### <span id="page-31-0"></span>Printing Files or Pages

You can print .notebook files or pages from .notebook files. You can print the pages as thumbnails, handouts or full pages.

**To print files or pages** 1. Select **File > Print**. A dialog box appears. 2. Press **Properties**. 3. Select the print properties, including the page size, orientation and margins, and then press **Close**. 4. Press **Options** to expand the *Print* dialog box. 5. Select the print options, including the print range and output settings. 6. Press **Print**.

## <span id="page-32-1"></span><span id="page-32-0"></span>Chapter 5 Working with the Pages of a .notebook File

Each .notebook file comprises a series of pages, each with its own objects, properties and settings. You can add freehand objects, geometric shapes, straight lines, text, graphics and tables to a page.

A thumbnail of each page appears in the Page Sorter. Using either the Page Sorter or menu commands, you can display a page, insert a blank page, add a clone of an existing page and delete a page.

You can also change a page's background, extend a page's height, rename a page, rearrange the page order within a file and add a screen shade to a page prior to a presentation.

### <span id="page-32-2"></span>Displaying a Page

You can display a page using the Page Sorter. You can display the next or previous page in the current file using the SMART Notebook toolbar.

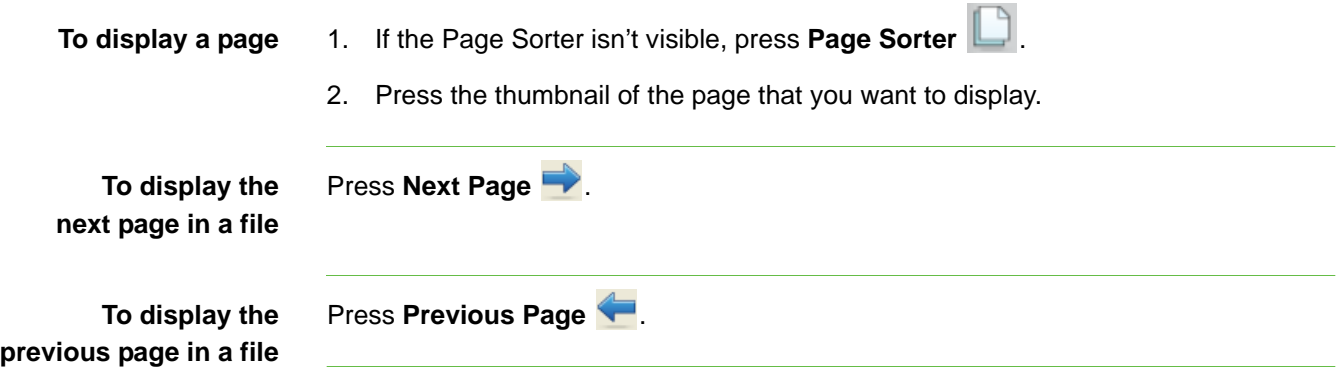

### <span id="page-33-0"></span>Adding a Page

You can add a blank page to the current file using the SMART Notebook toolbar or the Page Sorter.

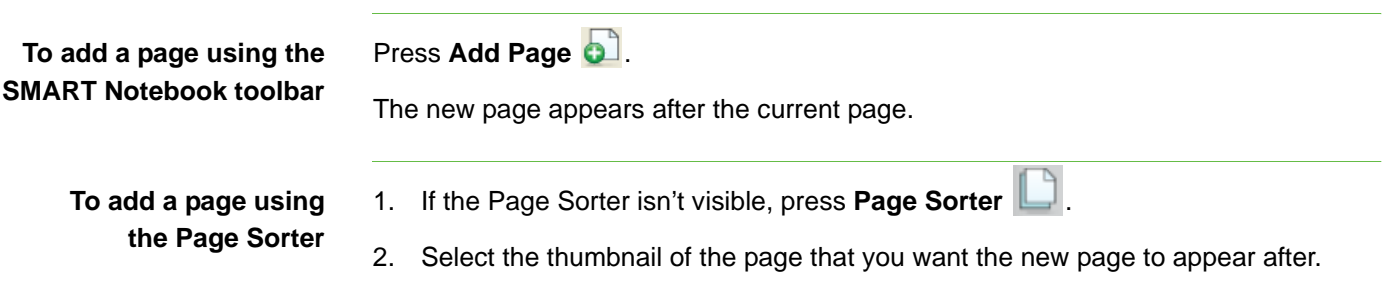

3. Press the thumbnail's menu arrow, and then select **Insert Blank Page**.

The new page appears after the selected page.

### <span id="page-33-1"></span>Cloning a Page

As an alternative to inserting a blank page, you can insert a duplicate (or clone) of an existing page.

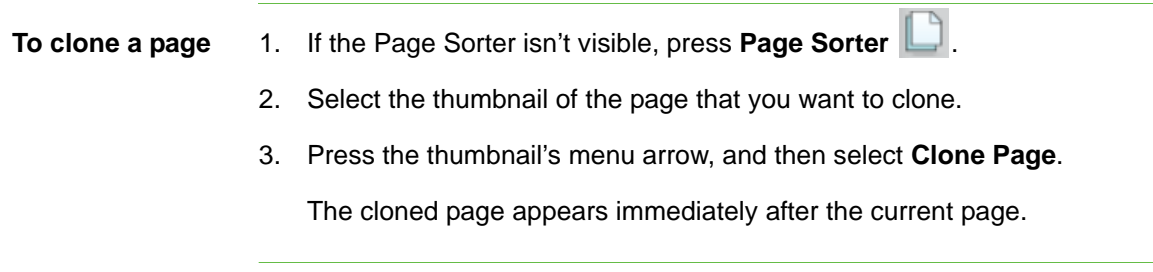

### <span id="page-33-2"></span>Deleting a Page

You can delete a page from your file.

- **To delete a page using the Edit menu**
- 1. If you haven't done so already, display the page that you want to delete.
- 2. Select **Edit > Delete Page**.

**To delete a page using the Page Sorter**

- 1. If the Page Sorter isn't visible, press **Page Sorter** .
- 2. Select the thumbnail of the page that you want to delete.
- 3. Press the thumbnail's menu arrow, and then select **Delete Page**.

### <span id="page-34-0"></span>Changing the Background of a Page

You can change a page's background color to another color, a gradient of two colors, a pattern or an image.

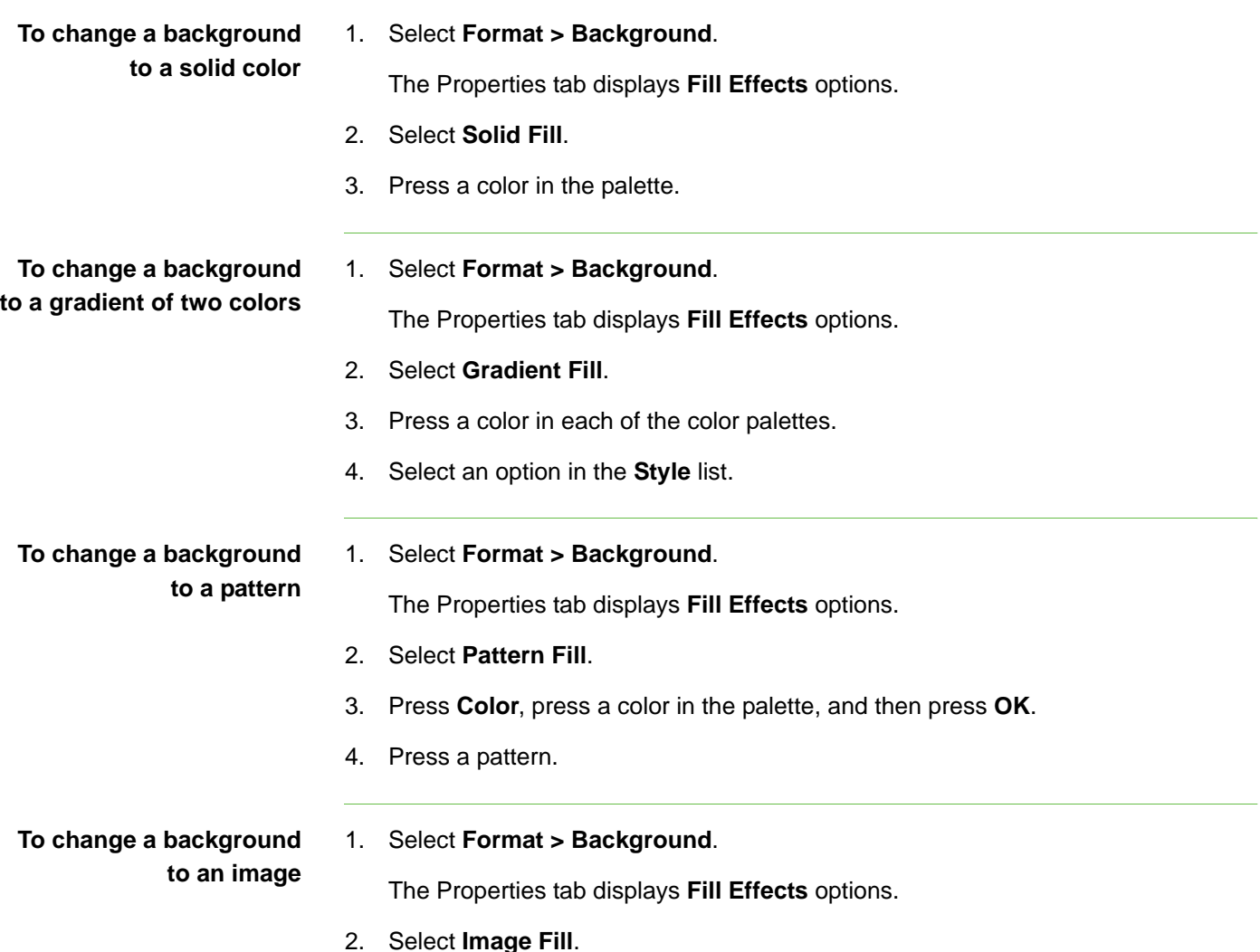

#### 3. Press **Browse**.

The *Open* dialog box appears.

4. Browse to and select the image that you want to use as a background, and then click **Open**.

#### **To remove a background** 1. Select **Format > Background**.

The Properties tab displays **Fill Effects** options.

- 2. Select **Solid Fill**.
- 3. Press **No Fill** in the color palette.

### <span id="page-35-0"></span>Applying a Theme to Files, Groups or Pages

You can customize a page, all the pages in a group or all the pages in a file using a predefined theme.

- **To apply a theme** 1. If the Gallery isn't visible, press Gallery
	- 2. Select **My Content** in the Gallery's category list to view the backgrounds and themes you created or imported.

OR

Select **Gallery Essentials** or **Gallery Sampler** to view predefined backgrounds and themes you installed with the software.

The Gallery displays thumbnails of the available backgrounds and themes.

- 3. Select **Backgrounds and Themes**.
- 4. Press the thumbnail of the theme you want to apply.
- 5. Press the thumbnail's menu arrow, and then select **Insert in Notebook**.

The *Insert Theme* dialog box appears.
6. To apply the theme to all pages in a file, select **Insert theme on all pages**, and then press **OK**.

OR

To apply the theme to all pages in the current group, select **Insert theme on all pages of current group**, and then press **OK**.

OR

To apply the theme to the current page, select **Insert theme on current page only**, and then press **OK**.

- **To remove a theme** 1. Right-click on the whiteboard area.
	- 2. Select **Remove Theme**.

#### **NOTE**

- You remove the background or theme from all the pages to which you applied it.
- If you want to remove a background that you applied using the Properties tab, you must remove it using the Properties tab.

#### Extending a Page

If you need more room at the bottom of a page, you can extend the page vertically without affecting the page's width.

- **To extend a page** 1. If you're displaying the page in Entire Page view, select a different page magnification.
	- 2. Press the **Extend Page** link at the bottom of the page.

#### Renaming a Page

When you add a page, SMART Notebook automatically names this page with the date and time of its creation. You can change this name.

 $\sqrt{2}$ 

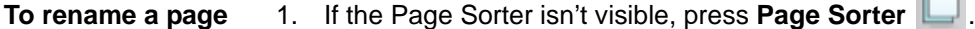

- 2. Press the thumbnail of the page that you want to rename.
- 3. Press the thumbnail's menu arrow, and then select **Rename Page**.
- 4. Type a new name for the page.
- 5. Press elsewhere on the screen.

# Rearranging Pages

You can rearrange the order of the pages in a file.

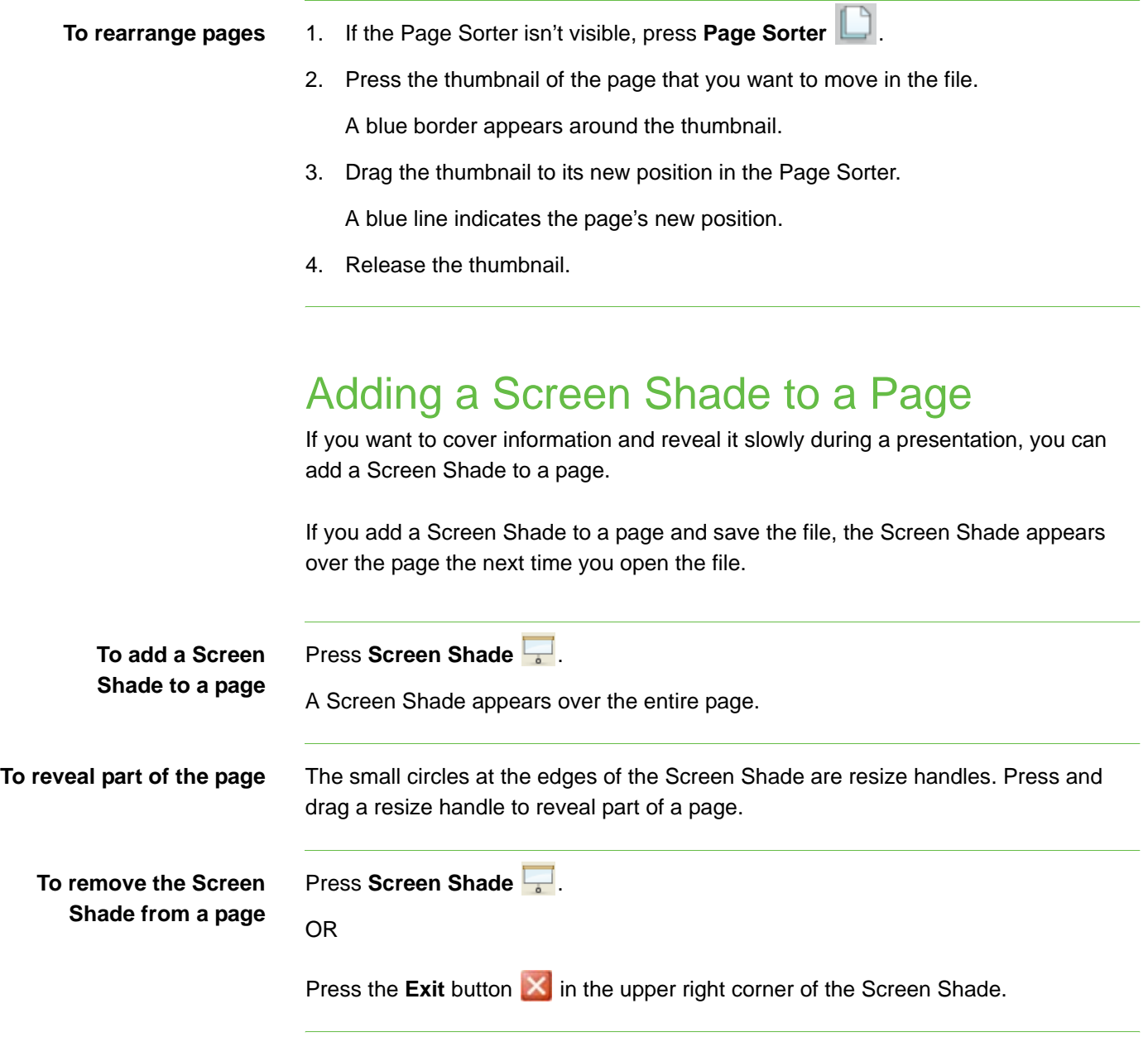

# Chapter 6 Creating Objects on a Page

You can add objects to a page, including freehand objects, shapes, lines, text and graphics. You can:

- Write or draw freehand objects using the Pens and Creative Pens tools.
- Add shapes using the Shapes tool or draw shapes using the Shape Recognition tool.
- Draw lines using the Lines tool.
- Add text using the Text tool.
- Insert graphics files.
- Insert Adobe Flash files.
- Insert Adobe Flash video files.
- Add a link to an object.
- Add a sound file to an object.
- Animate objects.

### Writing or Drawing Objects on a Page

The easiest way to write or draw objects is to use pen tray pens (on interactive whiteboards) or a tethered pen and pen tool buttons (on interactive pen displays).

You can also create freehand objects using the Pen toolbar button.

#### **D** TIP

• Don't rest your elbow or the palm of your hand on the screen while you write. Constantly press the interactive screen while writing. This ensures that the interactive product registers contact points continuously.

- If you draw or write multiple objects, SMART Notebook groups the objects automatically, enabling you to interact with them as a single object. For example, if you write the letters of a word, SMART Notebook groups the individual letters, allowing you to interact with the whole word. If you want to write words on the same line but don't want them grouped, leave a large gap between them, use different pens, or briefly put the pen in the pen tray before writing another word (interactive whiteboards only).
	- If you want to write diagonally, write in a straight line, and then rotate it.
	- If you want to write in small letters, write large characters, and then reduce their size.

You can customize the appearance of digital ink, including its thickness, color, line style and more.

**To create freehand objects with the Pen tool**

- 1. Press **Pen** , and then select an available line type.
- 2. Create freehand objects by writing or drawing on the interactive screen.

#### **TIP**  $\lceil \bullet \rceil$

If the available line types cover the area you want to write or draw on, press

**Pen** again to hide the line types.

1. Press **Pen** , and then select an available line type.

#### **TIP**  $|{\bf Q}|$

Select the line style that you use the least because your customized line style will replace it in the list of available styles.

- 2. If the Properties tab isn't visible, press **Properties** .
- 3. Press **Line Style**.
- 4. Select the properties of the line style, including its color and thickness.

#### **NOTE**

If you want to save the line style for future use, press **Save Tool Properties**.

5. Create freehand objects by writing or drawing on the interactive screen.

**To customize the appearance of digital ink, and then create freehand objects**

## Writing or Drawing Objects with Creative Pens on a Page

You can write or draw freehand objects on a page. If you want to add colorful elements to your presentations, you can draw freehand objects using the Creative Pen tool. The Creative Pen tool enables you to draw a line of rainbow colors, smiley faces, stars and more.

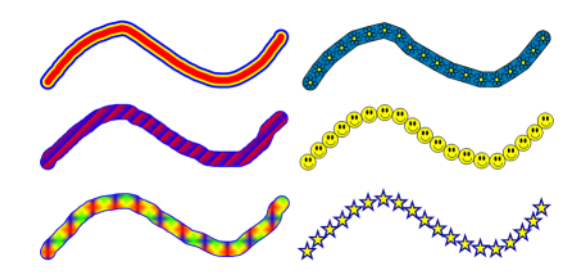

*Some Examples of SMART Notebook's Creative Pens*

**To create freehand objects with the Creative Pen tool**

- 1. Press **Creative Pen** , and then select an available line type.
- 2. Create freehand objects by writing or drawing on the interactive screen.

#### **TIP**  $\bullet$

If the available line types cover the area you want to write or draw on, press

**Creative Pen A** again to hide the line types.

## Creating Shapes on a Page

You can use the Shape tool to create a variety of shapes, including geometric shapes, check marks, an X shape and more.

You can add a shape to your page, and then edit its properties. Alternatively, you can customize a shape's outline color, fill color, line thickness, line style and transparency, and then add it to your page.

**To add a shape to a page and then customize it**

- 1. Press **Shapes P**, and then select an available shape.
- 2. Create a shape by pressing where you want to place the shape and dragging until the shape is the size you want.

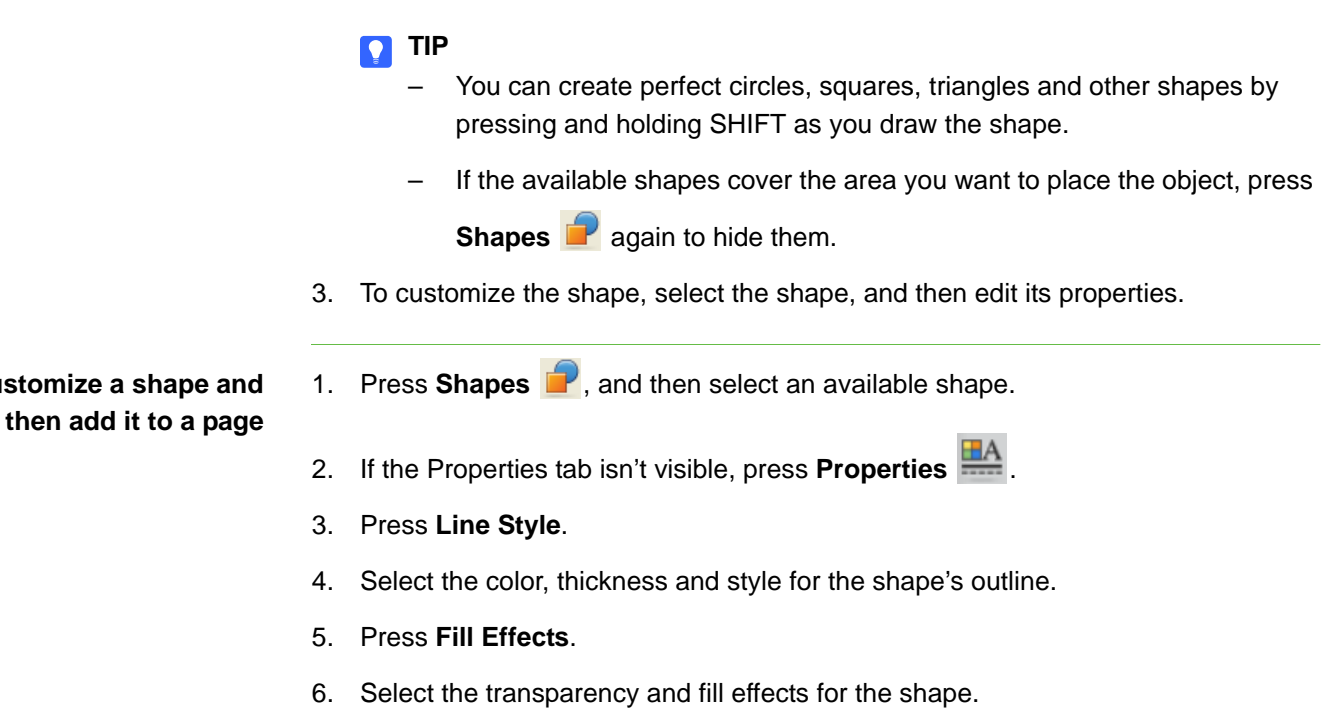

#### **R**<br>NOTE

If you want to save this shape for future use, press **Save Tool Properties**.

7. Create a shape by pressing where you want to place the shape and dragging until the shape is the size you want.

#### **P** TIP

You can create perfect circles, squares, triangles and other shapes by pressing and holding SHIFT as you draw the shape.

### Drawing Shapes on a Page

You can use the Shape Recognition Pen tool to draw circles, ovals, squares, rectangles, triangles and arcs.

**To draw a shape with the Shape Recognition Pen tool**

**To customize a shape** 

- 1. Press Shape Recognition **1**.
- 2. Draw a shape on the interactive screen.

If SMART Notebook recognizes your drawing as a circle, oval, square, rectangle, triangle or arc, it adds this shape to the page.

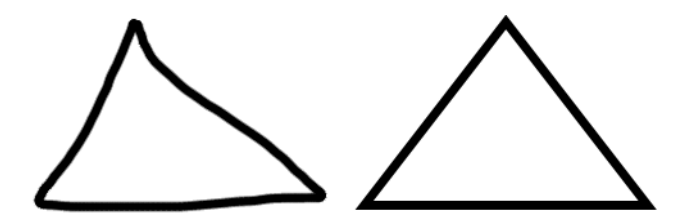

*SMART Notebook recognizes the drawing as a triangle and replaces your drawing on the page with a triangle.*

3. To customize the shape, select the shape, and then edit its properties.

### Drawing Straight Lines on a Page

You can use the Line tool to draw straight lines.

You can add a line to your page, and then edit its properties. Alternatively, you can customize the line, including its style, color and endings, and then add it to your page.

1. Press Line **1.** and then select an available line style. **To draw a line and then customize it** 2. Create a straight line by pressing where you want the line to start and dragging to where you want the line to end. **TIP**  $\boxed{\bullet}$ If the available line styles cover the area you want to create the line in, press Line again to hide the line types. 3. To customize the line, select the line, and then edit its properties. 1. Press **Line** , and then select an available line style. **To customize a line and then add it to the page** 2. If the Properties tab isn't visible, press **Properties** . 3. Press **Line Style**.

4. Select the color, thickness and style for the line.

#### **NOTE**

If you want to save this line style for future use, press **Save Tool Properties**.

5. Create a straight line by pressing where you want the line to start and dragging to where you want the line to end.

## Typing Text on a Page

You can type text on a page. You can customize the text, including its font style, size and color.

**To type text on a page** 1. If a keyboard isn't accessible, open the SMART Keyboard.

2. Press **Text**  $\mathbf{A}$ , and then select an available font style.

#### **D** TIP

If the available font styles cover the area that you want to write in, press

**Text**  $\mathbf{A}$  again to hide the font styles.

3. Press where you want the text to start.

A toolbar and a text object appear.

- 4. Change the properties of the text, including its font style, size and color, using the toolbar.
- 5. Type your text.
- 6. After you finish typing, press outside of the text object.

## Converting Handwriting to Typed Text on a Page

You can write on the interactive screen and convert your writing to typed text.

#### **To convert handwriting to typed text**

1. Write your text on the interactive screen.

#### **D** TIP

Write tidy, printed characters on a horizontal line. Although SMART Notebook can convert slanted or cursive writing, it doesn't always do so consistently.

2. Select your text.

SMART Notebook's handwriting recognition feature compares your written word with its dictionary and identifies words that most resemble what you've written.

3. Press the text object's menu arrow.

A menu appears and displays the list of matching words, each preceded by **Recognize**.

4. Select a word in the list of matching words.

The selected word appears on the page.

### Inserting Graphics Files into a Page

You can insert a graphics file into a page. SMART Notebook supports .bmp, .jpg, .png, .tiff and .wmf formats.

**To insert a graphics file** 1. Select **Insert > Picture File**.

The *Insert Picture File* dialog box appears.

2. Browse to and select the graphics file you want to insert, and then press **Open**.

The picture appears in the upper left corner of the page. If you insert more than one picture, the pictures cascade on a single page.

### Inserting Adobe Flash Files into a Page

You can insert Adobe Flash files on a page.

After you insert an Adobe Flash file into your page, you can interact with it in the same way that you would in a Web browser.

#### **NOTE**

- Adobe Flash files on a page must be self-extracting. You're unable to use Adobe Flash files that load or rely on other .swf files.
- You're unable to drag Adobe Flash content from a Web browser and drop it on a page.
- If the Adobe Flash player isn't installed on your computer, SMART Notebook notifies you when you add an Adobe Flash item to a page.
- If you install the Adobe Flash player by visiting [www.adobe.com,](www.adobe.com) but you must use the Internet Explorer® browser to install it. If you use another browser, Adobe Flash content doesn't work in SMART Notebook.

**To insert an Adobe Flash file on a page from a .swf file** 

1. Select **Insert > Flash File**.

The *Insert Flash File* dialog box appears.

- 2. Browse to and select the .swf file that you want to insert on the page.
- 3. Press **Open**.

The Adobe Flash content appears in the upper left corner of the page.

### Inserting Adobe Flash Video Files into a Page

You can attach Adobe Flash video files to any object on a page.

**To attach an Adobe Flash video file to an object on a page**

- 1. Select an object.
- 2. Press **Insert > Video File**.

The *Insert Video File* dialog box appears.

- 3. Browse to and select the video file that you want to insert on the page.
- 4. Press **Open**.

#### Playing Video Files on Ubuntu®

Before you can play video files on Ubuntu, you must install some video codecs and ffmpeg.

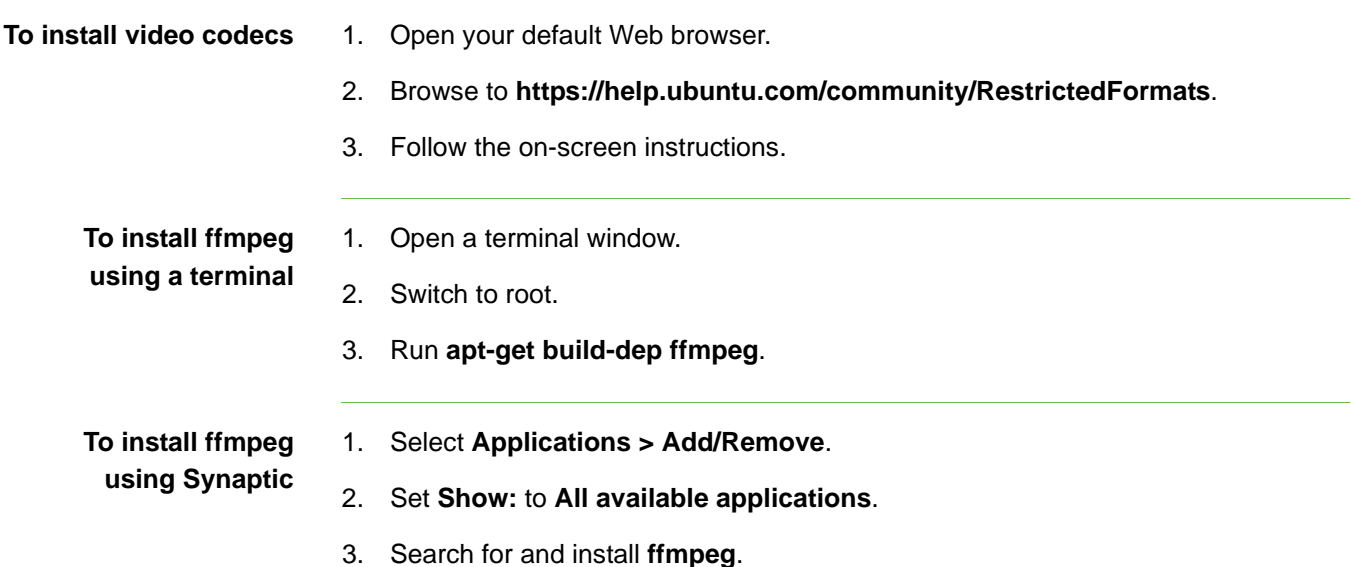

## Adding a Link to an Object

You can link any object on a page to a Web page, another page in the file, a file on your computer, or an attachment. An attachment is a copy of a file, a shortcut to a file or a link to a Web page that you add to the Attachments tab.

- **To add a link to an object** 1. Select the object.
- - 2. Press the object's menu arrow, and then select **Link**.

The *Insert Link* dialog box appears.

3. To add a Web page link, press **Web Page**, and then type the Web address in the **Address** box.

OR

To add a link to another page in the file, press **Page in this File**, and then select an option in the **Select a page** area.

OR

To add a link to a file on your computer, press **File on this Computer**, and then type the file's location and name in the **File** box. Select **Copy of file** to attach a copy to your .notebook file or select **Shortcut to file** to insert a shortcut on the page.

OR

To add a link to an attachment, press **Current Attachments**, and then select the attachment in the list.

4. If you want to open the link by pressing an icon, select **Corner Icon**.

OR

If you want to open the link by pressing anywhere in the object, select **Object**.

5. Press **OK**.

If you selected **Corner Icon**, one of the following icons appears in the lower left corner of the object:

- link to a Web page
- $\Box$  link to another page in the file
- $\sim$  link to a file on your computer
- **To remove a link from an object**
- 1. Select the object.
- 2. Press the object's menu arrow, and then select **Link**.

The *Insert Link* dialog box appears.

3. Press **Remove Link**.

### Adding a Sound File to a Page

You can attach a sound file to any object on the current page. You can play the sound file during the lesson by pressing an icon in the corner of the object or the object itself.

**To add a sound file to an object**

- 1. Select the object.
- 2. Press the object's menu arrow, and then select **Sound**.

The *Insert Sound* dialog box appears.

3. Press **Browse**.

The *Insert File* dialog box appears.

- 4. Browse to and select the sound file, and then press **Open**.
- 5. Select **Corner Icon** if you want to play the sound file when you press an icon in the object's lower left corner.

OR

Select **Object** if you want to play the sound file when you press anywhere on the object.

6. Press **OK**.

**To remove a sound file from an object**

- 1. Select the object.
- 2. Press the object's menu arrow, and then select **Sound**.

The *Insert Sound* dialog box appears.

3. Press **Remove Sound**.

### Animating Objects on a Page

You can animate an object to fly onto a page from the side, spin, fade in, shrink and more. You can set the animation to start when you open a page or when you press the object.

- **To animate an object** 1. Select the object.
	- 2. If the Properties tab isn't visible, press **Properties** .
	- 3. Press **Object Animation**.
	- 4. Select options in the **Type**, **Direction**, **Speed**, **Occurs** and **Repeats** lists.

### Undoing and Redoing Changes on a Page

When you create, edit or manipulate objects on a page, you can reverse the effects of your previous actions and commands.

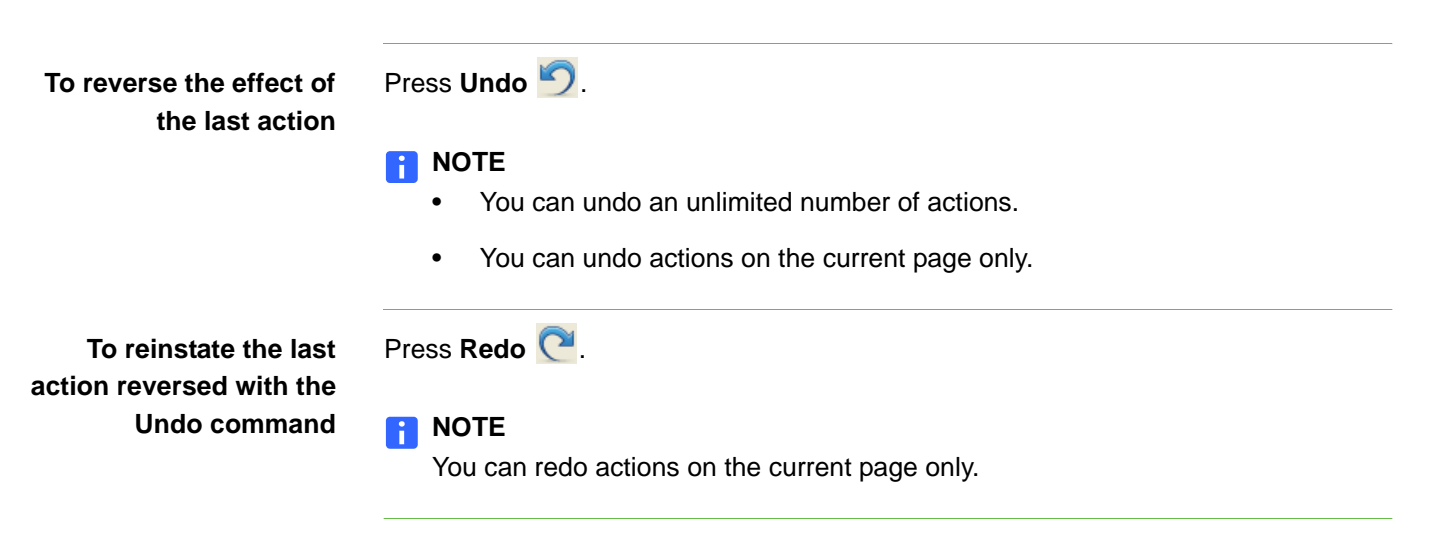

# Chapter 7 Selecting Objects on a Page

Before you can manipulate or edit an object, you must select it. You can select an individual object, multiple objects or all objects on a page. When you select an object, a selection rectangle appears around it.

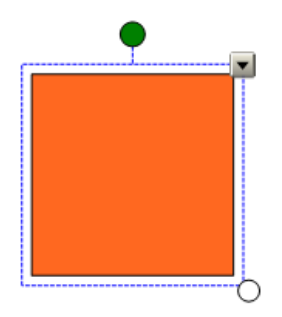

The white circle in the object's lower right corner is a resize handle.

The green circle above the object is a rotation handle.

The downward arrow in the object's top right corner is a menu arrow.

- **To select an object** 1. Press **Select** .
	-
	- 2. Press the object you want to select.

A selection rectangle appears around the object.

#### $\begin{bmatrix} 1 \end{bmatrix}$ **NOTE**

If you press an object and a lock symbol appears instead of the menu arrow, the object is locked. Depending on the type of lock, you may have to unlock the object before you can manipulate it.

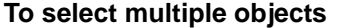

1. Press **Select R**.

2. Press the interactive screen and drag until a rectangle surrounds the objects that you want to select.

A selection rectangle appears around the selected objects.

#### **NOTE**

If you draw a rectangle around multiple objects and some of the objects are locked, you select only the unlocked objects.

**To select all objects on a page**

#### Select **Edit > Select All**.

A selection rectangle appears around all objects on the page.

#### **NOTE**

If some of the objects are locked, you select only the unlocked objects.

**To select all locked objects on the page**

#### Select **Edit > Select All Locked Notes**.

A selection rectangle appears around all locked objects on the page.

# Chapter 8 Manipulating Objects on a Page

You can select objects on a page, and then manipulate them in a variety of ways. You can:

- Group or ungroup objects.
- Lock an object in place.
- Move objects on the same page.
- Move objects to another page.
- Align objects.
- Resize objects.
- Rotate objects.
- Flip objects.
- Rearrange stacked objects.

### Grouping Objects on a Page

You can create a group of objects, which lets you interact with all grouped items at the same time. After you create a group, you can select, move, rotate, resize or flip the group as if it were an individual object. However, if you want to interact with an individual object in a group, you must ungroup the object first.

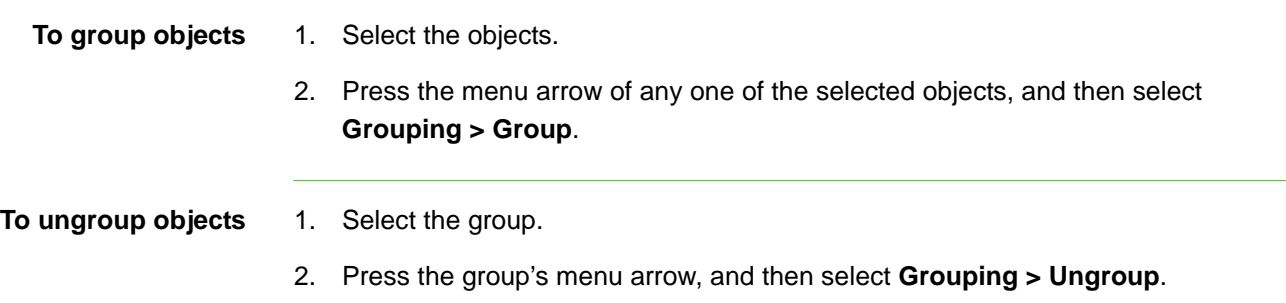

#### Automatic Grouping

When you draw or write on an interactive screen, SMART Notebook automatically groups the objects that you create in close proximity, enabling you to interact with these objects as a single object. For example, if you write the letters of a word, SMART Notebook groups the individual letters into a single object, allowing you to interact with the whole word.

If SMART Notebook groups objects that you want to manipulate individually, ungroup the objects, as described above.

#### **P** TIP

If you want to write words on the same line but don't want SMART Notebook to group them automatically, leave a large gap between them, use different pens or put the pen back in the pen tray briefly before writing another word.

### Locking an Object in Place on a Page

You can lock an object to prevent its modification, movement or rotation. You can remove this lock at any time. Alternatively, you can lock an object to prevent its modification and still allow its movement or movement and rotation.

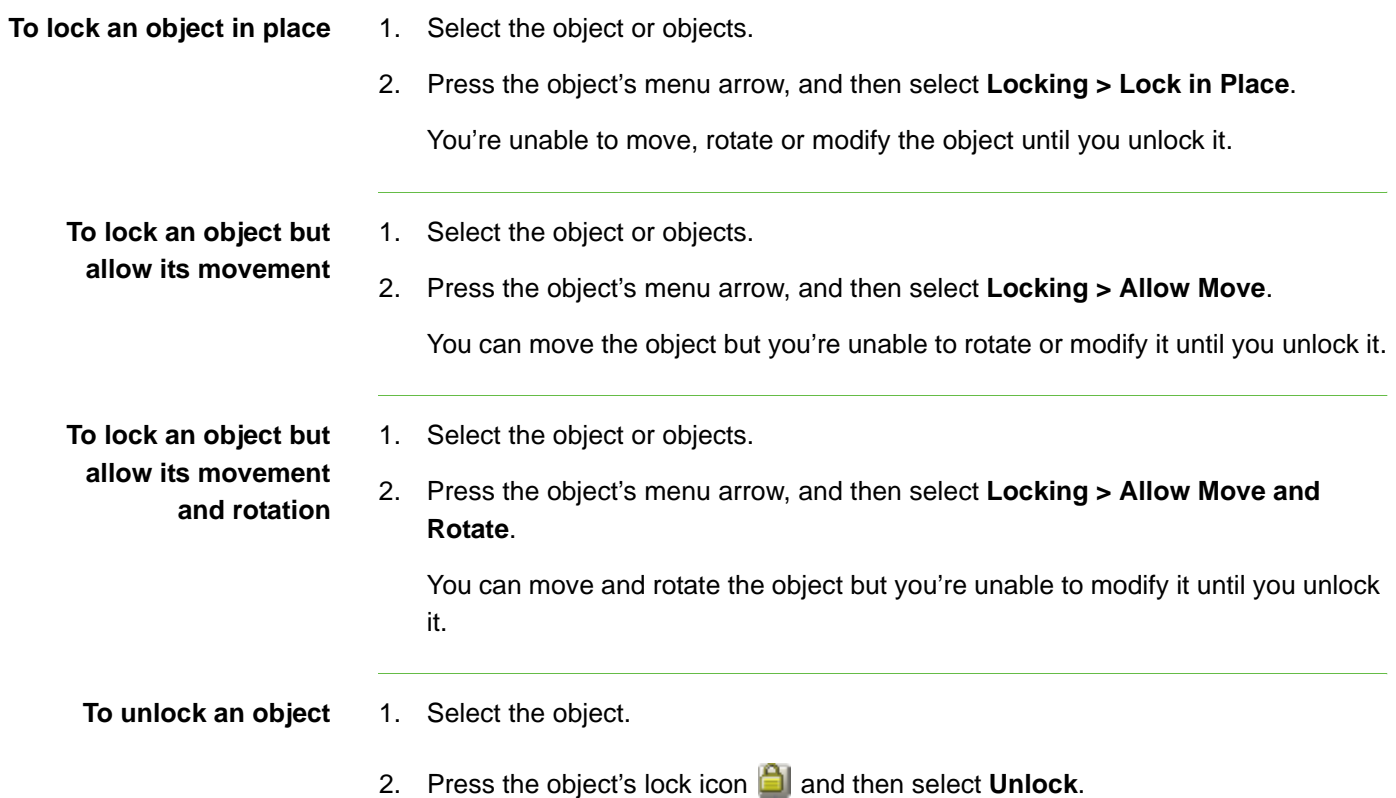

## Moving Objects on a Page

You can move objects to another position on the page.

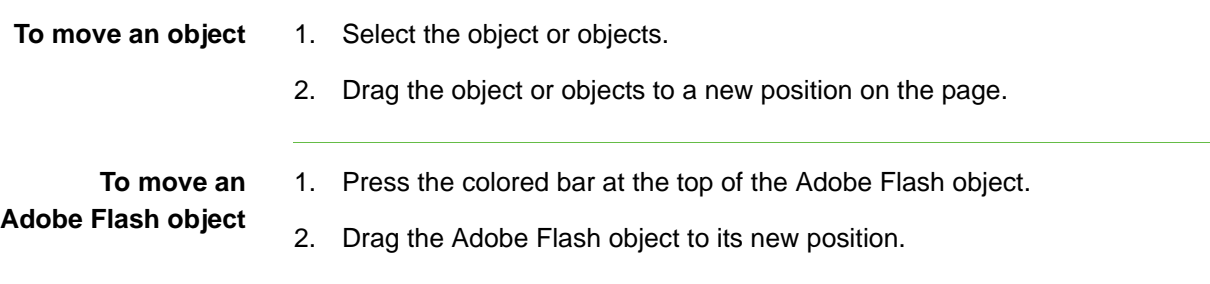

### Moving Objects to Another Page

You can move objects to another page within a file.

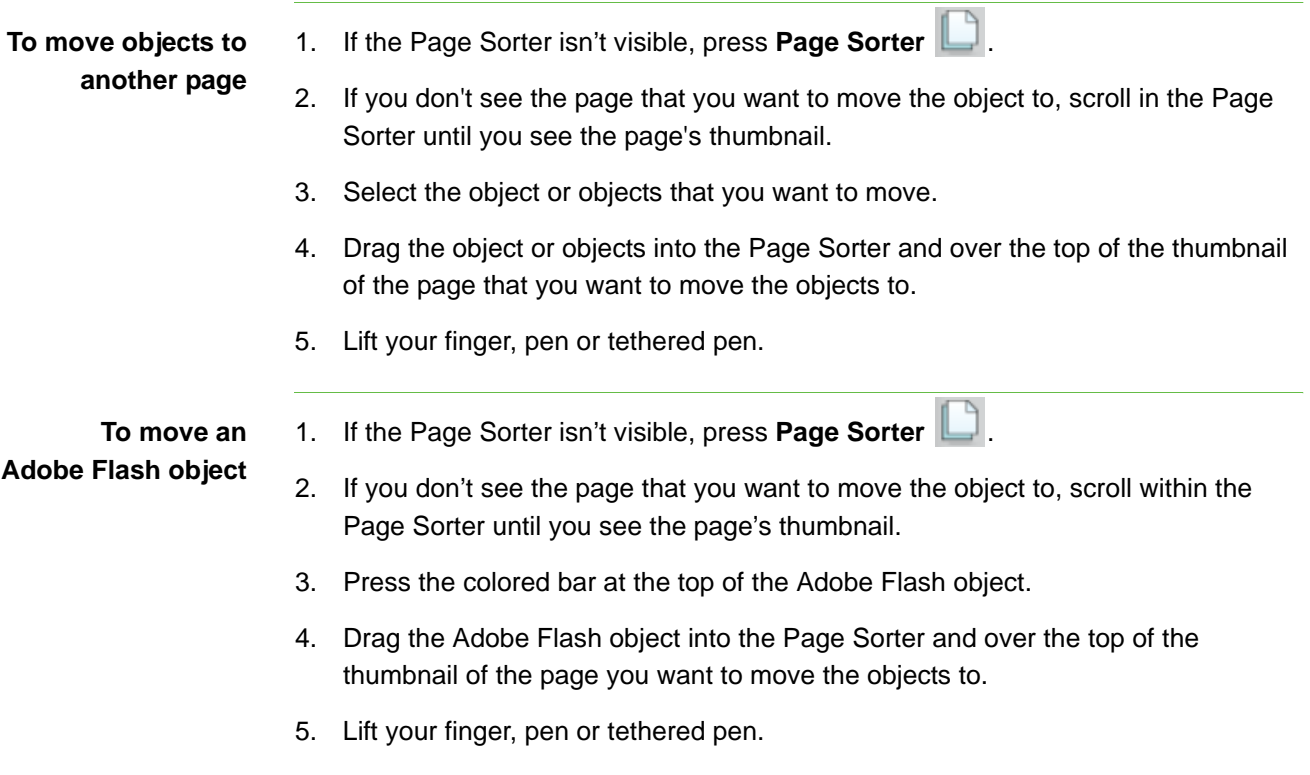

### Aligning Objects on a Page

You can move objects to another location on a page. If you want, you can display guidelines on a page to assist you in aligning objects with other objects, as well as the page's vertical and horizontal centers. You can also set objects to align automatically with these guidelines when you move the objects on a page.

#### **To display guidelines** 1. Select **Format > Show/Hide Alignment**.

The *Alignment* dialog box appears.

- 2. To display a guideline when you move an object into alignment with another object, select **Show active object guides**.
- 3. To display a guideline when you move an object into alignment with the page's vertical center, select **Show vertical page center guide**.
- 4. To display a guideline when you move an object into alignment with the page's horizontal center, select **Show horizontal page center guide**.
- 5. To automatically align objects to guidelines when you move the objects on a page, select **Snap objects to guides**.
- 6. If you want to change the color of the guidelines, press the colored bar to the left of **Guide Color**, and then select a color.
- 7. Press **OK**.

## Resizing Objects on a Page

You can resize objects on a page.

**To resize an object** 1. Select the object.

A selection rectangle appears around the object.

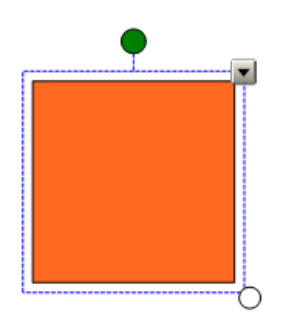

2. Press the object's resize handle (the white circle), and then drag it to increase or reduce the size of the object.

#### **D** TIP

To keep the shape's original height-to-width ratio, press and hold SHIFT while you drag the resize handle.

**To resize multiple objects** 1. Group the objects together, and then select the group.

A selection rectangle appears around the group.

- 2. Press the resize handle in the lower right corner of the selection rectangle.
- 3. Drag the resize handle to increase or reduce the size of the objects.

### Rotating Objects on a Page

You can rotate objects on a page.

- **To rotate an object** 1. Select the object.
- 

A selection rectangle appears around the object.

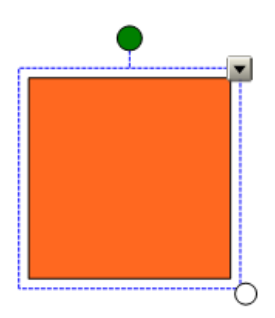

2. Press the object's rotation handle (the green circle), and then drag it in the direction in which you want to rotate the object.

**To rotate multiple objects** 1. Select the objects.

A selection rectangle appears around the objects.

2. Press the rotation handle (the green circle) on any one of the selected objects, and then drag it in the direction in which you want to rotate the object. When you rotate one object, all other selected objects rotate automatically.

## Flipping Objects on a Page

You can flip an object on a page.

**To flip an object** 1. Select the object.

A selection rectangle appears around the object.

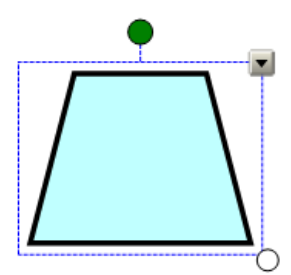

- 2. Press the object's menu arrow, and then select **Flip > Up/Down** or **Flip > Left\Right**.
- **To flip multiple objects** 1. Select the objects.

A selection rectangle appears around the objects.

2. Press the menu arrow on any one of the selected objects, and then select **Flip > Up/Down** or **Flip > Left/Right**.

### Rearranging Stacked Objects on a Page

If objects overlap on a page, you can rearrange the order of the stack (that is, you can control which objects appear in front of others).

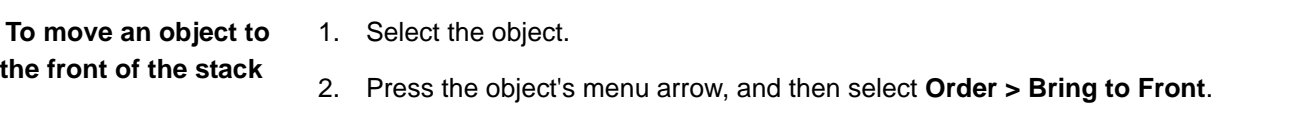

- **To move an object to the back of the stack**
- 1. Select the object.
- 2. Press the object's menu arrow, and then select **Order > Send to Back**.

**To move an object one place forward in the stack**

- 1. Select the object.
- 2. Press the object's menu arrow, and then select **Order > Bring Forward**.

**To move an object one place backward in the stack**

- 1. Select the object.
- 2. Press the object's menu arrow, and then select **Order > Send Backward**.

# Chapter 9 Editing and Erasing Objects on a Page

You can select objects on your page and then edit them in a variety of ways. You can:

- Cut and paste objects.
- Copy and paste objects.
- Clone objects.
- Change an object's properties.
- Apply properties to an object.

If the object is text, you can also edit the text.

If you want to remove an object from the page, you can:

- Erase an object.
- Delete an object.
- Clear all objects.

#### Cutting and Pasting Objects on a Page

You can cut and paste objects, including text, images, lines and shapes in a .notebook file.

- **To cut and paste objects** 1. Select the object you want to cut.
	- 2. Press the object's menu arrow, and then select **Cut**.
	- 3. If you want to paste the object onto a different page, display that page.
	- 4. Press **Paste** .

### Copying and Pasting Objects on a Page

You can copy and paste objects, including text, images, lines and shapes within a .notebook file.

#### **To copy and paste objects** 1. Select the object you'd like to copy.

- 2. Press the object's menu arrow, and then select **Copy**.
- 3. If you want to paste the object onto a different page, display that page.
- 4. Press **Paste** .

#### Cloning Objects on a Page

You can create a duplicate of an object by using the Clone command, or you can create multiple copies of an object using the Infinite Cloner command.

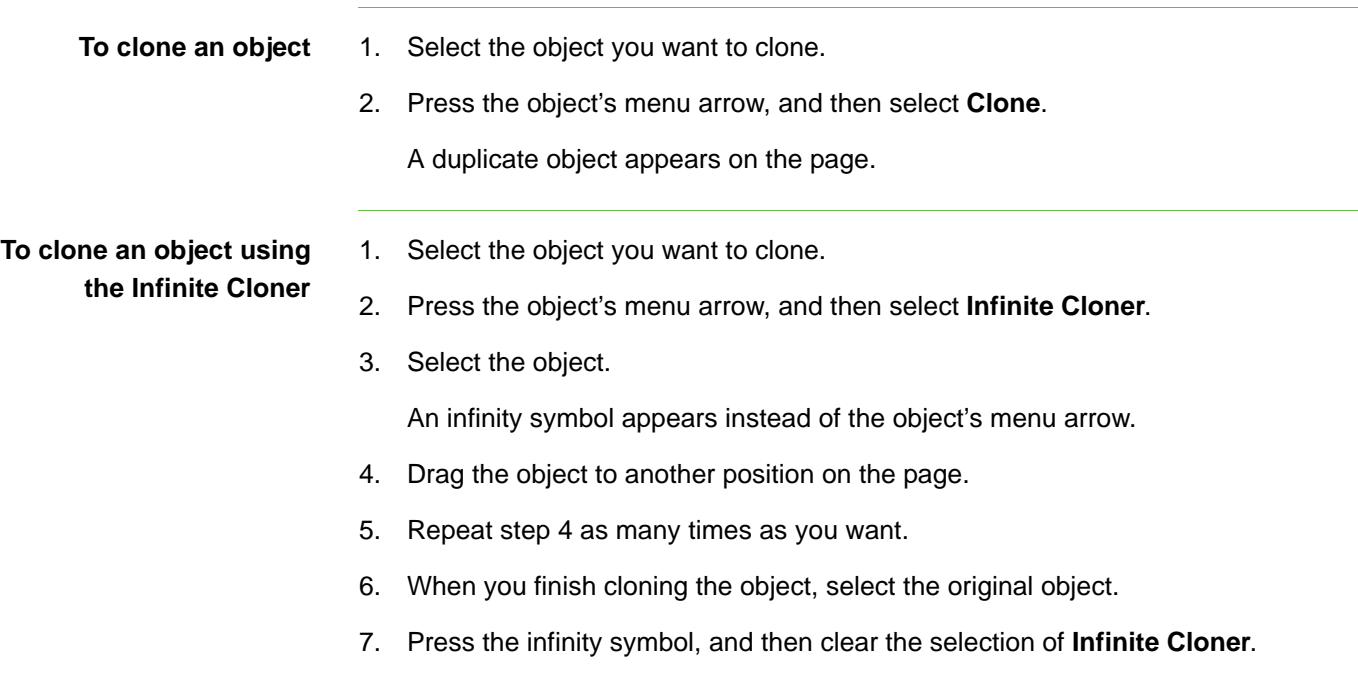

### Changing Object Properties

You can select an object on the page and change its properties. The properties you can change depends on the selected object.

#### **NOTE**

- The Properties tab displays options for the selected object only.
- Some of the following fill effects aren't available for some object types.

You can select several objects and change their properties at the same time.

**To change an object's properties**

1. Select the object.

- 2. If the Properties tab isn't visible, press **Properties** .
- 3. Press **Fill Effects**.
- 4. To change the object's transparency, move the slider.
- 5. To change the object's fill to a solid color:
	- a. Select **Solid Fill**.
	- b. Select a color in the palette.
- 6. To change an object's fill to a gradient of two colors:
	- a. Select **Gradient Fill**.
	- b. Select a color in each color palette.
	- c. Select an option in the **Style** list.
- 7. To change an object's fill to a pattern:
	- a. Select **Pattern Fill**.
	- b. Select a pattern.
	- c. Press **Foreground Color**, select a color in the palette, and then press **OK**.
	- d. Press **Background Color**, select a color in the palette, and then press **OK**.
- 8. To change an object's fill to an image:
	- a. Select **Image Fill**.
	- b. Press **Browse**.

The *Insert Image File* dialog box appears.

c. Browse to and select the image that you want to use as a background, and then click **Open**.

- 9. To change an object's line style:
	- a. Press **Line Style**.
	- b. Select a color, thickness and style for the line.
- 10. To change an object's animation:
	- a. Press **Object Animation**.
	- b. Select options in the **Type**, **Direction**, **Speed**, **Occurs** and **Repeats** lists.

### Applying Object Properties

As an alternative to selecting an object on the page and changing its properties, you can define a fill effect, and then apply it to the object.

- **To apply properties to an object**
- 1. If the Properties tab isn't visible, press **Properties** .
- 2. Press **Fill Effects**.
- 3. Press **Fill**  $\&$ .
- 4. To define a solid color fill:
	- a. Select **Solid Fill**.
	- b. Select a color in the palette.
- 5. To define a two-color gradient fill:
	- a. Select **Gradient Fill**.
	- b. Select a color in each palette.
	- c. Select an option in the **Style** list.
- 6. To define a pattern fill:
	- a. Select **Pattern Fill**.
	- b. Select a pattern.
	- c. Press **Foreground Color**, select a color in the palette, and then press **OK**.
	- d. Press **Background Color**, select a color in the palette, and then press **OK**.
- 7. To define an image as a fill:
	- a. Select **Image Fill**.
	- b. Press **Browse**.

The *Insert Image File* dialog box appears.

- c. Browse to and select the image that you want to define as a background, and then press **Open**.
- 8. To apply the fill to an object, press the object.
- 9. Repeat step 8 as many times as you want.

### Editing Text on a Page

You can edit or change the formatting of previously created text objects.

#### **D** TIP

You don't need to rotate vertical and angled text objects before you edit them. When you double-press a text object, it automatically rotates to a horizontal position. When you finish editing the text and you press outside of the text object, the text reverts to its original angle.

**To edit text** 1. Double-press the text object that you want to edit.

A toolbar appears.

- 2. If you want to change the text, type the new text.
- 3. If you want to change the formatting, including font style, size and color, use the options in the toolbar.
- 4. After you finish typing, press outside of the text object.

### Erasing from a Page

You can erase digital ink from the interactive screen using the eraser (on interactive whiteboards) or the Eraser pen tool button (on interactive pen displays). If you're erasing in a page from a .notebook file, you can also erase objects using the Eraser toolbar button.

#### **R** NOTE

You're unable to erase some types of objects, including typed text, shapes, straight lines and imported graphics. To remove these types of objects, you must delete them.

**To erase digital ink from a page**

- 1. Press **Eraser 1.** and then select an available eraser type.
- 2. Erase digital ink from the interactive screen using your finger or the eraser (on interactive whiteboards) or the tethered pen (on interactive pen displays).

#### **D** TIP

If the available eraser types cover the digital ink you want to erase, press **Eraser** 

again to hide the eraser types.

### Deleting Objects from a Page

You can erase digital ink from the interactive screen. However, you're unable to erase some types of objects, including typed text, shapes, straight lines and imported graphics. To remove these types of objects from a page, you must delete them.

#### **NOTE** Ħ

You're unable to delete locked objects. To delete a locked object from a page, you must first unlock it.

**To delete an object from a page**

- 1. Select the object.
- 2. Press the object's menu arrow, and then select **Delete**.

### Clearing a Page

You can remove all objects from a page simultaneously.

#### **NOTE**

You're unable to clear locked objects. To clear all objects from a page, you must first unlock all locked objects.

- 1. If you haven't done so already, display the page that you want to clear.
- 2. Select **Edit > Clear Page**.
- **To clear a page using the Page Sorter**

**To clear a page using**

**the Edit menu**

- 1. If the Page Sorter isn't visible, press **Page Sorter** .
- 2. Select the thumbnail of the page that you want to clear.
- 3. Press the thumbnail's menu arrow, and then select **Clear Page**.

# Chapter 10 Creating and Using Tables

You can add tables to your page. After you create a table, you can insert objects into the table's cells, including freehand objects, geometric shapes, straight lines, text and graphics files.

If you want to customize a table, you can select a table, column, row, cell or selection of cells, and then:

- Move the table.
- Change line type, fill and text properties.
- Resize the table, a column or a row.
- Insert or remove columns, rows or cells.
- Split or merge cells.
- Add or remove a cell shade.
- Delete a table.

#### Inserting Tables on a Page

**To insert a table** 1. Press **Table** .

A grid appears.

2. Move the pointer over the grid to select the number of columns and rows that you want in the table. The cells of the grid correspond to the cells of your table.

The table appears on the page.

### Adding Objects to Tables

After you insert a table on a page, you can insert objects into the table's cells, including freehand objects, geometric shapes, straight lines, text and graphic files.

#### **NOTE**

You can add only one object to each cell. If you want to add multiple objects to a cell, group the objects before inserting them into the table.

- **To add an object to a table** 1. Select the object.
	- 2. Drag the object to the table cell.

The object appears in the table cell.

**To remove an object from a table** 1. Select the object. 2. Drag the object out of the table.

### Selecting Tables, Columns, Rows or Cells

You can select a table, column, row, cell or selection of cells. After you select a table or part of a table, you can:

- Change line type, fill and text properties.
- Resize the table, a column or a row.
- Insert or remove columns, rows or cells.
- Split or merge cells.
- Add or remove a cell shade.

**To select a table** 1. Press **Select** .

2. Press outside, but near to, a corner of the table, and then drag a rectangle to the opposite corner.

#### **NOTE** n a bh

Don't start dragging from inside the table. If you do, you select the table's cells instead of the table.

**To select a column** 1. Press **Select** .

2. Press inside the column's top cell, and then drag to the bottom cell.

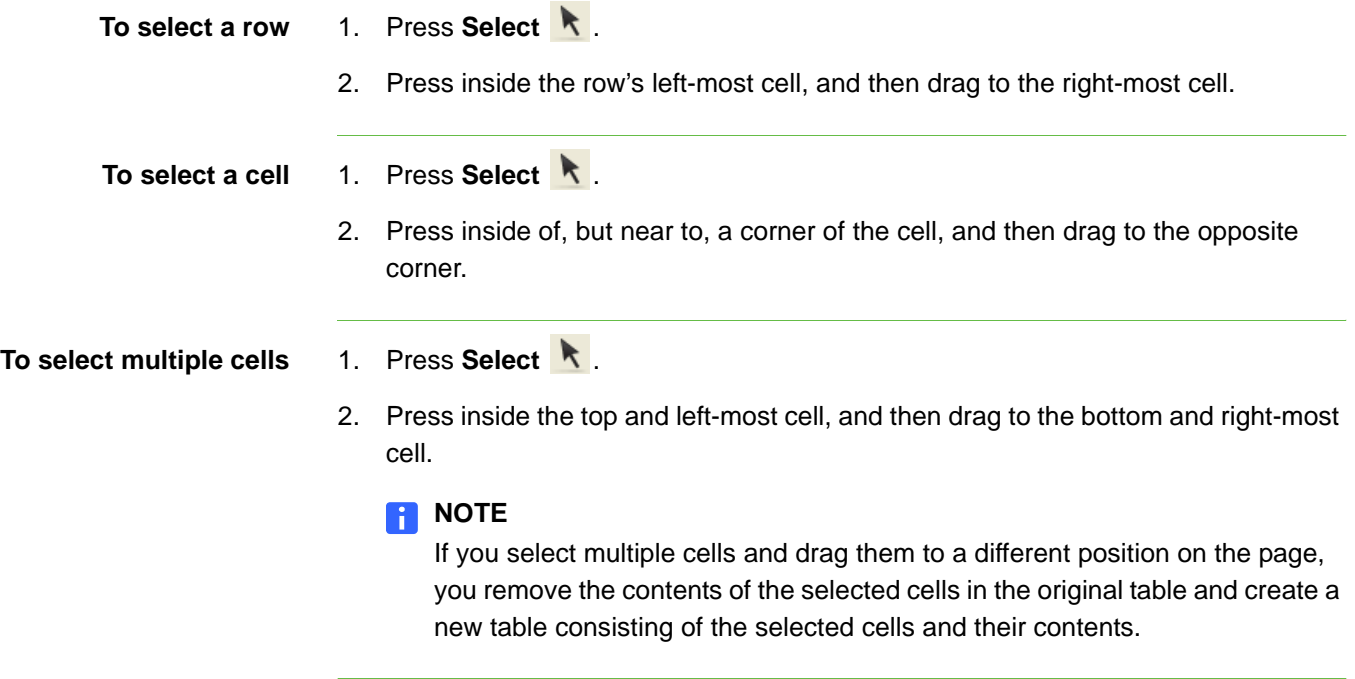

### Moving Tables

After you create a table, you can move it on the page.

**To move a table** Select the table, press the square in the table's upper left corner, and then drag the table to a different position on the page.

OR

Select all the table's cells, and then drag the cells to a different position on the page.

### Changing a Table's Properties

You can add tables to your page and insert objects into the table's cells. You can use the Properties tab to change the table's properties, including its transparency, cell color, line color and more.

**To change the properties of table, column, row, cell or multiple cells**

- 1. Select a table, column, row, cell or selection of cells.
- 2. If the Properties tab isn't visible, press **Properties ...**
- 3. Press **Fill Effects**.
- 4. To change the transparency, drag the slider.
- 5. To change the fill to a solid color:
	- a. Select **Solid Fill**.
	- b. Select a color in the palette.
- 6. To change the fill to a gradient of two colors:
	- a. Select **Gradient Fill**.
	- b. Select a color in each palette.
	- c. Select an option in the **Style** list.
- 7. To change the fill to a pattern:
	- a. Select **Pattern Fill**.
	- b. Select a pattern.
	- c. Press **Foreground Color**, select a color in the palette, and then press **OK**.
	- d. Press **Background Color**, select a color in the palette, and then press **OK**.
- 8. To change the fill to an image:
	- a. Select **Image Fill**.
	- b. Press **Browse**.

The *Insert Image File* dialog box appears.

- c. Browse to the image that you want to use as a background, and then click **Open**.
- 9. To change the line style:
	- a. Press **Line Style**.
	- b. Select the color, thickness and style for the line.
- 10. To change the text style:
	- a. Press **Text Style**.
	- b. Select the font type, style and size.
## Resizing Tables, Columns or Rows

You can add tables to your page and insert objects into the table's cells. If you want to customize a table, you can resize the table, a column or a row.

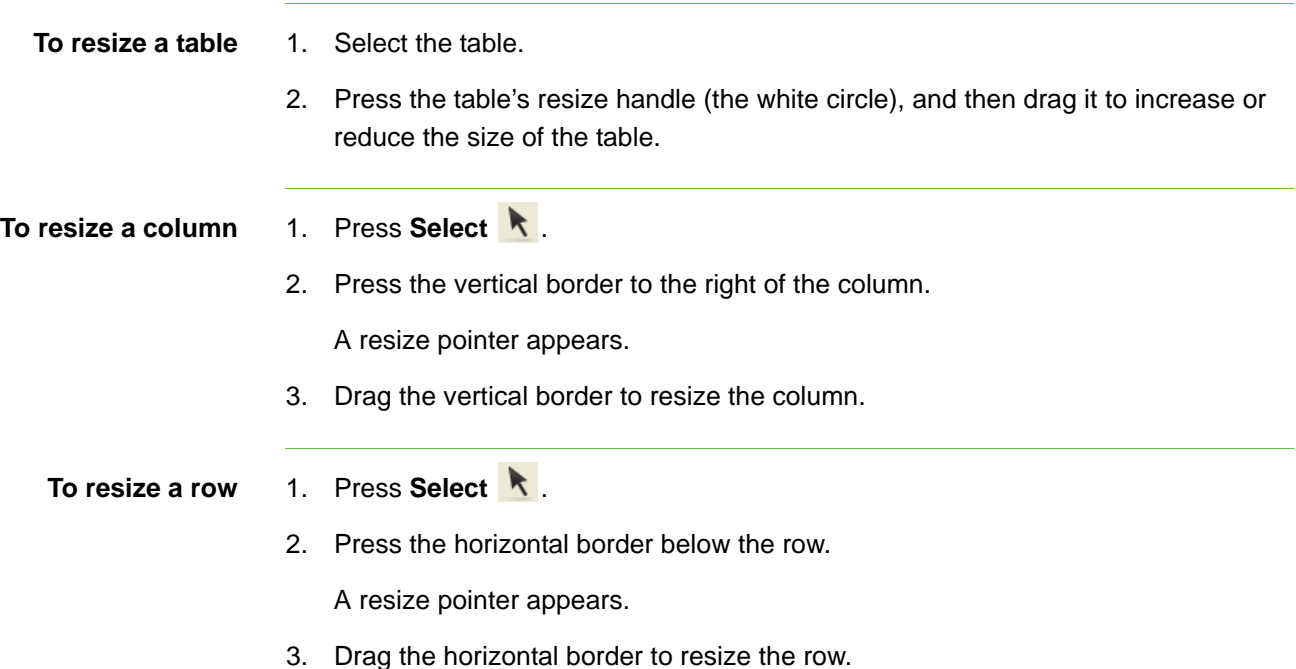

## Adding or Removing Columns, Rows or **Cells**

You can add tables to your page and insert objects into the table's cells. If you want to customize a table, you can add columns or rows.

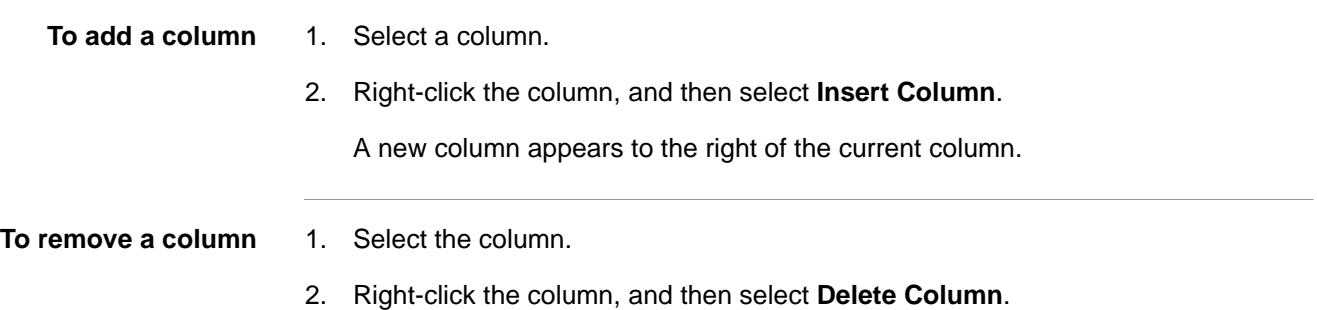

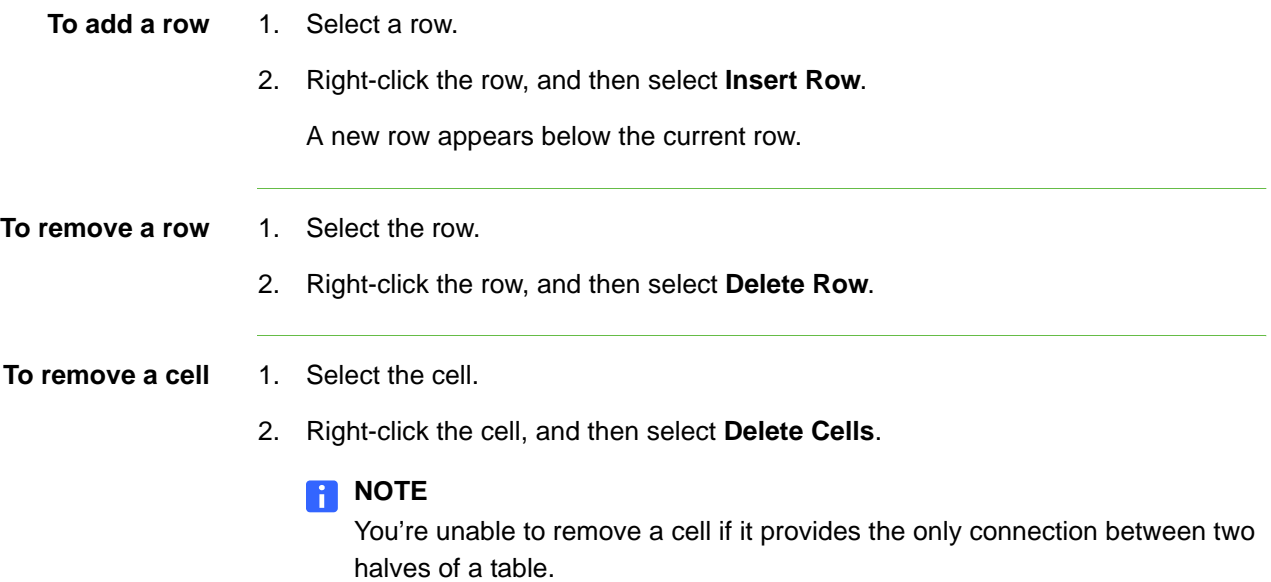

## Splitting or Merging Table Cells

If you want to customize a table, you can split or merge cells.

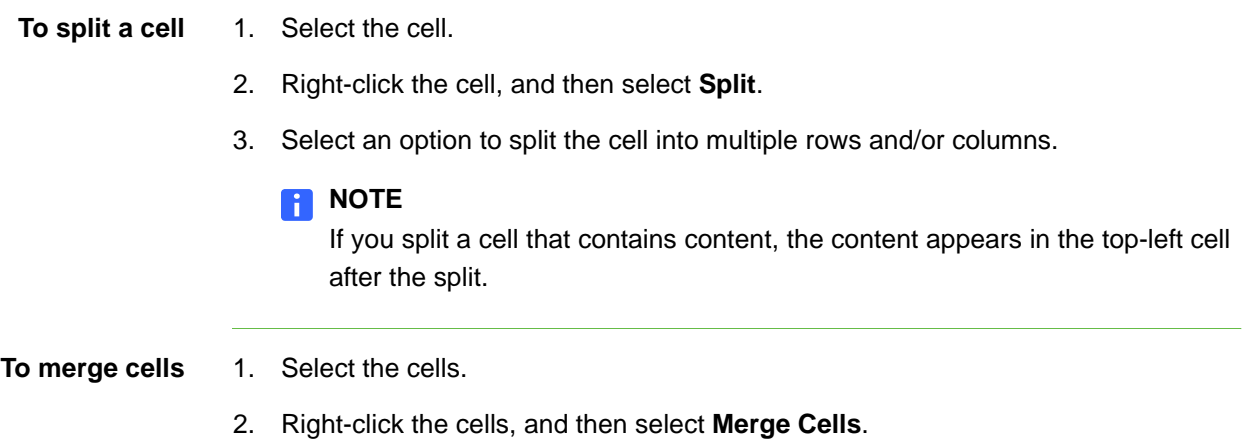

## Adding or Removing Cell Shades

If you want to customize a table, you can add a cell shade to a table cell. This enables you to reveal the information in the cells slowly during the presentation.

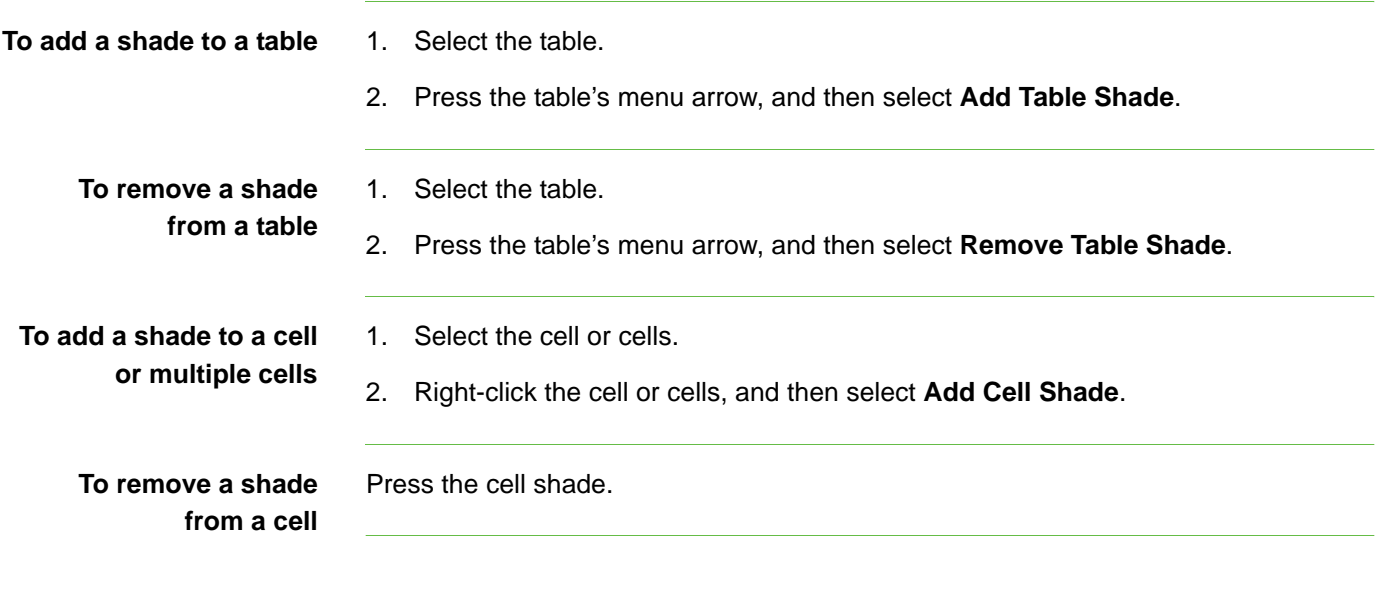

## Removing Tables from a Page

You can remove tables from a page.

**To remove a table from a page**

- 1. Select the table.
- 2. Press the table's menu arrow, and then select **Delete**.

### **66 | CHAPTER 10** – CREATING AND USING TABLES

# Chapter 11 The Page Sorter

The Page Sorter provides an overview of the current file. The Page Sorter displays all of the pages as thumbnails and automatically updates these thumbnails as you change the contents of the pages.

You can open the Page Sorter at any time or hide it to provide additional whiteboard space.

You can use the Page Sorter to:

- Display a page.
- Add a new page.
- Clone an existing page.
- Clear a page.
- Delete a page.
- Rename a page.
- Rearrange the page order.
- Move objects to another page.
- Create a group of pages.
- Display a group of pages.

## Opening and Moving the Page Sorter

The Page Sorter provides an overview of the pages in the current file. You can move the Page Sorter to either side of the screen and resize it. You can also hide the Page Sorter automatically when you use the whiteboard area.

**To open the Page Sorter** Press Page Sorter

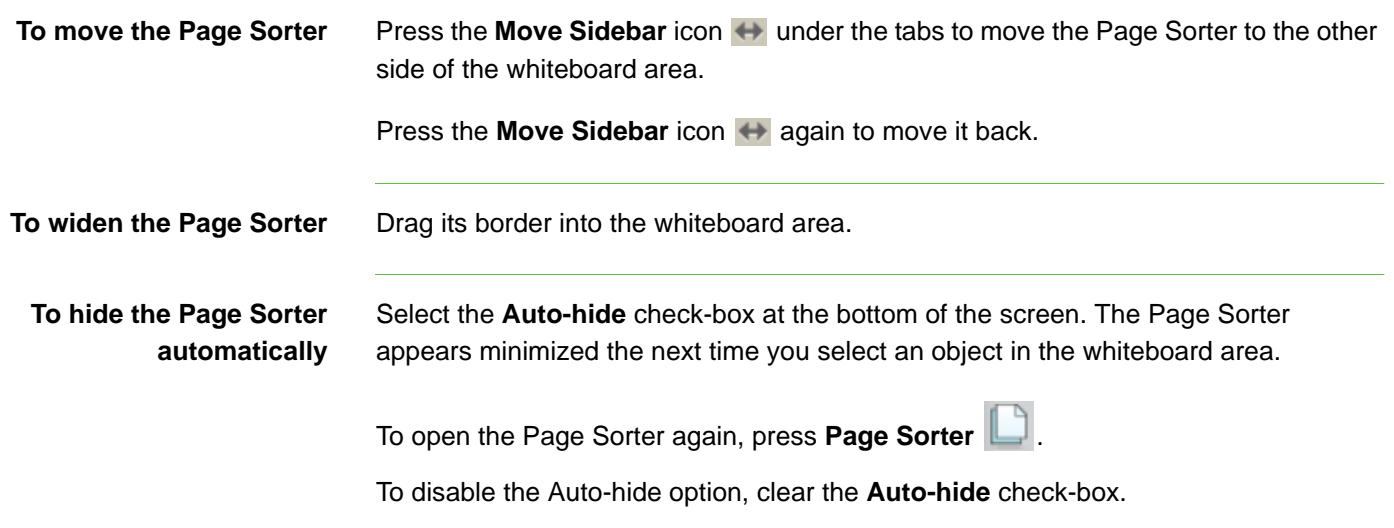

## Grouping Pages

You can group pages in the current file. This enables you to find a particular group quickly within the Page Sorter and display its pages. This is useful when there are a large number of pages within a file.

### **To create or edit a group** 1. If the Page Sorter isn't visible, press **Page Sorter**

2. Press the **Groups** button in the Page Sorter, and then select **Edit Groups**.

The whiteboard area displays all groups and pages for the current file. Groups appear as blue bars and pages appear as thumbnails. If you have created and edited the groups in this file, the pages appear under the blue bars you created and renamed. If you haven't edited the groups, a default group titled **Group 1** appears and includes all of the pages and their thumbnails below its blue bar.

### **NOTE**

Thumbnails below each blue bar include the same menu arrow options as thumbnails in the Page Sorter. This enables you to press a thumbnail in a group, select its menu arrow, and then delete the page, clear the page, insert a new page, clone the page, rename the page, add a Screen Shade to the page or add the page to the Gallery.

3. Press the **Add Group** button in the upper left corner.

A new blue bar appears and a new page appears below the blue bar.

- 4. Press the blue bar's menu arrow, and then select **Rename Group**.
- 5. Type a new name for the group.

6. To move a page into a group, press the page's thumbnail, and then drag it below the group's blue bar and to the right of the thumbnail you want it to follow.

To rearrange the order of pages in a group, press a page's thumbnail, and then drag it to the right of the thumbnail you want it to follow.

To rearrange the order of groups, press a group's blue bar, and then drag it below the blue bar of the group you want it to follow.

### **NOTE**

You can also change the order of the groups by selecting a blue bar's menu arrow, and then selecting **Move Up** or **Move Down**.

To delete a group and keep its pages, move all of its pages to different groups. When a group contains no pages, SMART Notebook automatically deletes it.

To delete a group and all pages in the group, press the blue bar's menu arrow, and then select **Delete Group**.

7. When you finish creating and editing groups, double-press a thumbnail to display its page.

**To move to a group within the Page Sorter**

- 1. If the Page Sorter isn't visible, press **Page Sorter** .
- 2. Press **Groups**, and then select the group's name.

The Page Sorter displays the thumbnail for the first page in this group.

### **70 | CHAPTER 11** – THE PAGE SORTER

# Chapter 12 Using the Gallery

The Gallery contains clip art, backgrounds, multimedia content, .notebook files and pages that you can use in your lessons, and displays preview images of this content. The Gallery also provides access to other online resources.

### **My Content**

You can add your own pictures, backgrounds, multimedia content, lesson activities and .notebook files and pages to the **My Content** category.

### **Gallery Essentials**

When you install SMART Notebook software, you can also install Gallery Essentials. This is a collection of thousands of images, multimedia content and more, organized into subject-specific categories.

### **Online Resources**

Online Resources provides access to online content for educators who use SMART products. These resources include lesson activities, educational software, advice for using your SMART product and more.

## Opening and Moving the Gallery

The Gallery contains clip art, backgrounds, multimedia content, and, .notebook files and pages that you can use in your lessons. You can move the Gallery to either side of the screen and resize it.

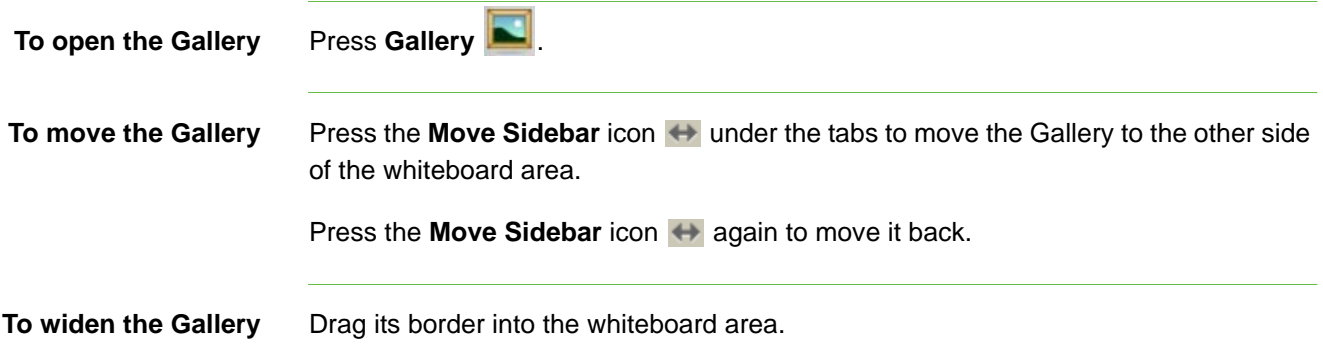

### **To hide the Gallery automatically**

Select the **Auto-hide** check-box at the bottom of the screen. The Gallery appears minimized the next time you select an object in the whiteboard area.

To open the Gallery again, press **Gallery** .

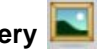

To disable the Auto-hide option, clear the **Auto-hide** check-box.

## Browsing and Searching the Gallery

The Gallery is divided into two sections. The top section of the Gallery is the category list. When you select a category or subcategory in the list, its contents appear in the bottom section of the Gallery.

### **NOTE**

You can change the size of the category list and content list by pressing the boundary between them, and then dragging it up or down.

You can browse the category list to view the contents of each category. Thumbnails within the categories provide preview images of the content.

In the **Pictures** category, clip art items appear as thumbnails of the graphic.

In the **Interactive and Multimedia** category, a video object appears as a frame from a movie, a sound object appears with a speaker icon in the lower left corner, and a Adobe Flash file appears as an Adobe Flash icon or thumbnail of the content with a small Adobe Flash icon in the upper left corner.

In the **Notebook Files and Pages** category, files appear as binders and pages appear with a folded top right corner.

In the **Backgrounds and Themes** category, backgrounds appear as pages with a folded bottom-right corner and themes appear as thumbnails.

You can search for a Gallery item using the keyword search.

- **To browse the Gallery** 1. If the Gallery isn't visible, press Gallery
	- 2. Press a category's plus sign  $\textbf{H}$  to view its subcategories.
	- 3. Select a category or subcategory to display its contents.

**To search the Gallery** 1. If the Gallery isn't visible, press Gallery

2. Type a keyword into the **Type search terms here** box, and then press **Search**  $\ell$ 

The Gallery displays all the content that contains the keyword.

### Adding a Gallery Item to a Page

The Gallery contains clip art, backgrounds, multimedia content, .notebook files and pages.

**To add a Gallery item to a page**

- 1. If the Gallery isn't visible, press **Gallery** .
- 2. Browse to the category that contains the Gallery item that you want to add.

The category's contents appear as thumbnails.

3. Double-press the thumbnail.

If you add a picture, Adobe Flash file, Adobe Flash video file or sound file, it appears on the current page.

If you add a background, it replaces the page's existing background.

If you add a page, SMART Notebook inserts the page before the current page.

If you add a .notebook file, SMART Notebook inserts the file's pages before the current page.

## Adding an Object to the Gallery

You can add an object from the current page to the Gallery's **My Content** category.

**To add an object to the Gallery**

- 1. If the Gallery isn't visible, press **Gallery** .
- 2. Select the object that you want to add to the Gallery.
- 3. Drag the object from the page to the Gallery's **My Content** category or one of its subcategories.

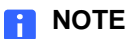

– You're unable to drag an object if it's locked in place.

If you want to change a Gallery item's name, select the item, press its menu arrow, and then select **Rename**. Type the item's new name. If a connected keyboard isn't easily accessible, type the name using the SMART Keyboard.

### Adding a Page to the Gallery

If you want to reuse a page, you can add it to the Gallery's **My Content** category so that it's available in a convenient location.

#### **To add a page to the Gallery** 1. Create, edit and manipulate objects on the page until it appears exactly as you want it to appear.

2. Select **File > Save Page as Gallery Item**.

The *Save Page as Gallery Item* dialog box appears.

- 3. Browse to the folder where you want to save the page.
- 4. Type a name for the page in the **File name** box.
- 5. Press **Save**.
- 6. Select **My Content** (or one of its subcategories) in the Gallery's category list, press its menu arrow, and then select **Add to My Content**.

The *Add to My Content* dialog box appears.

- 7. Browse to and select the item that you saved in step 5.
- 8. Press **Open**.

## Adding a Supported File to the Gallery

You can add a file to the Gallery's **My Content** category so that it's available in a convenient location, if SMART Notebook supports its file type.

**To add supported files to the My Content category**

- 1. If the Gallery isn't visible, press **Gallery** .
- 2. Select **My Content** (or one of its subcategories) in the Gallery's category list, press its menu arrow, and then select **Add to My Content**.

The *Add to My Content* dialog box appears.

- 3. Browse to and select the item you want to add to the Gallery.
- 4. Press **Open**.

### **NOTE**

By default, SMART Notebook names the new Gallery item based on the original file name. If you want to change the item's name, select the Gallery item's thumbnail, press its menu arrow, and then select **Rename**. Type the item's new name. If a connected keyboard isn't easily accessible, type the name using the SMART Keyboard.

## Adding Themes to the Gallery

You can use themes to customize pages. You can create a theme and add it to the Gallery so that it's available in a convenient location. You can apply this theme to a page, all pages in a group or all pages in a file.

The Gallery also includes some predefined themes.

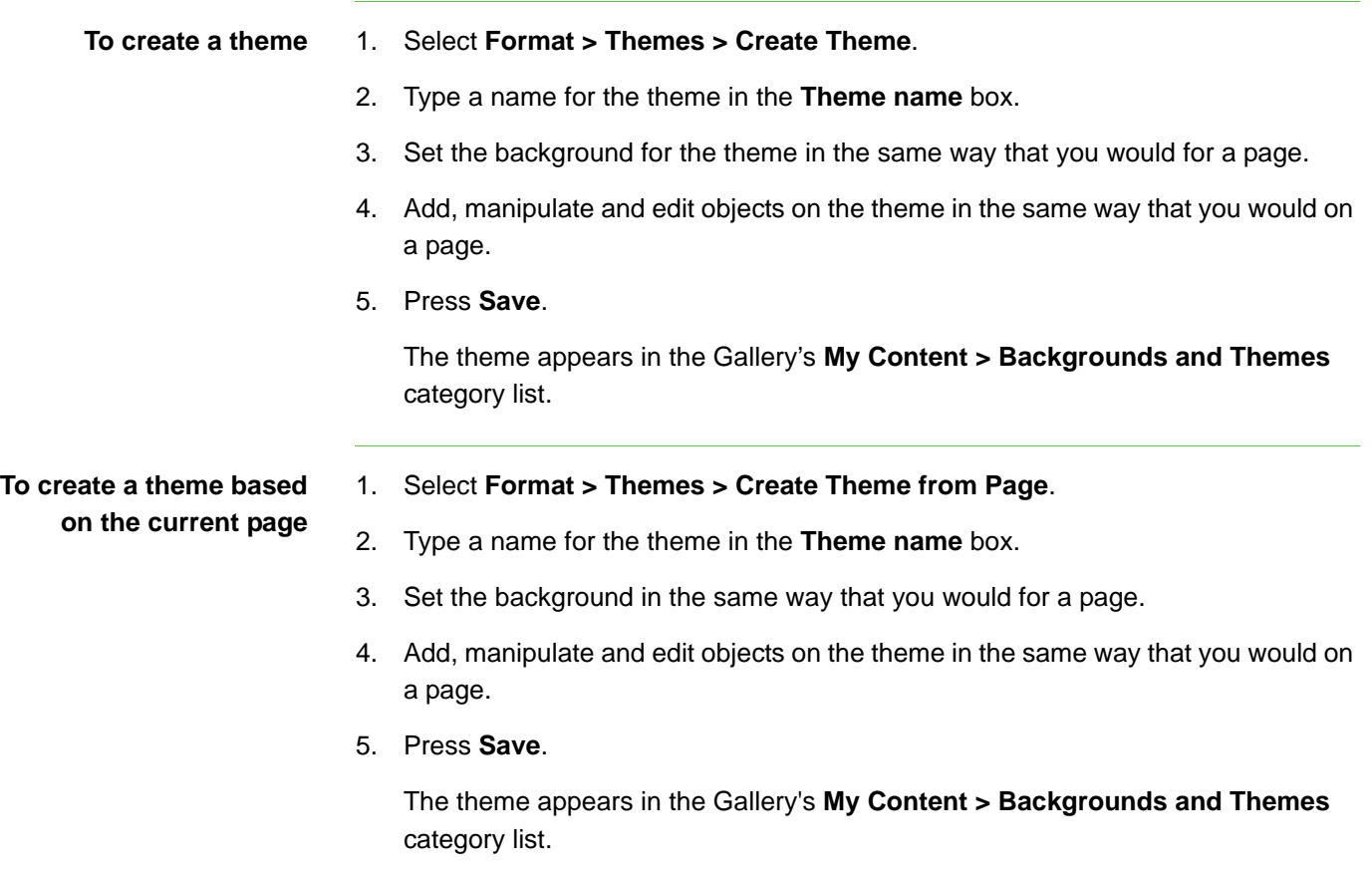

## Organizing the Gallery's Contents

As you add objects, pages and supported files to the Gallery's **My Content** category, you may want to reorganize the category's structure. You can create subcategories and move Gallery items between subcategories.

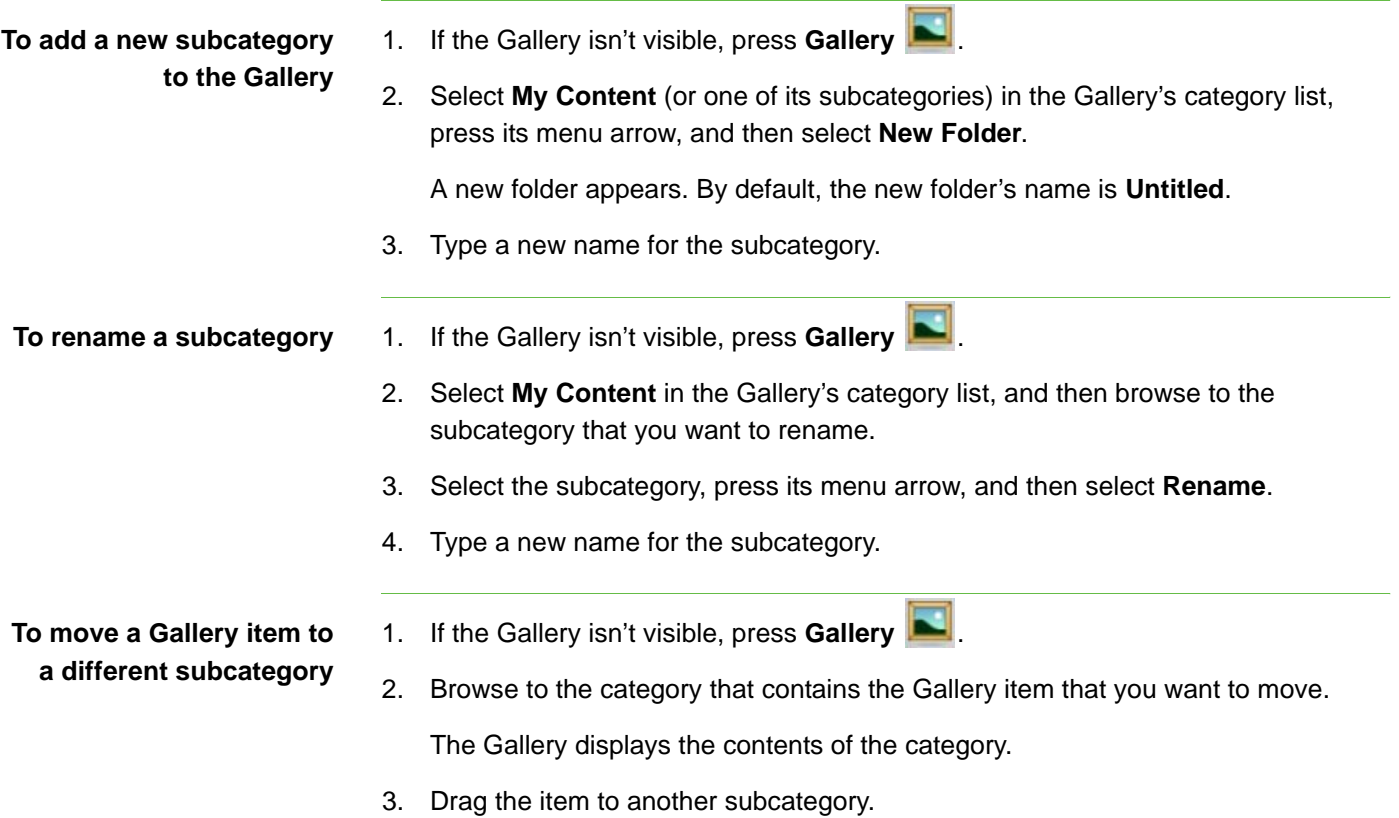

## Importing a Gallery Collection

Importing and exporting collection files is an ideal way to share custom categories with others and to use categories that others have created. You can use collection files to add items to the Gallery's **My Content** category. After you import a collection file, all of its items appear in the Gallery as a new subcategory.

**To import a Gallery collection** 1. If the Gallery isn't visible, press **Gallery** .

2. Select **My Content** (or one of its subcategories) in the Gallery's category list,

press its menu arrow, and then select **Add to My Content**.

The *Add to My Content* dialog box appears.

3. Browse to the folder that contains the collection file that you want to import.

### **NOTE**

A collection file has a .gallery extension.

4. Select the collection file, and then press **Open**.

The collection appears as a new subcategory.

5. To change the subcategory's name, select the subcategory's thumbnail, press its menu arrow, and then select **Rename**. Type the item's new name. If a connected keyboard isn't easily accessible, type the name using the SMART Keyboard.

## Exporting a Gallery Collection

Importing and exporting collection files enables you to share custom categories. When you export a collection file, SMART Notebook saves the contents of the selected category to a single file with a .gallery extension. After you create a collection file, you can move it to another computer or send it to other SMART Notebook users.

### **To export a Gallery collection**

1. Select the category that contains the items you want to export to a collection.

### **NOTE**

SMART Notebook exports the selected category but doesn't export any of its subcategories.

2. Press the category's menu arrow, and then select **Export as Collection File**.

The *Save As* dialog box appears.

- 3. Browse to the folder in which you want to save the collection file.
- 4. Type a name for the file in the **File name** box.
- 5. Press **Save**.

## Importing Online Content into the Gallery

SMART Technologies offers Online Resources, online content for educators who use SMART products. These resources include lesson activities, educational software, advice for using your SMART product and more. You can download the content as collection files, and then import into the Gallery.

### **To import content from Online Resources**

- 1. If the Gallery isn't visible, press **Gallery** .
- 2. Select **Online Resources** in the Gallery's category list.
- 3. Select **Lesson activities**, **Curriculum standards** or one of the other available categories.

Your default Web browser starts.

- 4. Follow the on-screen instructions to select and download the collections you want.
- 5. After you download the collections, import them into the Gallery.

# Chapter 13 Using the Attachments Tab

You can use the Attachments tab to attach a copy of a file, shortcut to a file or link to a Web page to your file. This enables you to easily find and open files and Web pages during your lessons.

## Opening and Moving the Attachments Tab

You can use the Attachments tab to attach a copy of a file, shortcut to a file or link to a Web page to a page. The Attachments tab lists all attachments in the current file.

- If an attached item is a copy of a file, the file's size appears in the **Size** column.
- If an attached item is a shortcut to a file, **Shortcut** appears in the **Size** column.
- If an attached item is a link to a Web page, **URL** appears in the **Size** column.

### **NOTE**

If you move, widen or hide the Attachments tab, SMART Notebook saves these settings for the next time you create or open a .notebook file.

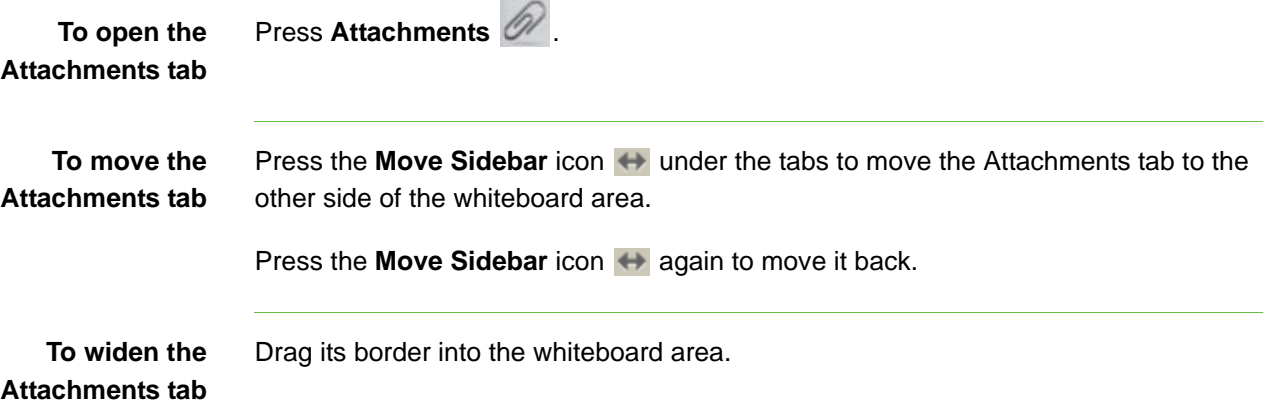

### **To hide the Attachments tab automatically**

Select the **Auto-hide** check-box at the bottom of the screen. The Attachments tab appears minimized the next time you select an object in the whiteboard area.

To open the Attachments tab again, press Attachments **...** 

To disable the Auto-hide option, clear the **Auto-hide** check-box.

### Opening Items in the Attachments Tab

You can open an attached file or Web page in the Attachments tab.

**To open an item in the Attachments tab**

1. If the Attachments tab isn't visible, press Attachments **...** 

The Attachments tab lists all attachments in the current file.

2. To open a file, double-press the file name or shortcut.

OR

To open a Web page, double-press the link.

## <span id="page-89-0"></span>Attaching Copies of Files to the Attachments Tab

You can attach copies of files to the Attachments tab. This enables you to find and open files easily during a lesson.

#### **NOTE** n an I

When you attach a file, the size of the .notebook file increases. Although SMART Notebook compresses files to conserve space, SMART Notebook can compress some file types more than others.

- **To attach a copy of a file** 1. If the Attachments tab isn't visible, press Attachments 2
	- 2. Press the **Insert** button at the bottom of the **Attachments** tab, and then select **Insert Copy of File**.

The *Insert Copy of File* dialog box appears.

3. Browse to and select the file that you want to attach to the file.

4. Press **Open**.

The file name and its file size appear in the Attachments tab.

## <span id="page-90-0"></span>Attaching File Shortcuts to the Attachments Tab

You can attach file shortcuts to the Attachments tab. This enables you to find and open files easily during a lesson.

### **NOTE**

- SMART Notebook doesn't export shortcuts. If you want to export file attachments, attach a copy of your file, not a file shortcut.
- Make sure that the file is accessible on the computer you will use during the lesson.
- **To attach a file shortcut** 1. If the Attachments tab isn't visible, press Attachments **...** 
	- 2. Press the **Insert** button at the bottom of the **Attachments** tab, and then select **Insert Shortcut to File**.

The *Insert File Shortcut* dialog box appears.

- 3. Browse to and select the file you want to attach.
- 4. Press **Open**.

The file name and **Shortcut** appear in the Attachments tab.

## <span id="page-90-1"></span>Attaching Links to Web Pages to the Attachments Tab

You can attach links to Web pages to the Attachments tab. This enables you to find and open Web pages easily during a lesson.

- **To attach a link to a Web page**
- 1. If the Attachments tab isn't visible, press Attachments **...**

2. Press the **Insert** button at the bottom of the Attachments tab, and then select **Insert Hyperlink**.

The *Insert Hyperlink* dialog box appears.

- 3. Type a name for the link in the **Display Name** box.
- 4. Type the Web page's address in the **URL** box.
- 5. Press **OK**.

The display name and **URL** appear in the Attachments tab.

# Chapter 14 Using the Properties Tab

The Properties tab enables you to format objects on a page, including freehand objects, shapes, lines, text, tables and more. Depending upon the object you select, you can change:

- the color, thickness and style of lines
- the transparency and fill effects of objects
- the font type, size and style of text
- the animation of objects

The Properties tab displays only the options that are available for the currently selected object.

The Properties tab also includes a **Page Recording** button. Using this option, you can record your actions on the current page.

## Opening and Moving the Properties Tab

The Properties tab enables you to format the objects on a page. The Properties tab also includes a **Page Recording** button that enables you to record your actions on the current page.

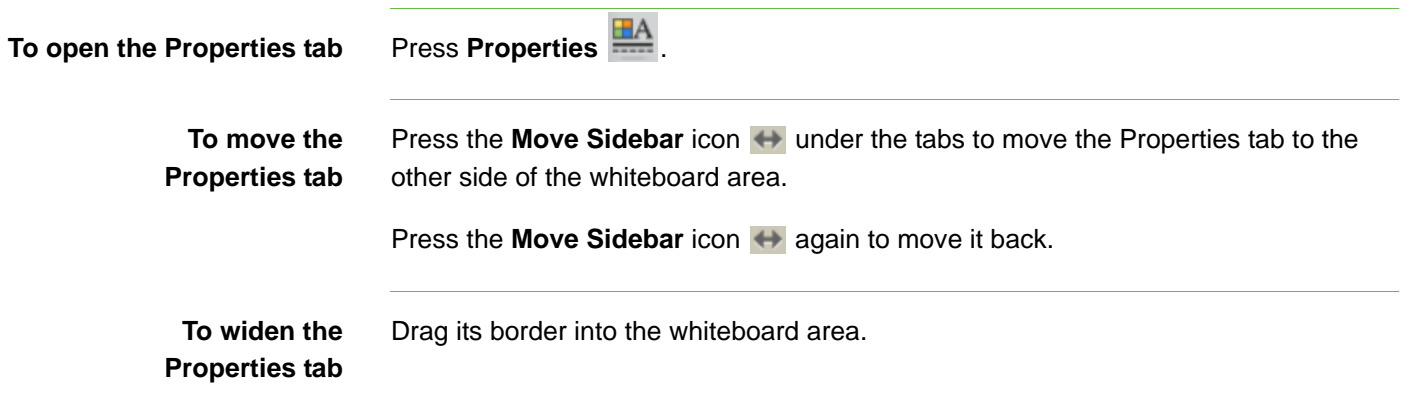

**To hide the Properties tab automatically** Select the **Auto-hide** check-box at the bottom of the screen. The Properties tab appears minimized the next time you select an object in the whiteboard area.

To open the Properties tab again, press **Properties** .

To disable the Auto-hide option, clear the **Auto-hide** check-box.

## Recording a Page

The **Page Recording** options enable you to record your actions on the current page.

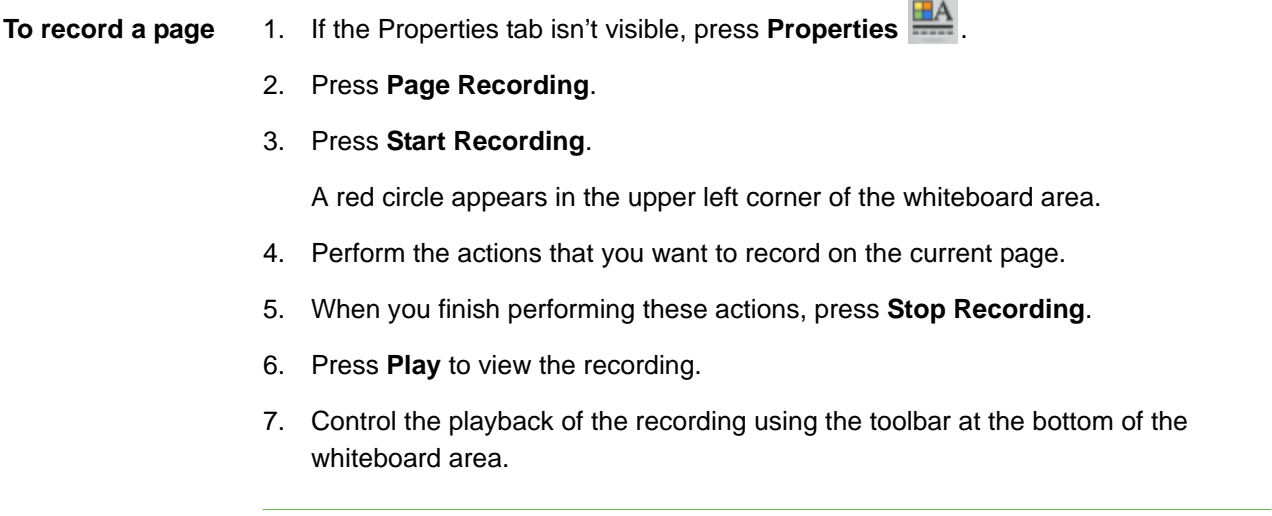

# Chapter 15 Importing into .notebook Files

In addition to creating objects and adding them to the Gallery, you can import text, pictures, background pages and other content from a variety of sources. The method you choose depends on the kind of information you want to add to the file.

You can:

- Capture screens, windows, and regions [\(page 100\)](#page-109-0).
- Attach a copy of a file ([page 80\)](#page-89-0), shortcut to a file [\(page 81\)](#page-90-0) or link to a Web page [\(page 81](#page-90-1)).
- Insert graphics files from your computer ([page 35\)](#page-44-0).
- Paste text.

### **NOTE**

- SMART Notebook supports certain file types only when your computer is connected to a SMART product.
- If you import a file that SMART Notebook doesn't support, it appears in the Attachments tab. You can open attached files using third-party software but you're not able to add them to a page.
- SMART Notebook supports the .flv video format and .mp3 audio format, whether or not your computer is connected to a SMART product.

## Pasting Text onto a Page

You can paste text from other programs onto a page in a .notebook file.

**To cut text from another program and paste it onto a page**

- 1. In the other program, select the text you want, and then cut it using the program's options.
- 2. In the *SMART Notebook* window, press **Paste** .

**To copy text from another program and paste it onto a page**

- 1. In the other program, select the text you want, and then copy it using the program's options.
- 2. In the *SMART Notebook* window, press **Paste** .

# Chapter 16 Exporting from .notebook Files

You can export your file in a variety of formats, including HTML and PDF. You can also set SMART Notebook to export a file automatically when you display a different page or after a specified period of time.

You can cut or copy text from .notebook files and paste it into other programs.

## Exporting a File

You can export your file in a variety of formats, including HTML and PDF.

### **R** NOTE

- SMART Notebook doesn't export attachments when you export files as images. To include attachments, you must export your file as either HTML or PDF (Adobe Reader® 6.0 or later).
- SMART Notebook doesn't export files that you attach to your .notebook file as a shortcut. If you want to include a file attachment, you must attach a copy of the file.
- You can set SMART Notebook to export a .notebook file automatically when you display a different page or after a specified period of time.
- SMART Notebook doesn't export some gradient, pattern and image effects. These effects may appear as a solid fill or appear incorrectly in the exported file.
- **To export a file as HTML** 1. Select **File > Export > Web Page**.
	- 2. Browse to the folder that you want to export the file to.
	- 3. Type a name for the file in the **File name** box.
	- 4. Press **Save**.

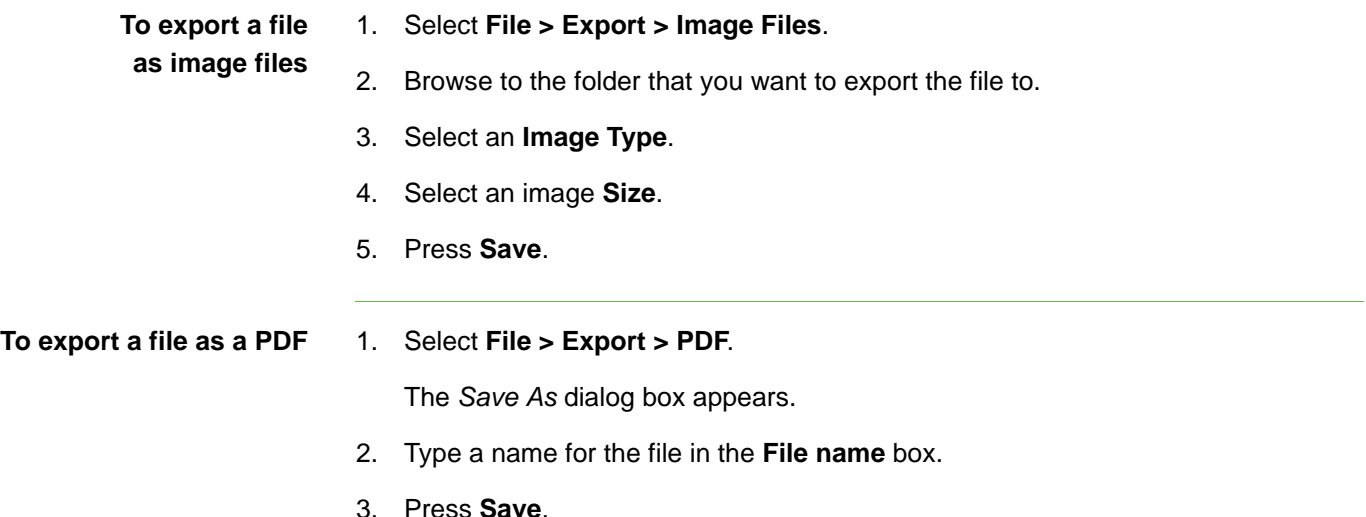

## Exporting a File Automatically

You can set SMART Notebook to export a file automatically when you display a different page or after a specified period of time.

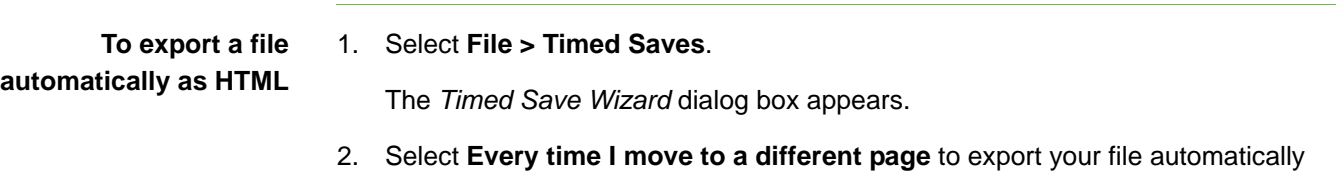

OR

Select **1 minute**, **5 minutes**, **15 minutes** or **30 minutes** to export your file automatically after a specified period of time.

- 3. Press **Next**.
- 4. Select **Web Page (HTML)**.
- 5. Press **Next**.

The *Save As* dialog box appears.

when you display a different page.

- 6. Browse to the folder that you want to export the file to.
- 7. Type a name for the file in the **File name** box.
- 8. Press **Save**.

**To export a file automatically as PDF**

### 1. Select **File > Timed Saves**.

The *Timed Save Wizard* dialog box appears.

2. Select **Every time I move to a different page** to export your file automatically when you display a different page.

OR

Select **1 minute**, **5 minutes**, **15 minutes** or **30 minutes** to export your file automatically after a specified period of time.

- 3. Press **Next**.
- 4. Select **PDF**.

OR

Select **Time Stamped PDFs**, if you want the exported file's name to include the time of the export.

5. Press **Next**.

The *Save As* dialog box appears.

- 6. Browse to the folder that you want to export the file to.
- 7. Type a name for the file in the **File name** box.
- 8. Press **Save**.

**To export a file automatically as image files**

- 1. Select **File > Timed Saves**.
	- The *Timed Save Wizard* dialog box appears.
- 2. Select **Every time I move to a different page** to export your file automatically when you display a different page.

OR

Select **1 minute**, **5 minutes**, **15 minutes** or **30 minutes** to export your file automatically after a specified period of time.

- 3. Press **Next**.
- 4. Select **Image Files**.
- 5. Press **Next**.
- 6. Press **Browse**, browse to the folder that you want to export the file to, and then press **Choose**.

### **NOTE**

SMART Notebook exports each page as a separate image file. SMART Notebook saves each image with a file name based upon the .notebook file's name and the page's number.

- 7. Select the **Image Type** you want from the available formats.
- 8. Select the image **Size**.
- 9. Press **Finish**.

**To cancel automatic file export** 1. Select **File > Timed Saves**.

The *Timed Save Wizard* dialog box appears.

- 2. Select **Do not save the document automatically**.
- 3. Press **Finish**.

## Cutting or Copying Text from a Page

You can cut or copy text from a page in a .notebook file and paste it into other programs.

**To cut and paste text from a page to another program**

- 1. In SMART Notebook, press the object's menu arrow, and then select **Cut**.
- 2. In the other program, paste the text using the program's options.
- **To copy and paste text from a page to another program**
- 1. In SMART Notebook, press the object's menu arrow, and then select **Copy**.
- 2. In the other program, paste the text using the program's options.

# Chapter 17 Presenting a File

Consider the following before you present a .notebook file.

### **Tips for Presenting a File**

- Save your completed file on a disk or USB storage device. This enables you to access and display your presentation by inserting the disk or USB storage device into the computer connected to the interactive whiteboard. Alternatively, make your presentation accessible on your local area network, and then browse to it on the interactive whiteboard.
- To avoid losing your momentum and focus during the presentation, attach the files, shortcuts and links to Web pages that you'll use during your presentation to the Attachments tab of your file so you don't have to search for them.
- If your file contains a large number of pages, separate the pages into groups. This enables you to find a particular page more easily during a presentation.
- Add a Screen Shade to a page. During the presentation, gradually remove the shade to reveal the underlying text and graphics when you're ready to discuss them. You can also add a Screen Shade that covers programs other than SMART Notebook.
- Display the file in Full Screen view during the presentation. This view maximizes the available workspace.
- Use the Spotlight, Magnifier and Pointer to highlight areas of interest during your presentation.
- Create freehand objects that slowly fade, open a magnification window or open a spotlight window using the Magic Pen.

## Creating a Fading Object Using the Magic Pen

You can create freehand objects that slowly fade after 10 seconds using the Magic Pen.

**To create a fading object** 1. Press **Magic Pen** .

2. Using your finger or pen tray pen (on interactive whiteboards) or tethered pen (on interactive pen displays), write or draw objects on the interactive screen.

The objects slowly fade after 10 seconds.

## Creating a Magnification Window Using the Magic Pen

You can create a magnification window using the Magic Pen.

**To create a magnification window**

- 1. Press **Magic Pen** .
- 2. Using your finger or pen tray pen (on interactive whiteboards) or tethered pen (on interactive pen displays), draw a square on the interactive screen.

A magnification window appears.

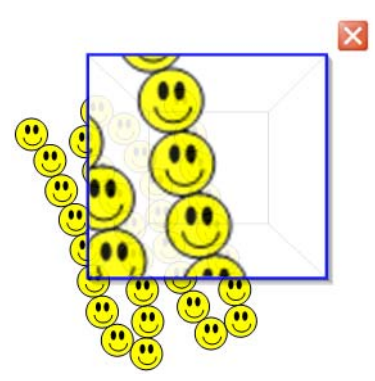

3. To reduce its size, press in the middle of the magnification window, and then drag it to the left.

OR

To increase its size, press in the middle of the magnification window, and then drag it to the right.

- 4. To move the window around, press near the edge of the magnification window, and then drag it.
- 5. To close the magnification window, press  $\mathbf{X}$ .

## Creating a Spotlight Window Using the Magic Pen

You can create a spotlight window using the Magic Pen.

**To create a spotlight window**

- 1. Press **Magic Pen** .
- 2. Using your finger or pen tray pen (on interactive whiteboards) or tethered pen (on interactive pen displays), draw a circle on the interactive screen.

A spotlight window appears.

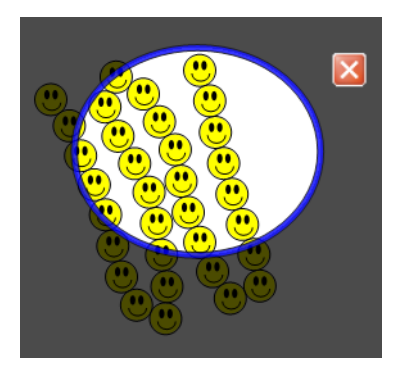

3. To reduce the window's size, press in the middle of the spotlight window, and then drag it to the left.

### OR

To increase the window's size, press in the middle of the spotlight window, and then drag it to the right.

- 4. To move the window around the interactive screen, press near the edge of the spotlight window, and then drag it.
- 5. To close the spotlight window, press  $\mathbf{X}$ .

### **94 | CHAPTER 17** – PRESENTING A FILE

# Chapter 18 SMART Tools

SMART Notebook features the following interactive tools:

- The Welcome Center provides access to SMART tools, the SMART Notebook control panel, the Teacher's Hub, recently accessed files and more.
- SMART Keyboard enables you to type using an on-screen keyboard.
- Screen Shade enables you to cover the screen, and then slowly reveal it.
- Spotlight enables you to draw attention to an area of the screen.
- Magnifier enables you to magnify a particular area of the screen.
- Calculator starts your operating system's default calculator.
- Pointer places a large pointer arrow on the interactive screen.
- Screen Capture toolbar enables you to take screen captures of the interactive screen.
- Floating Tools enable you to select tools from a customizable palette of buttons.

## Welcome Center

The SMART Welcome Center provides access to many of the tools, resources and files you access when using a SMART product. The options and links available in the Welcome Center are organized into four tabs.

Using the options on the **Quick Start** tab, you can create a new file, open an existing file, open one of the four most recently accessed files, orient the SMART product, access SMART Notebook's control panel and change the language of the SMART Notebook interface.

Using the options on the **Tools** tab, you can access SMART tools including SMART Keyboard, Floating Tools, Screen Shade, Spotlight, Magnifier, Pointer, Screen Capture toolbar and your operating system's default calculator. You can also customize the Floating Tools toolbar and the SMART Notebook toolbar, and you can lock SMART products.

Using the options on the **Teacher's Hub** tab, you can access online resources including training materials, lesson activities, newsletters, case studies and more.

Using the options on the **Help/Support** tab, you can access the Help Center, request online support, start a support session, activate software, check for software updates, access SMART Notebook's control panel and change diagnostics settings.

### *<b>IMPORTANT*

Do not change diagnostics settings unless asked to do so by SMART Technical Support.

**To open the Welcome Center** Press the **SMART Board** icon **i** in the system tray, and then select **Welcome to Notebook**.

### **NOTE**

If your computer isn't currently connected to a SMART interactive product, the **SMART Board** icon includes an X in its bottom right corner  $\mathbf{R}$ .

### Locking SMART Products

You can lock SMART products to prevent them from communicating with the computer they're connected to.

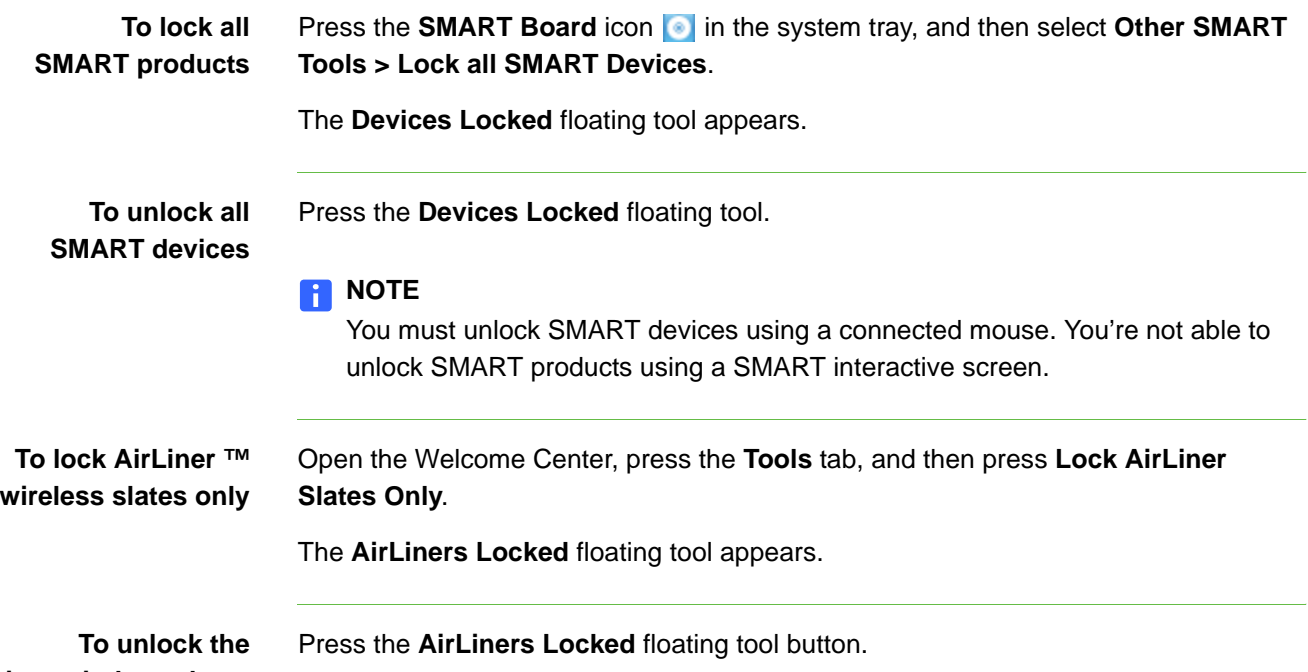

**AirLiner wireless slates**

## SMART Keyboard

You can use the SMART Keyboard to type text. The SMART Keyboard eliminates the need for a physical keyboard.

### **NOTE**

The SMART Keyboard is available in several views, including Classic, Number Pad and Simple. When you start the SMART Keyboard, it appears in the most recently used view. You can change the view at any time.

The SMART Keyboard is available in several views, including Classic, Number Pad and Simple.

You can display the SMART Keyboard in the following views:

- **Classic** view displays a standard QWERTY keyboard layout.
- **Simple** view displays the keys in alphabetical order.
- **Simple Caps** view displays the capitalized keys in alphabetical order.
- **Number Pad** view displays numbers and symbols for math calculations and equations.

When you start the SMART Keyboard, it appears in the most recently used view. You can change the view at any time. You can change the settings for each view.

**To start the** Press the **SMART Board** icon **in** the system tray, and then select **Keyboard**.

The SMART Keyboard appears.

### **NOTE**

- You can also start the SMART Keyboard by pressing the **Keyboard** button on the Floating Tools toolbar. However, you're unable to start the keyboard in this way if you've customized the Floating Tools toolbar and removed the SMART Keyboard button.
- You can also start the SMART Keyboard by pressing the **Keyboard** button on the pen tray (interactive whiteboards) or pressing the **Keyboard** function button (interactive pen displays).

**To type text into a program**

**SMART Keyboard**

- 1. Place the cursor where you want to enter text in the program.
- 2. If you haven't done so already, start the SMART Keyboard.
- 3. Press the keys on the SMART Keyboard.

**To change the SMART Keyboard view**

Select **Classic**, **Simple**, **Simple Caps** or **Number Pad** in the list of views.

**To change SMART Keyboard settings**

1. Press **Settings** in SMART Keyboard.

The *Keyboard Settings* dialog box appears.

- 2. Select **Click** or **No Sound** to set a sound for each key press.
- 3. Select **101** or **102** to set the number of keys in Classic view.
- 4. Press **OK**.

## Using the Screen Shade

You can use a Screen Shade to cover the information on your screen and reveal it slowly. A Screen Shade helps you focus your audience's attention.

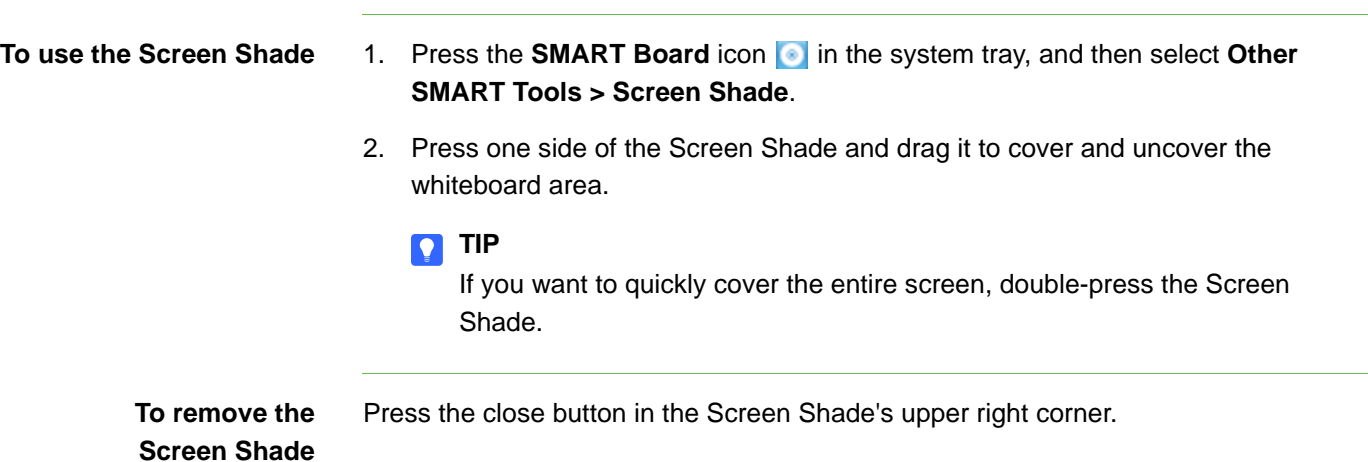

## Using the Spotlight

You can use the Spotlight during a presentation to draw attention to an area of the screen. You can move the Spotlight to different areas of the screen and change its shape.

### **NOTE**

When the Spotlight is active, you can write on and interact with screen elements in the Spotlight area only.
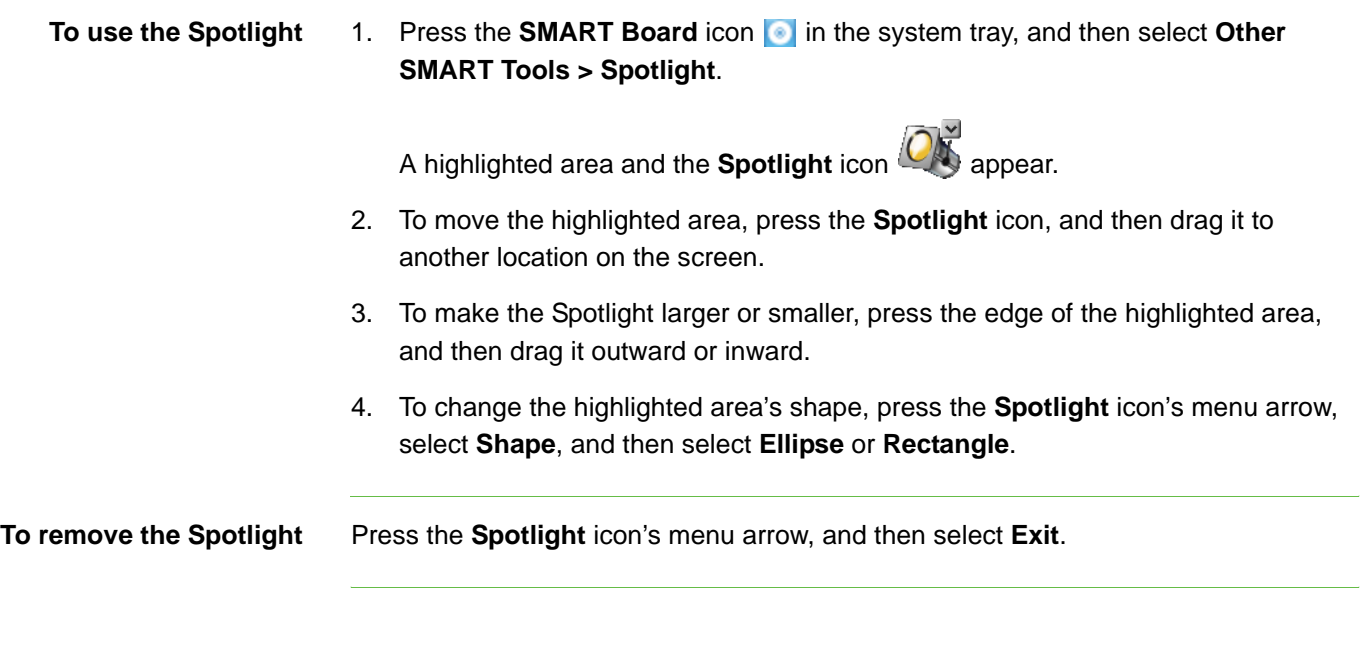

## Using the Magnifier

You can use the Magnifier during a presentation to draw attention to an area of the screen.

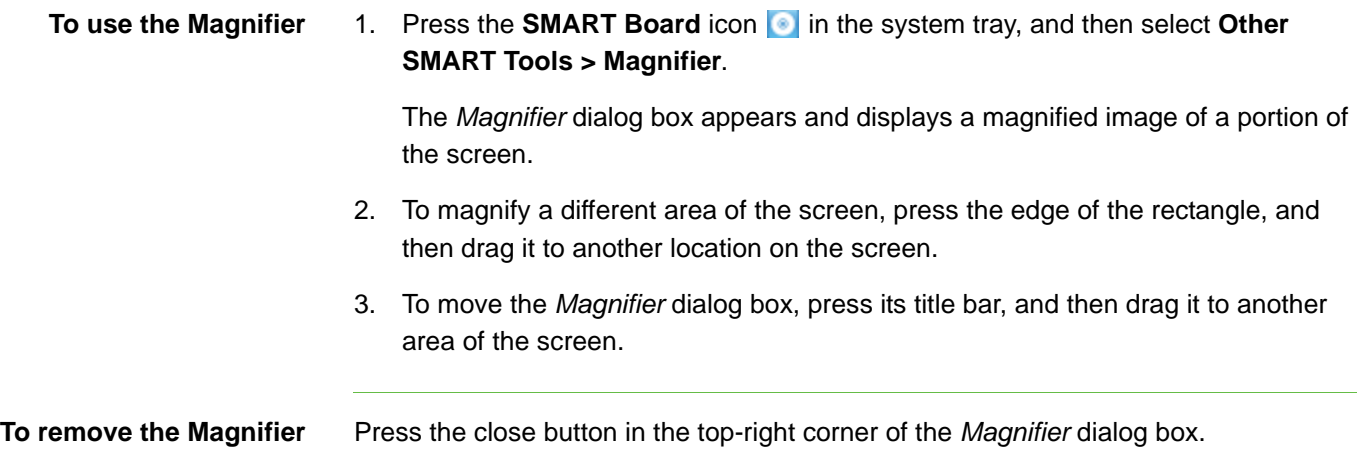

### Using the Calculator

You can start your operating system's default calculator from the SMART Board icon.

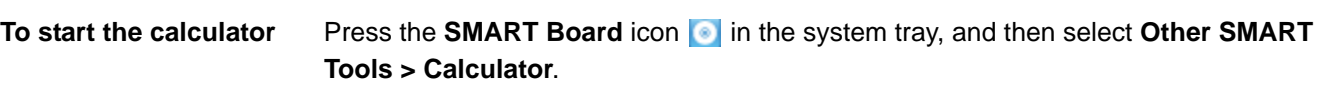

### Using the Large Pointer

You can place a large pointer on the interactive screen to draw attention to a screen element or area.

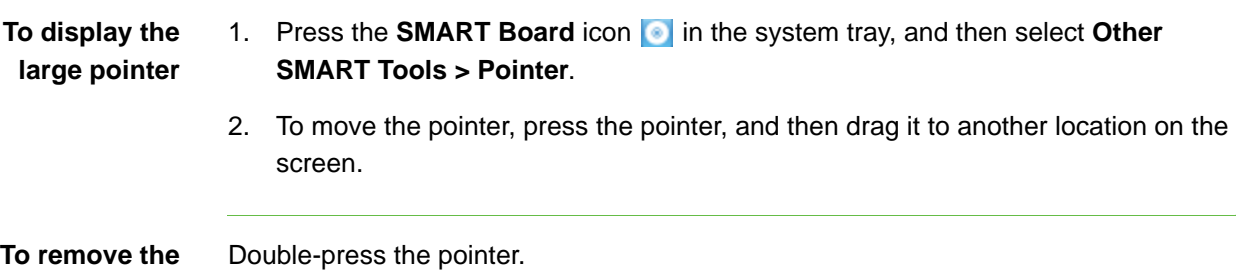

### Taking Screen Captures Using the Screen Capture Toolbar

The Screen Capture toolbar appears on top of active programs and Web browsers. It enables you to take a screen capture of an image in any window and automatically insert it on a page in a .notebook file.

```
To take a screen capture 1. Press the SMART Board icon in the system tray, and then select Other
                  SMART Tools > Screen Capture Toolbar.
```
- 2. By default, each screen capture you take appears on a new page in your file. If you want to save the screen capture to the current page, clear the **Capture to new page** check box.
- 3. To take a screen capture of an area:

**large pointer**

a. Press Area Capture **in the Screen Capture toolbar.** 

The pointer changes to cross hairs.

b. Press and drag the cross hairs on the screen to define the area you want to capture.

An image of this area appears on a page.

4. To take a screen capture of the entire screen, press **Full Screen Capture** in the Screen Capture toolbar.

An image of this screen appears on a page.

- 5. To take a screen capture of a window:
	- a. Press **Window Capture** in the Screen Capture toolbar.
	- b. Select the window you want to take a screen capture of.

An image of this window appears on a page.

- 6. To capture a freehand area:
	- a. Press **Freehand Capture** in the Screen Capture toolbar.

The pointer changes to cross hairs.

b. Press and drag the cross hairs on the screen to define the area you want to capture.

An image of this area appears on a page.

**To close the Screen Capture toolbar**

Press the close button in the top-right corner of the Screen Capture toolbar.

### Using Floating Tools

The Floating Tools toolbar is a customizable collection of buttons that floats on top of other programs. The Floating Tools toolbar enables you to quickly access frequently-used tools and features.

The default Floating Tools toolbar enables you to write or draw, highlight, erase, right-click, start the SMART Keyboard, create .notebook files and undo a previous action.

**To open the Floating Tools toolbar** Press the **SMART Board** icon **in** the system tray, and then select **Show Floating Tools**.

### Available Tools

The following table describes the functions of each toolbar button in the default SMART Notebook toolbar.

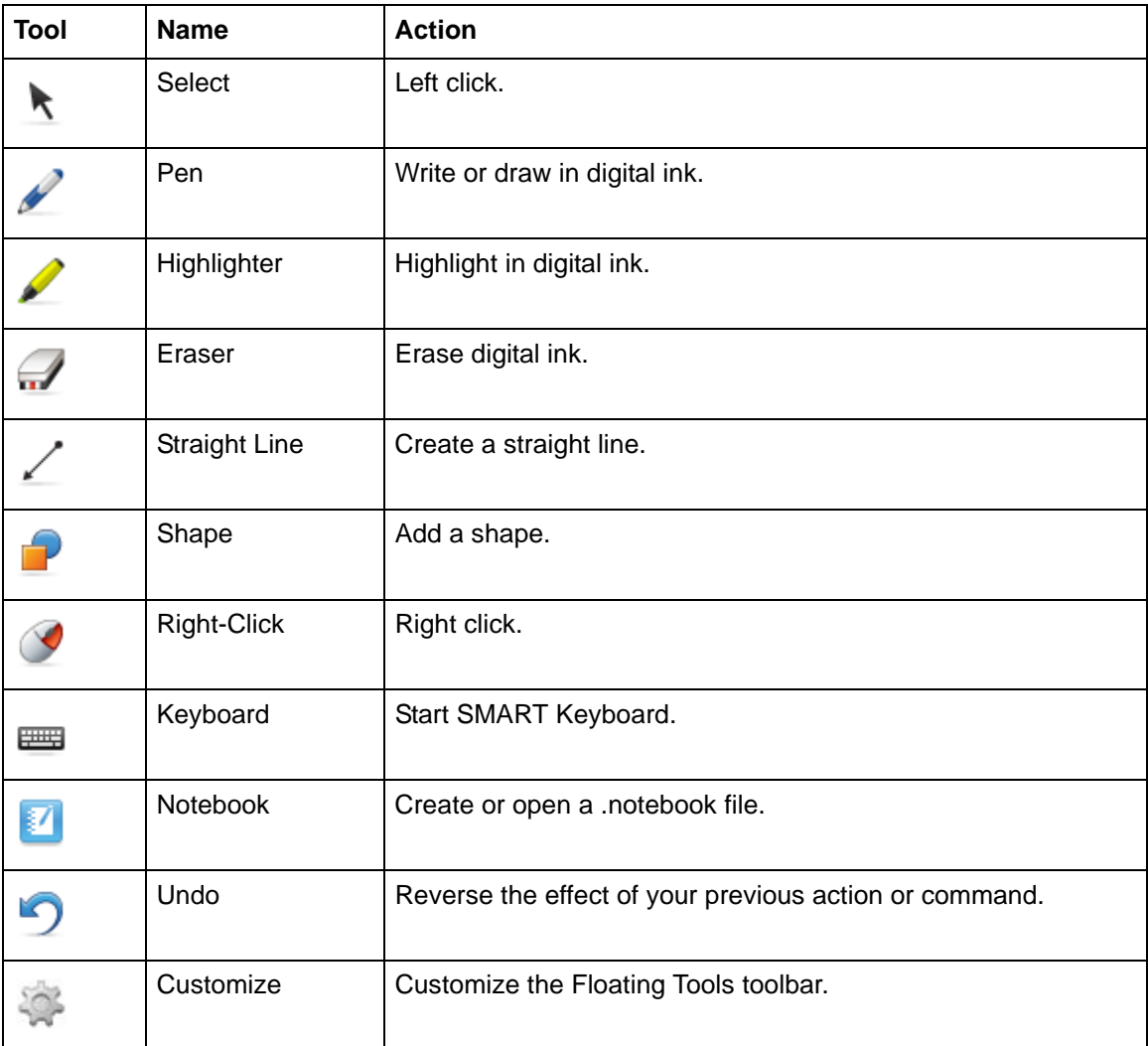

The following table describes the functions of each toolbar button that you can add to a customized Floating Tools toolbar.

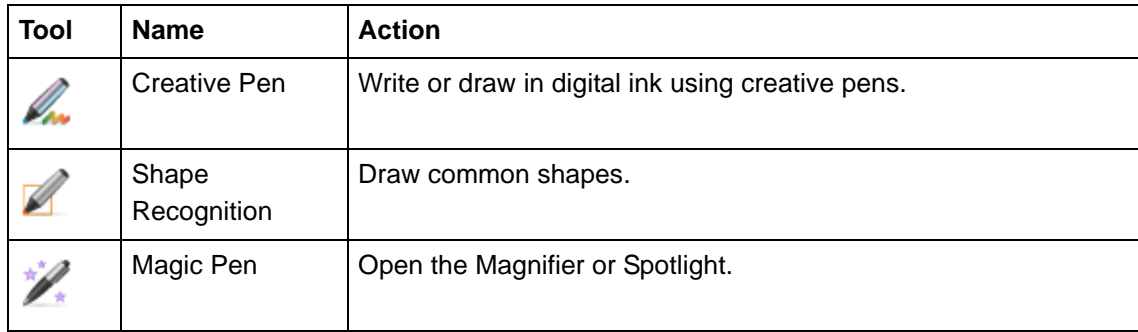

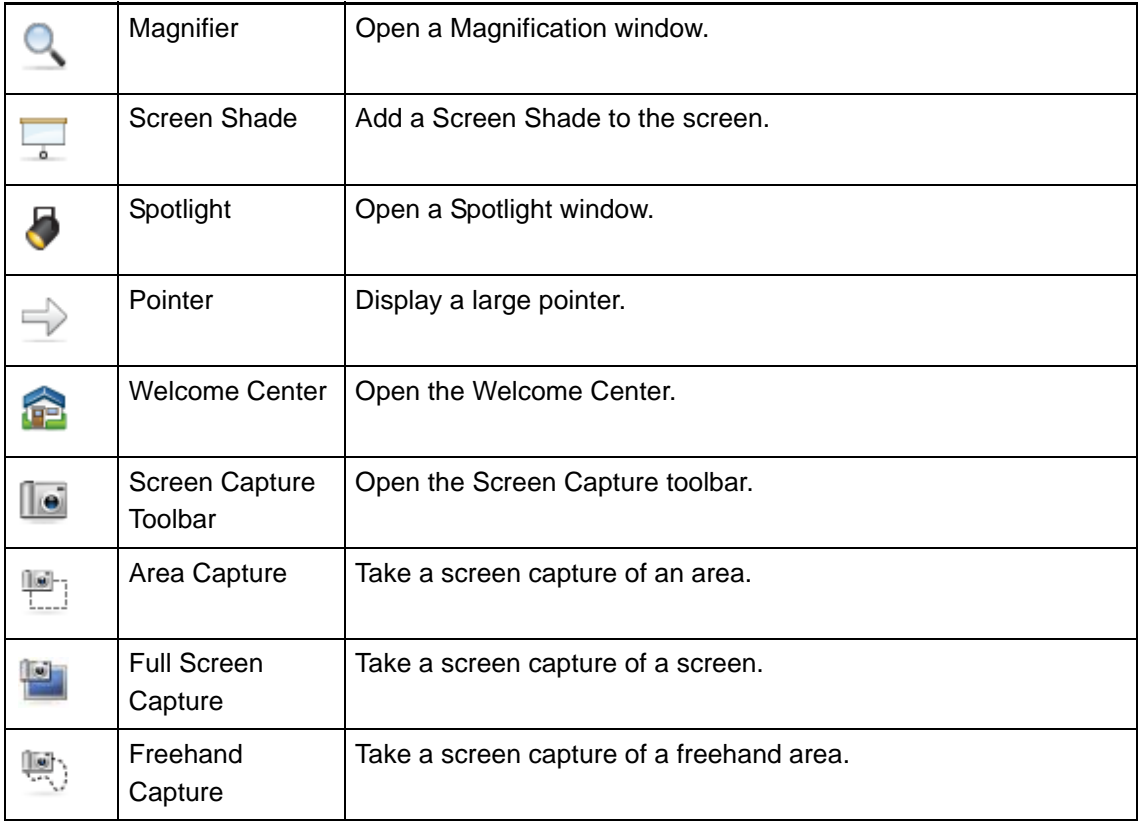

#### Hiding and Moving the Floating Tools Toolbar

You can minimize the toolbar, hide it or move it to another area of the screen.

**To minimize the Floating Tools toolbar** Press **Minimize 14** in the Floating Tools toolbar.

The toolbar's buttons disappear, but the **Maximize**  $\rightarrow$  and **Move buttons remain.** 

#### **NOTE**

To display the toolbar's tool buttons, press **Maximize** .

**To hide the Floating Tools toolbar** 

Press the **SMART Board** icon **in** the system tray, and then select **Hide Floating Tools**.

The Floating Tools toolbar disappears, including the **Maximize** and **Move** buttons.

#### **NOTE**

To show the Floating Tools toolbar, press the **SMART Board** icon **in** the system tray, and then select **Show Floating Tools**.

**To move the Floating Tools toolbar** Press Move **in the Floating Tools toolbar**, and then drag the toolbar to the new location. If the toolbar is maximized, you can move the toolbar anywhere on the display. If the toolbar is minimized, it locks to the left edge of the display. You can move it anywhere along the left edge. Customizing the Floating Tools Toolbar You can customize the toolbar so that it includes the tools you use most frequently. **To customize the Floating Tools toolbar** 1. Press **Customize Floating Tools** in the Floating Tools toolbar. The *Customize Floating Tools* dialog box appears. 2. To add a button to the toolbar, press an icon in the *Customize Floating Tools*  dialog box, and then drag it to the Floating Tools toolbar. 3. To remove a button from the toolbar, press its icon in the Floating Tools toolbar, and then drag it outside of the toolbar. 4. To rearrange the buttons, press an icon in the Floating Tools toolbar, and then drag it to a new position in the toolbar. 5. When you finish customizing the Floating Tools toolbar, press **Done**.

**To restore the default Floating Tools toolbar** 1. Press **Customize Floating Tools** in the Floating Tools toolbar.

The *Customize Floating Tools* dialog box appears.

- 2. Press **Restore Defaults**.
- 3. Press **Done**.

### Left-Clicking Using Floating Tools

You can use the Select tool in the Floating Tools toolbar to select (left-click).

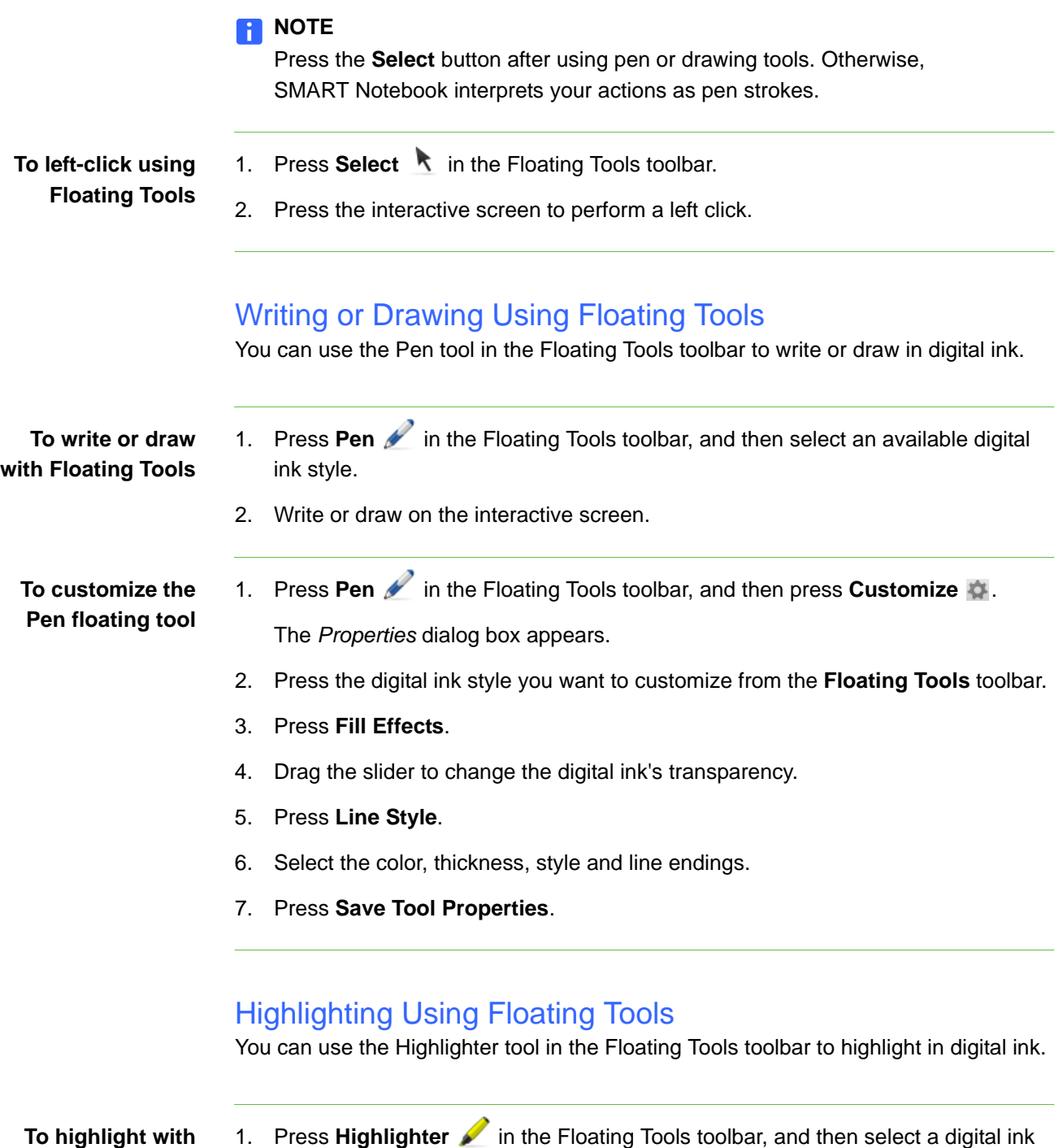

2. Press the area of the screen you want to highlight.

**Floating Tools**

style.

**To customize the Highlighter floating tool** 1. Press **Highlighter** in the Floating Tools toolbar, and then press **Customize** .

The *Properties* dialog box appears.

- 2. Press the digital ink style you want to customize from the Floating Tools toolbar.
- 3. Press **Fill Effects**.
- 4. Drag the slider to change the digital ink's transparency.
- 5. Press **Line Style**.
- 6. Select the color, thickness, style and line endings.
- 7. Press **Save Tool Settings**.

#### Erasing Using Floating Tools

 $\overline{\phantom{0}}$ 

You can use the Eraser tool in the Floating Tools toolbar to erase digital ink.

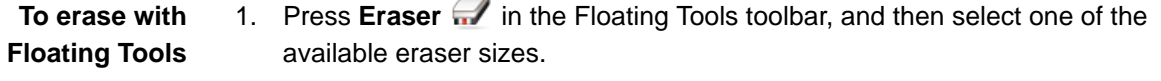

2. Press the digital ink you want to erase.

#### Drawing Lines Using Floating Tools

You can use the Line tool in the Floating Tools toolbar to draw straight lines.

**To draw straight lines using Floating Tools** 1. Press Line **in** the Floating Tools toolbar, and then select an available line style. 2. Press the screen where you want the line to start, and then drag to where you

**To customize the Line floating tool** 1. Press Line **in** the Floating Tools toolbar, and then press **Customize** The *Properties* dialog box appears.

- 2. Press the line style you want to customize from the Floating Tools toolbar.
- 3. Press **Fill Effects**.

want the line to finish.

4. Drag the slider to change the line's transparency.

- 5. Press **Line Style**.
- 6. Select the color, thickness, style and line endings.
- 7. Press **Save Tool Properties**.

### Creating Shapes Using Floating Tools

You can use the Shape tool in the Floating Tools toolbar to add a shape to the interactive screen.

**To create shapes using Floating Tools** 1. Press **Shape** in the Floating Tools toolbar, and then select one of the available shapes. 2. Press the screen where you want to place the shape, and then drag until the shape is the size you want. **To customize the Shape floating tool** 1. Press **Shape in** the Floating Tools toolbar, and then press **Customize** The *Properties* dialog box appears. 2. Press the shape that you want to customize in the Floating Tools toolbar.

- 3. Press **Fill Effects**.
- 4. Select the transparency and fill effects for the shape.
- 5. Press **Line Style**, and then select the line's color, thickness and style.
- 6. Press **Save Tool Properties**.

#### Right-Clicking Using Floating Tools

You can use the Right-Click tool in the Floating Tools toolbar to perform a right click.

**To right-click using Floating Tools**

- 1. Press Right-Click **in** the Floating Tools toolbar.
- 2. Press the interactive screen.

### Undoing Actions Using Floating Tools

Press **Undo i**n the Floating Tools toolbar.

You can use the Undo tool in the Floating Tools toolbar to undo the effect of a previous action.

**To undo the effect of a previous action using Floating Tools**

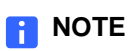

If you undo a previous action, you can redo the action by pressing the **Undo** button again.

# Chapter 19 The SMART Notebook Control Panel

You can use SMART Notebook's control panel to customize the behavior of SMART Notebook and your SMART product.

You can use the control panel to access and change SMART hardware settings, including:

- Pen, eraser and button settings
- Orientation level
- Mouse settings
- Video arrangement
- Board axis setting
- Icon strips
- Software mode

You can also use the control panel to do the following:

- Orient the interactive screen
- Change language settings

**To open the control panel** Press the **SMART Board** icon **in** the system tray, and then select **Control Panel**.

### Changing Pen Settings

You can change SMART hardware settings to customize the behavior of your SMART product, including the digital ink's line color, width, end style, thickness and transparency of the digital ink for each pen (on interactive whiteboards) or pen tool button (on interactive pen displays).

#### **To change Pen settings** 1. Open the SMART Notebook control panel.

#### 2. Press **SMART Hardware Settings**.

The upper area of the control panel displays an image of the SMART product connected to the computer.

- 3. If your computer is connected to more than one SMART product, the upper area of the control panel displays an image of each SMART product. Press the image of the product with the settings you want to change.
- 4. Select **Pen and Button Settings** in the list.
- 5. Press **Black Pen Settings**  $\mathbb{R}$  to customize the black pen (on interactive whiteboards) or black pen tool button (on interactive pen displays).

OR

**Press Blue Pen Settings**  $\mathbb{R}$  to customize the blue pen (on interactive whiteboards) or blue pen tool button (on interactive pen displays).

OR

**Press Red Pen Settings**  $\bullet$  **to customize the red pen (on interactive** whiteboards) or red pen tool button (on interactive pen displays).

#### OR

Press Green Pen Settings **Full and Settings** to customize the green pen (on interactive whiteboards).

The *Properties* dialog box appears.

- 6. Adjust the color, thickness, line end and line style.
- 7. Press **Fill Effects**.
- 8. Adjust the transparency.
- 9. Press **Save Tool Properties** to save your settings.
- 10. Repeat steps 5 through 9 if you want to customize other pens (on interactive whiteboards) or pen tool buttons (on interactive pen displays).
- 11. Press **OK** to close the control panel.

### Changing Eraser Settings

You can change SMART hardware settings to customize the behavior of your SMART product, including the size of the eraser.

**To change Eraser Settings** 1. Open the SMART Notebook control panel.

2. Press **SMART Hardware Settings**.

The upper area of the control panel displays an image of the SMART product connected to the computer.

- 3. If your computer is connected to more than one SMART product, the upper area of the control panel displays an image of each SMART product. Press the image of the product with the settings you want to change.
- 4. Select **Pen and Button Settings** in the list.
- 5. Press **Eraser Settings** .

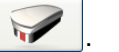

- 6. Select an eraser size.
- 7. Press **OK** to save your settings.
- 8. Press **OK** to close the control panel.

### Changing Button Settings

If you're using an interactive whiteboard, you can change the settings of the two pen tray buttons. If you're using an interactive pen display, you can change the settings of some pen tool and function buttons.

**To change the button settings**

- 1. Open the SMART Notebook control panel.
	- 2. Press **SMART Hardware Settings**.

The upper area of the control panel displays an image of the SMART product connected to the computer.

- 3. If your computer is connected to more than one SMART product, the upper area of the control panel displays an image of each SMART product. Press the image of the product with the settings you want to change.
- 4. Select **Pen and Button Settings** in the list.
- 5. Press **Button Settings** .
- 6. Select settings for each button that you can customize on your interactive product.
- 7. Press **OK** to save your settings.
- 8. Press **OK** to close the control panel.

### Changing the Orientation Level

You must configure and align SMART Notebook to respond accurately when you press the interactive screen. You can provide this information by performing an orientation: a simple process of pressing firmly and precisely on a target displayed on the screen.

You can change SMART hardware settings to customize the behavior of your SMART product, including the precision of the orientation procedure. If you're using a program that requires precise control, you can select a precise orientation. However, if you want to configure the screen as quickly as possible, you can select a quicker orientation process.

#### **To change the orientation level**

- 1. Open the SMART Notebook control panel.
- 2. Press **SMART Hardware Settings**.

The upper area of the control panel displays an image of the SMART product connected to the computer.

- 3. If your computer is connected to more than one SMART product, the upper area of the control panel displays an image of each SMART product. Press the image of the product with the settings you want to change.
- 4. Select **Orientation/Alignment Settings** in the list.
- 5. Select the orientation precision level you want.
	- The **Quick** orientation uses four alignment points and is suitable for most purposes. You can perform a Quick orientation to re-orient the interactive product with minimal interruption.
- The **Standard** orientation uses nine alignment points and provides a slightly higher level of accuracy.
- The **Wide** orientation uses 12 alignment points and is suitable for wide-screen products.
- The **Fine** orientation uses 20 alignment points.

#### **NOTE**

Some orientation levels aren't available on some SMART products.

6. Press **OK** to close the control panel.

### Changing Mouse Settings

Like a mouse, your SMART product's interactive screen acts as an input device. You can change SMART hardware settings to customize the behavior of your SMART product, including how it interprets the way you press the interactive screen.

You can customize mouse settings to achieve the following:

- Make it easier to double-click.
- Enable touch-and-hold right-click behavior.
- Disable pop-up messages.
- Enable Touch Recognition.

#### Changing the Double-Click Zone

The double-click zone is the area in which you must press so that SMART Notebook recognizes two presses as a double-click, not two left-clicks. You can specify how far apart you can press the interactive screen to perform a double-click.

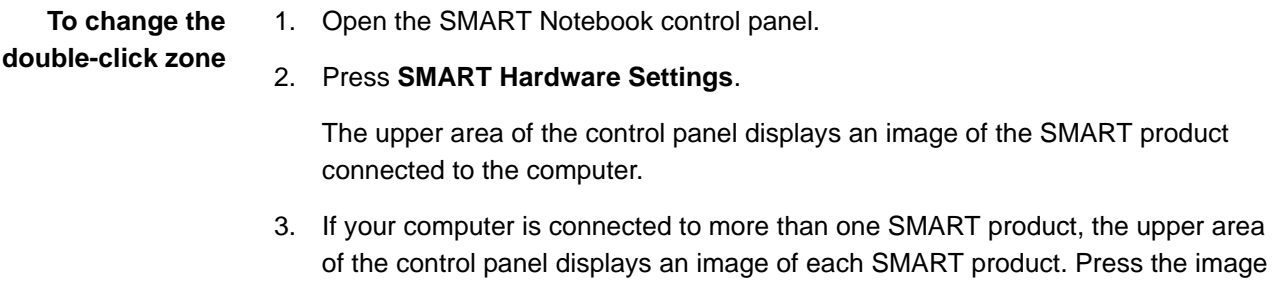

of the product with the settings you want to change.

4. Select **Mouse Settings** in the list.

- 5. Move the slider to change the size of the double-click zone.
- 6. Press **OK** to close the control panel.

#### Enabling Touch and Hold to Open the Right-Click Menu

You can change SMART Notebook settings so that pressing and holding the interactive screen opens the right-click menu.

- To enable Touch and Hold 1. Open the SMART Notebook control panel.
	- 2. Press **SMART Hardware Settings**.

The upper area of the control panel displays an image of the SMART product connected to the computer.

- 3. If your computer is connected to more than one SMART product, the upper area of the control panel displays an image of each SMART product. Press the image of the product with the settings you want to change.
- 4. Select **Mouse Settings** in the list.
- 5. Select **Enable Touch and Hold**.
- 6. Press **OK** to close the control panel.

#### Disabling Pop-Up Messages

You can disable pop-up messages, such as the right-click and the Restore Writing messages.

**To disable** 1. Open the SMART Notebook control panel.

**pop-up messages**

2. Press **SMART Hardware Settings**.

The upper area of the control panel displays an image of the SMART product connected to the computer.

- 3. If your computer is connected to more than one SMART product, the upper area of the control panel displays an image of each SMART product. Press the image of the product with the settings you want to change.
- 4. Select **Mouse Settings** in the list.
- 5. Clear the **Enable Pop-Up Messages** check box.
- 6. Press **OK** to close the control panel.

### Enabling Touch Recognition

#### **NOTE**

This feature is available only with some SMART products, including SMART Board 600 series interactive whiteboards purchased in 2009 or later.

Touch Recognition enables you to pick up a pen tray pen, and then write, select or erase without replacing the pen. SMART Notebook interprets your intent when you press the screen, based on the size of the contact area. Customize Touch Recognition's sensitivity to suit your style of pressing the screen.

- **To determine whether your SMART Board interactive whiteboard supports Touch Recognition**
- 1. Open the SMART Notebook control panel.

#### 2. Press **SMART Hardware Settings**.

The upper area of the control panel displays an image of the SMART product connected to the computer.

- 3. If your computer is connected to more than one SMART product, the upper area of the control panel displays an image of each SMART product. Press the image of the interactive whiteboard with the settings you want to change.
- 4. Select **Hardware Info and Settings** in the list.

The information on this page includes the serial number for the controller in your interactive whiteboard. If the serial number ends in -F, your interactive whiteboard supports Touch Recognition.

**To enable** 1. Open the SMART Notebook control panel.

### **Touch Recognition**

#### 2. Press **SMART Hardware Settings**.

The upper area of the control panel displays an image of the SMART product connected to the computer.

- 3. If your computer is connected to more than one SMART product, the upper area of the control panel displays an image of each SMART product. Press the image of the interactive whiteboard with the settings you want to change.
- 4. Select **Mouse and Gesture Settings** in the list.
- 5. Select **Enable Touch Recognition**.

#### **NOTE**

If you're unable to select the **Enable Touch Recognition** check box, Touch Recognition isn't available for the selected SMART hardware product.

6. Customize Touch Recognition's sensitivity to suit your style of pressing the screen as described in the next procedure.

#### **To customize Touch Recognition** 1. If you want to change how SMART Notebook interprets your intent when you press the screen, press **Touch Recognition Settings**, and then move the sliders as follows:

- If you move the left slider to the right, SMART Notebook interprets a wider range of contact area sizes as an attempt to erase digital ink.
- If you move the right slider to the left, SMART Notebook interprets a wider range of contact area sizes as an attempt to write or draw in digital ink.

SMART Notebook interprets every size of contact area between these two sliders as an attempt to left-click.

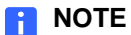

To reset Touch Recognition's default settings, press **Defaults**.

- 2. Pick up a pen tray pen, and then press in the square below the sliders using the pen, your finger, and then your palm. If the Touch Recognition's sensitivity is appropriate for your style of pressing the screen, you can write with the pen, select with your finger and erase with your palm. If SMART Notebook misinterprets your intent when you press the screen on any of these occasions, adjust the sliders as detailed above.
- 3. Press **OK** to save your settings.
- 4. Press **OK** to close the control panel.

### Changing the Video Output Arrangement

You can operate multiple SMART interactive products using the same computer. You can split the computer's display over two or more interactive screens, or you can view some programs and windows on one interactive screen and other program and windows on another.

If you're splitting or stretching a computer image across multiple interactive screens, you must change SMART hardware settings to customize the behavior of your SMART products, including how you want to arrange the video output.

**To change the video arrangement**

- 1. Open the SMART Notebook control panel.
- 2. Press **SMART Hardware Settings**.
- 3. Select **Arrange Video Output** in the list.
- 4. Select **Override video output arrangement**.
- 5. Select the number of **Columns** and **Rows** you want to use in the video output arrangement.
- 6. Orient each interactive product.

### Changing the Axis of Your SMART **Product**

If your SMART product uses DViT™ (Digital Vision Touch) technology, you can edit SMART hardware settings to change its axis. When you change the axis, the orientation of the interactive screen changes from horizontal (landscape) to vertical (portrait) mode and vice versa.

#### **IMPORTANT** 伊

Change the product's advanced settings *only if asked to do so* by SMART Technical Support.

#### **NOTE**

You may also need screen-rotation software to rotate the portrait image so that it fits correctly on the display.

- **To change the axis of your SMART product**
- 1. Open the SMART Notebook control panel.

#### 2. Press **SMART Hardware Settings**.

The upper area of the control panel displays an image of the SMART product connected to the computer.

- 3. If your computer is connected to more than one SMART product, the upper area of the control panel displays an image of each SMART product. Press the image of the product with the settings you want to change.
- 4. Select **Advanced Settings** in the list.
- 5. Select an axis setting in the **Board Axis Settings** area.
- 6. Press **OK** to close the control panel.

### Setting Up Icon Strips

You can set up tool strips or custom icon strips on SMART products that support them. Icon strips make it easier to access display, writing and drawing features from the interactive screen.

You can change SMART hardware settings to customize the behavior of icon strips. You can change the behavior of icons, reposition icon strips or remove icon strips at any time.

#### Setting Up a Tool Strip

If your SMART interactive product supports icon strips, you can set up tool strips, which make display, writing and drawing features easily accessible from the interactive screen.

You can position tool strips inside the black border on the left, right or bottom edge of the interactive product.

#### **D** TIP

Make sure that the edge of the tool strip is aligned with the frame of the interactive product.

**To set up the tool strip** 1. Open the SMART Notebook control panel.

#### 2. Press **SMART Hardware Settings**.

The upper area of the control panel displays an image of the SMART product connected to the computer.

- 3. If your computer is connected to more than one SMART product, the upper area of the control panel displays an image of each SMART product. Press the image of the product with the settings you want to change.
- 4. Select **Set Up Icon Strips** from the drop-down list.
- 5. Press **Add**.

The *Available Strips* dialog box appears.

- 6. Select **Tool Strip**, and then press **OK** to display the calibration screen.
- 7. Follow the on-screen instructions to define the corners of the tool strip.

#### **R** NOTE

If you press the interactive screen too far from the edge of the icon strip, an error message appears and you must try again.

8. Press **OK** to close the control panel.

#### Setting Up a Custom Icon Strip

If your SMART interactive product supports icon strips, you can set up a custom icon strip. The custom icon strip enables you to quickly access your frequently used tools by pressing the screen. You can position the custom icon strip on the left, right or bottom edge of the interactive product inside the black border.

#### **D** TIP

Make sure that the edge of the tool strip is aligned with the frame of the interactive product.

#### **To set up the custom icon strip**

1. Open the SMART Notebook control panel.

#### 2. Press **SMART Hardware Settings**.

The upper area of the control panel displays an image of the SMART product connected to the computer.

- 3. If your computer is connected to more than one SMART product, the upper area of the control panel displays an image of each SMART product. Press the image of the product with the settings you want to change.
- 4. Select **Set Up Icon Strips** in the list.
- 5. Press **Add**.

The *Available Strips* dialog box appears.

- 6. Select **Custom Strip**, and then press **OK** to display the calibration screen.
- 7. Follow the on-screen instructions to define the corners of the icon strip.

#### **NOTE**

If you press the interactive screen too far from the edge of the icon strip, an error message appears and you must try again.

After you complete the calibration, a list of available tools appears. These available tools are organized into four tabs: **Launch**, **General**, **Tools** and **Display**.

8. If you want to add a tool in the **Available Tools** list to the icon strip, press its icon, and then press **Add** to move it to the **Current Toolbar** list.

If you want to add a program button to the icon strip that isn't included in the **Available Tools** list, press **Browse**, select the program's executable file, and then press **Open**.

If you want to add a link to a Web page to the icon strip, press **Link to website**, type the Web address, and then press **OK**.

If you want to remove an icon from the **Current Toolbar** list, select the icon, and then press **Remove**.

If you want to rearrange the order of the tools, select a tool in the **Current Toolbar** list, and then press **Move Up** or **Move Down**.

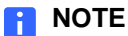

You can include up to 11 icons in the **Current Toolbar** list.

- 9. Press **OK** to confirm your selection.
- 10. Press **OK** to close the control panel.

#### Changing the Icon Strip

If you set up a tool strip or custom icon strip, you can change the behavior of the icons at any time.

**To change an icon strip** 1. Open the SMART Notebook control panel.

#### 2. Press **SMART Hardware Settings**.

The upper area of the control panel displays an image of the SMART product connected to the computer.

- 3. If your computer is connected to more than one SMART product, the upper area of the control panel displays an image of each SMART product. Press the image of the product with the settings you want to change.
- 4. Select **Set Up Icon Strips** in the list.
- 5. Select the icon strip you want to change in the list.
- 6. Press **Edit**.
- 7. If you want to add a tool in the **Available Tools** list to the icon strip, press its icon, and then press **Add** to move it to the **Current Toolbar** list.

If you want to add a program button to the icon strip that isn't included in the **Available Tools** list, press **Browse**, select the program's executable file, and then press **Open**.

If you want to add a link to a Web page to the icon strip, press **Link to website**, type the Web address, and then press **OK**.

If you want to remove an icon from the **Current Toolbar** list, select the icon, and then press **Remove**.

If you want to rearrange the order of the tools, select a tool in the **Current Toolbar** list, and then press **Move Up** or **Move Down**.

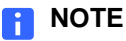

You can include up to 11 icons in the **Current Toolbar** list.

8. Press **OK** to confirm your selection.

#### **NOTE**

If your changes affect the size of the icon strip, you must recalibrate the position of the icon strip.

9. Press **OK** to close the control panel.

#### Positioning the Icon Strip

If you set up a tool strip or custom icon strip, you can reposition these strips at any time.

Position the icon strips on the left, right or bottom edge of the interactive product (in the black border). Wherever you position it, make sure that the edge of the strip is aligned with the frame of the interactive product. You must then recalibrate the position of the strip.

**To recalibrate the position of the strip**

1. Open the SMART Notebook control panel.

#### 2. Press **SMART Hardware Settings**.

The upper area of the control panel displays an image of the SMART product connected to the computer.

- 3. If your computer is connected to more than one SMART product, the upper area of the control panel displays an image of each SMART product. Press the image of the product with the settings you want to change.
- 4. Select **Set Up Icon Strips** in the list.
- 5. Select the icon strip you want to move.
- 6. Press **Position Strip** to display the calibration screen.
- 7. Follow the on-screen instructions to define the corners of the strip.

#### **NOTE**

If you press the interactive screen too far from the edge of the icon strip, an error message appears and you must try again.

8. Press **OK** to close the control panel.

#### Removing Icon Strips

If you set up a tool strip or custom icon strip, you can remove it at any time. After you physically remove the strip, you must remove its properties in SMART Hardware settings.

**To remove icon strips** 1. Open the SMART Notebook control panel.

#### 2. Press **SMART Hardware Settings**.

The upper area of the control panel displays an image of the SMART product connected to the computer.

- 3. If your computer is connected to more than one SMART product, the upper area of the control panel displays an image of each SMART product. Press the image of the product with the settings you want to change.
- 4. Select **Set Up Icon Strips** in the list.
- 5. Select the strip that you want to remove.
- 6. Press **Remove**.
- 7. Press **OK** to close the control panel

### Enabling Non-Projected Mode

If you don't have a projector for your SMART Board interactive whiteboard, you can use your SMART product in Non-Projected mode. You can write on the interactive whiteboard in Non-Projected mode with dry-erase markers and save your notes in a .notebook file.

#### **N** CAUTION

Check your SMART product's installation guide for more information before writing on it with dry-erase markers. For example, don't write on an interactive screen if it has an OptiPro surface. OptiPro surfaces are optimized for use with Projected mode.

**To enable Non-Projected mode**

1. Open the SMART Notebook control panel.

#### 2. Press **SMART Hardware Settings**.

The upper area of the control panel displays an image of the SMART product connected to the computer.

- 3. If your computer is connected to more than one SMART product, the upper area of the control panel displays an image of each SMART product. Press the image of the product with the settings you want to change.
- 4. Select **Hardware Info and Settings** in the list.
- 5. Select **Non-Projected (Whiteboard Mode)**.
- 6. Press **OK** to close the control panel.

#### **To use SMART Notebook in Non-Projected mode**

- 1. Purchase a set of high-quality, dry-erase markers in black, blue, red and green, and then place each pen in the matching colored slot.
- 2. Enable Non-Projected mode.
- 3. Open the *SMART Notebook* window.
- 4. Write on your interactive whiteboard. The ink from your marker appears on the whiteboard and your notes also appear in digital ink on the .notebook page.

#### **NOTE**  $\mid \cdot \mid$

- The interactive whiteboard's pen tray buttons behave differently in Non-Projected mode. If you press the **Keyboard** pen tray button, SMART Notebook creates a new page. If you press the **Right-Click** pen tray button, SMART Notebook sends the current page to the computer's default printer. However, you can customize these buttons.
- When you're in Non-Projected mode and all pens are in their pen tray slots, any contact with the interactive whiteboard is interpreted as erasing. Wherever you press the interactive whiteboard, you erase digital ink in the area you press in SMART Notebook.
- If you don't want to save your notes in a file, erase them on the interactive whiteboard. This also erases the digital ink on the page.
- If you want to save your notes, press the **Keyboard** pen tray button before erasing your notes on the interactive whiteboard. This inserts a new page in the .notebook file and enables you to view and save your notes.

### Orienting the Interactive Screen

You must configure and align SMART Notebook to respond accurately when you press the interactive screen. You can provide this information by performing an orientation: a simple process of pressing firmly and precisely on a target displayed on the screen.

Although the interactive screen is oriented by default, you can orient it again to ensure precision.

**To orient the interactive screen**

- 1. Open the SMART Notebook control panel.
- 2. Press **Orient/Align the SMART Product**.

#### **D** TIP

On some interactive whiteboards, you can press both pen tray buttons simultaneously to start the orientation procedure.

Targets appear on the screen.

3. Press the center of each target in the order indicated on the screen. The computer registers the point on the interactive whiteboard where you remove your finger or pen from the screen surface.

The orientation procedure involves touching 4, 9, 12 or 20 targets, depending on the orientation level you select.

#### **NOTE**

- To effectively orient the interactive screen, press an area near each target, and then slide your finger or pen to the center each target's cross hairs before removing it. Keep your finger or pen at a right angle to the screen.
- You can reorient a target by pressing the two pen tray buttons simultaneously or the LEFT ARROW key on the keyboard.
- If you want to close the orientation screen before finishing the orientation procedure, press ESC. Otherwise, the orientation screen closes after you press the last target.

#### **To orient multiple interactive screens**

If your computer is connected to more than one SMART product, you need to provide further information to SMART Notebook so that it knows which interactive screen to orient.

- 1. Open the SMART Notebook control panel.
- 2. Select **SMART Hardware Settings**.

The upper area of the control panel displays an image for each SMART product connected to the computer.

- 3. Select the product you want to orient.
- 4. Press **Orient**.

#### **NOTE**

Sometimes, the orientation screen appears on the interactive screen for your primary SMART product instead of the interactive screen you want to orient. If this happens, press SPACEBAR until the orientation screen appears on the interactive screen you want to orient.

5. Touch the center of each target in the order indicated. The computer registers the point on the interactive whiteboard where you remove your finger or the pen tool from the screen surface.

The orientation procedure involves pressing 4, 9, 12 or 20 targets, depending on the orientation level you select.

### Changing the Language Settings

You can switch the language of the SMART Notebook interface if your language requirements change.

If the language you want doesn't appear in the list, you may be able to install additional language files, and then switch SMART Notebook to this language.

- **To change languages** 1. Open the SMART Notebook control panel.
	- 2. Press **Language Settings**.

The *Language Setup* dialog box appears.

3. Select **All Listed Applications** to change the language for all the programs in the list.

OR

Select a program in the list to change the language for this program only.

- 4. Select a language in the list.
- 5. Press **OK**.

**To download and install languages from the Internet** 1. Open the SMART Notebook control panel.

#### 2. Press **Language Settings**.

The *Language Setup* dialog box appears.

- 3. Press **Update Languages**.
- 4. Select the language or languages you want to update, and then press **Check for Updates**.

Your computer downloads the files. SMART Notebook automatically installs the files, and then a message appears.

- 5. Press **OK** to close the *Language Setup* dialog box.
- 6. Press **OK** to close the control panel.

# Chapter 20 **Troubleshooting**

SMART Technical Support can ask you to perform one of the following procedures to resolve a SMART Notebook issue:

- Exit SMART tools.
- Activate SMART Notebook.
- Update SMART Notebook.
- Troubleshoot a connection.
- Calibrate cameras.
- Stop and start the SMART Board service.
- Remove SMART Notebook.

#### *<b>P* IMPORTANT

- Pay close attention to the **NOTES** accompanying these procedures.
- Exit SMART tools, calibrate cameras, stop and start the SMART Board service, or remove SMART Notebook *only if asked to do so* by SMART Technical Support.

#### **NOTE**

For information on troubleshooting a hardware issue, see the installation guide for your SMART product or search the SMART Technologies support site.

### Exiting SMART Tools

You can disable SMART tools and continue to use your SMART product's touch-sensitivity features.

#### **NOTE**

Don't exit SMART tools unless you want to disable them. You don't need to exit SMART tools if you want to use other software on your computer.

**To exit SMART tools** Press the **SMART Board** icon **in** the system tray, and then select Exit.

### Activating SMART Notebook for Third-Party Devices

If you want to use SMART Notebook with a third-party touch- or pen-enabled device, you must first activate the software by purchasing a Competitive Product Software License. Without this license, SMART tools don't work when the computer isn't connected to a SMART product. When you order a Competitive Product Software License, you receive a product key that activates SMART Notebook.

#### **NOTE**

For more information, open the SMART Notebook control panel, press **About Software and Product Support**, and then press **Legal**.

**To activate SMART Notebook for third-party devices**

- 1. Open the Welcome Center.
- 2. Press the **Help/Support** tab.
- 3. Press **Activate Software**.

The *SMART Software Activation* dialog box appears.

4. Follow the on-screen instructions.

### Updating SMART Notebook

SMART Notebook automatically checks for available updates from <www.smarttech.com> once a month. You can set SMART Notebook to check for updates more or less frequently.

You can also manually update SMART Notebook.

#### **NOTE**

Your computer must have access to the Internet to update SMART Notebook using these procedures.

**To change the automatic update settings**

- 1. Press the **SMART Board** icon **in** in the system tray, and then select **Check for Updates**.
- 2. Select the frequency with which your computer checks for updates in the **Check for updates automatically every** list.
- 3. Press **Close** to close the *SMART Product Update* dialog box.

**To manually update SMART Notebook**

- 1. Open the Welcome Center.
- 2. Press the **Help/Support** tab.
- 3. Press **Check for Updates**.

The *SMART Product Update* dialog box appears.

#### **NOTE**

You can also open the *SMART Product Update* dialog box by pressing the

**SMART Board** icon **in** the system tray, and then selecting **Check for Updates**.

- 4. Select **Notebook Software**, and then press **Update**.
- 5. Select **SMART Board Drivers Software**, and then press **Update**.
- 6. Press **Close** to close the *SMART Product Update* window.

### Troubleshooting Connections

The SMART Notebook control panel includes a connection wizard for troubleshooting problems with the connection between your computer and your SMART product.

#### **To troubleshoot connections**

- 1. Open the SMART Notebook control panel.
- 2. Press **Connection Wizard**.
- 3. Follow the on-screen instructions.

### Calibrating the Cameras

#### *<b>P* IMPORTANT

Do not calibrate your SMART product's cameras unless SMART technical support asks you to do so.

If your SMART product uses DViT technology, SMART Technical Support might ask you to calibrate the cameras and orient the interactive screen to resolve issues. Issues relating to DViT technology could include areas of the screen that don't respond when you press, inaccurate or erratic screen response, uneven digital ink or digital ink with gaps.

#### **To calibrate the cameras** 1. Open the SMART Notebook control panel.

2. Select **SMART Hardware Settings**.

The upper area of the control panel displays an image of the SMART product connected to the computer.

- 3. If your computer is connected to more than one SMART product, the upper area of the control panel displays an image of each SMART product. Press the image of the product with the settings you want to change.
- 4. Select **Advanced Settings** in the list.
- 5. Press **Calibrate**.

The four point calibration screen appears.

6. Press and hold the center of each target until you hear a beep.

After you press the final target, a message appears, and then an orientation screen appears.

7. Orient the interactive whiteboard.

#### **NOTE**

You don't hear a beep when you press targets on the orientation screen.

### Stopping and Starting the SMART Board **Service**

#### **NOTE**

Don't stop and start the service unless SMART Technical Support asks you to do so.

**To stop and start the SMART Board Service**

- 1. Open the Welcome Center.
- 2. Press the **Help/Support** tab.
- 3. Press **SB Diagnostics**.

The *SMART Board Diagnostics* dialog box appears.

- 4. Select **Service** > **Stop**.
- 5. To start the service, select **Service** > **Start**.

### Removing SMART Notebook

SMART Technical Support might ask you to remove SMART Notebook before you install a new version of the software.

#### **NOTE**

If you want to remove SMART Notebook, you must have root access.

**To remove SMART Notebook using the user interface**

- 1. Launch **Manage 3rd party software**. This is usually in the System sub-menu.
- 2. Select **Notebook Software**, press **Remove**, and then enter the root password.
- 3. Select **SMART Board Drivers**, press **Remove**, and then enter the root password.

**To remove SMART Notebook using a command line**

- 1. Open a terminal window.
- 2. Switch to root.
- 3. Run **# package remove SMARTNotebookSoftware**.
- 4. Run **# package remove SMARTBoardDrivers**.

# Appendix A Customer Support

### Online Information and Support

Visit [www.smarttech.com/support](http://www.smarttech.com/support) to view and download user's guides, how-to and troubleshooting articles, software and more.

### **Training**

Visit [www.smarttech.com/trainingcenter](http://www.smarttech.com/trainingcenter) for training materials and information about our training services.

### Technical Support

If you experience difficulty with your SMART product, please contact your local reseller before contacting SMART Technical Support. Your local reseller can resolve most issues without delay.

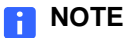

To locate your local reseller, visit [www.smarttech.com/where.](www.smarttech.com/where/)

All SMART products include online, telephone, fax and e-mail support:

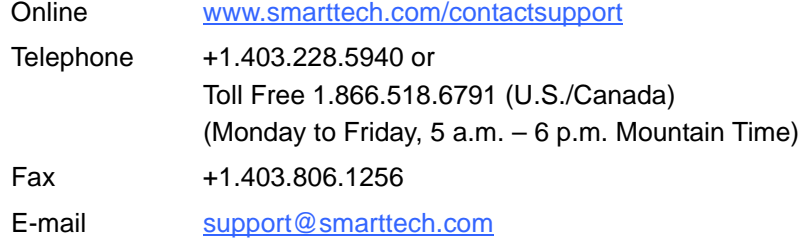

## General Inquiries

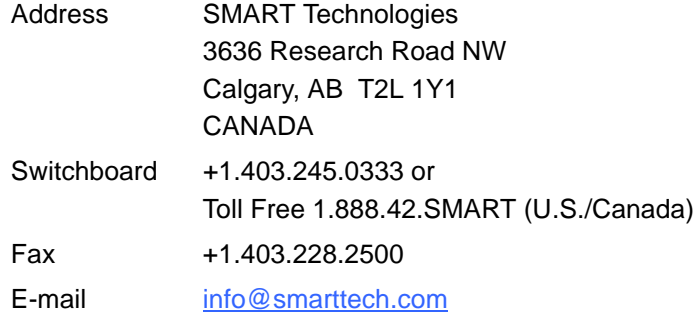

### **Registration**

To help us serve you, register online at [www.smarttech.com/registration](http://www.smarttech.com/registration).
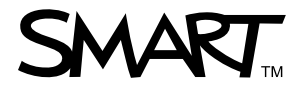

Toll Free 1.866.518.6791 (U.S./Canada)<br>or +1.403.228.5940<br>www.creatingle www.smarttech.com